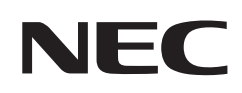

# **Bedienungsanleitung**

# **Großformatbildschirm**

MultiSync® M981

MODELL: M981

Die Modellbezeichnung befindet sich auf dem Schild auf der Monitorrückseite.

# **Inhalt**

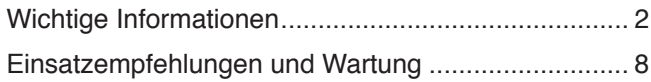

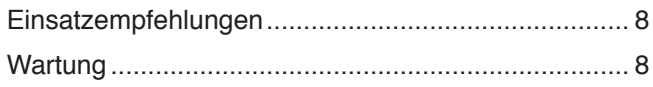

# **[Merkmale und Funktionen](#page-12-0)**

# **Kapitel 1 [Installation](#page-13-0)**

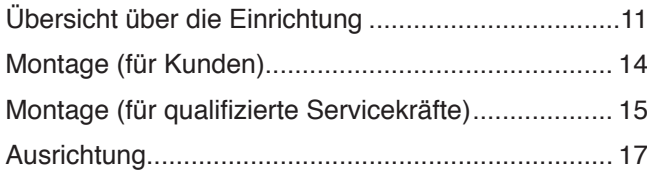

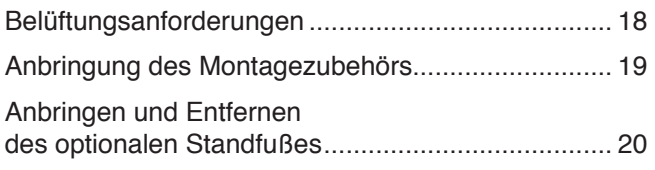

# **Kapitel 2 [Die Teile und ihre Funktionen](#page-24-0)**

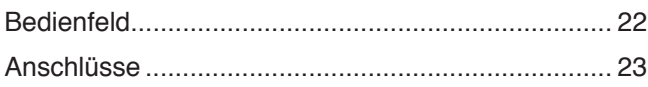

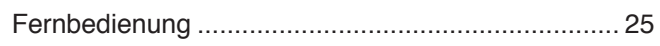

# **Kapitel 3 [Anschließen von Geräten](#page-30-0)**

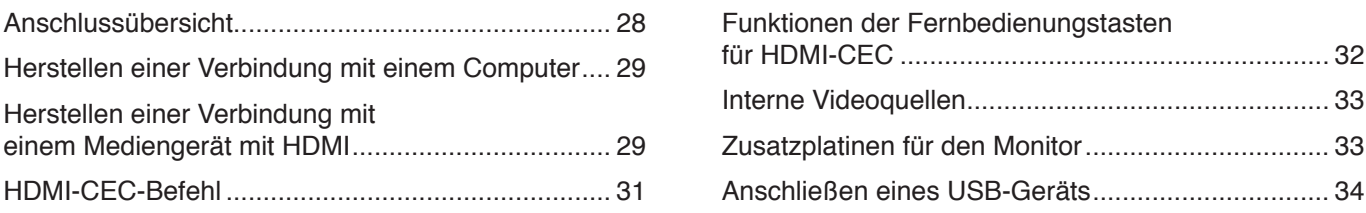

# **Kapitel 4 [Grundlegende Bedienung](#page-38-0)**

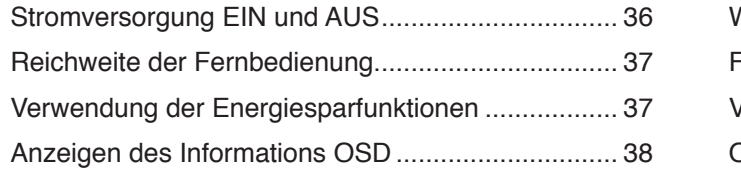

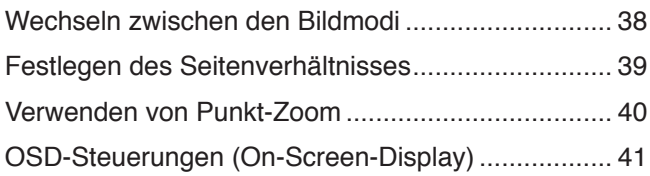

# **Kapitel 5 [Erweiterte Bedienung](#page-46-0)**

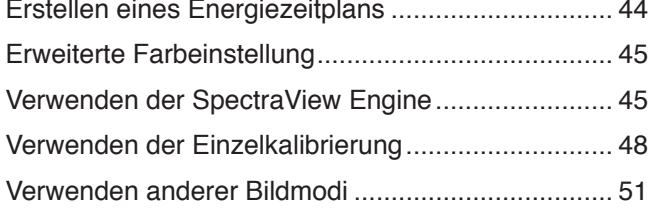

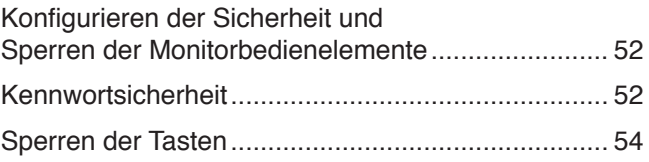

# **Kapitel 6 [Installation mit mehreren Bildschirmen](#page-59-0)**

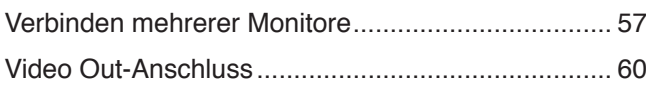

[Festlegen der Fernbedienungs-ID-Funktion](#page-64-0)............. 61

# **Kapitel 7 [Externe Steuerung](#page-65-0)**

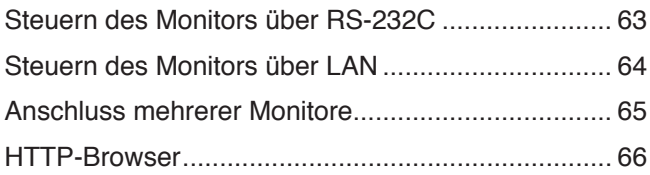

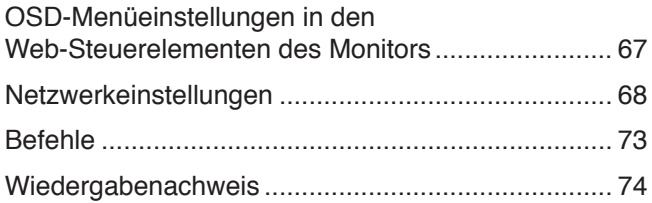

# **Kapitel 8 [Fehlerbehebung](#page-78-0)**

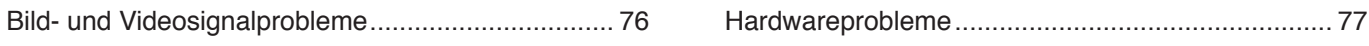

# **Kapitel 9 [Technische Daten](#page-82-0)**

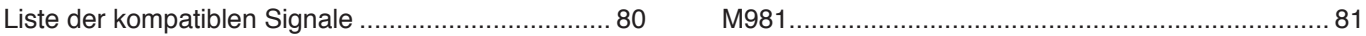

# **Anhang B [Externe Ressourcen](#page-86-0)**

# **Anhang C [Liste der OSD-Steuerelemente](#page-88-0)**

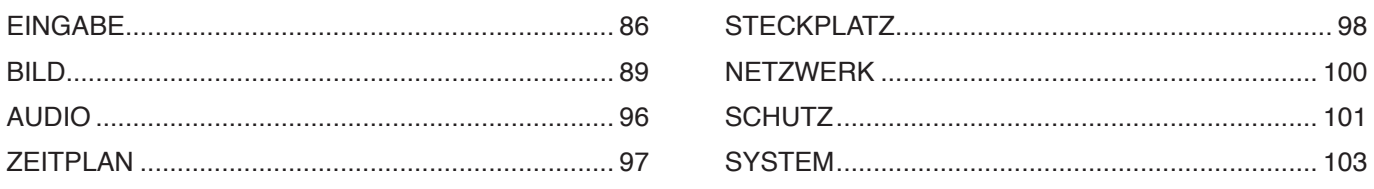

# **Anhang D [Informationen des Herstellers zu Recycling und](#page-111-0)  [Energieverbrauch](#page-111-0)**

[Entsorgung alter NEC-Geräte](#page-112-0) 109 [Energiesparmodus](#page-112-0) 109

#### **Informationen zu Kabeln**

- **VORSICHT:** Verwenden Sie die mitgelieferten bzw. angegebenen Kabel mit diesem Produkt, um Störungen des Rundfunk- bzw. Fernsehempfangs zu vermeiden.
	- Verwenden Sie für USB ein abgeschirmtes Signalkabel mit einem Ferritkern.
	- Verwenden Sie für HDMI, RS-232C und DisplayPort ein abgeschirmtes Signalkabel.
	- Die Verwendung anderer Kabel und Adapter kann zu Störungen des Rundfunk- und Fernsehempfangs führen.

#### **FCC-Hinweis**

**WARNUNG:** Gemäß der Federal Communications Commission sind keinerlei Modifikationen oder Veränderungen an dem Gerät MIT AUSNAHME der von Sharp NEC Display Solutions of America, Inc. freigegebenen und im vorliegenden Handbuch erläuterten zulässig. Eine Nichtbeachtung dieser behördlichen Vorschrift könnte dazu führen, dass Ihre Betriebserlaubnis dieses Geräts erlischt.

Dieses Gerät wurde getestet, und die Grenzwerte für digitale Geräte der Klasse B gemäß Abschnitt 15 der FCC-Richtlinien werden eingehalten. Diese Grenzwerte gewährleisten bei der Installation in Wohngebieten einen ausreichenden Schutz vor Störungen. Dieses Gerät kann Energie im HF-Bereich erzeugen, verwenden und abstrahlen. Wird es nicht nach Maßgabe der Bedienungsanleitung installiert, kann es zu Störungen der Kommunikation im HF-Bereich kommen. Es ist jedoch nicht garantiert, dass unter bestimmten Bedingungen keine Störungen auftreten. Treten bei Verwendung dieses Geräts Störungen des Rundfunk- oder Fernsehempfangs auf (dies ist durch Aus- und Einschalten des Geräts festzustellen), empfehlen wir eine Behebung der Störung durch die folgenden Maßnahmen:

- Richten Sie die Empfangsantenne neu aus, oder stellen Sie sie andernorts auf.
- Vergrößern Sie den Abstand zwischen diesem Gerät und dem Empfänger.
- Schließen Sie das Gerät an einen anderen Stromkreis als den Empfänger an.
- Setzen Sie sich mit Ihrem Händler in Verbindung, oder fragen Sie einen erfahrenen Rundfunk-/Fernsehtechniker um Rat.

Der Benutzer sollte sich gegebenenfalls mit seinem Händler oder einem erfahrenen Rundfunk-/Fernsehtechniker in Verbindung setzen, um weitere Möglichkeiten zu erfragen.

Nützliche Hinweise enthält auch die folgende Broschüre der Federal Communications Commission: "How to Identify and Resolve Radio-TV Interference Problems". Diese Broschüre ist erhältlich vom U.S. Government Printing Office, Washington, D.C., 20402, USA, unter der Bestellnummer 004-000-00345-4.

#### **KONFORMITÄTSERKLÄRUNG DES HERSTELLERS**

Dieses Gerät entspricht Abschnitt 15 der FCC-Richtlinien. Beim Betrieb müssen die beiden folgenden Bedingungen erfüllt sein. (1) Das Gerät darf keine unerwünschten Störungen abgeben, und (2) das Gerät muss empfangene Störungen aufnehmen können, auch wenn diese Funktionsstörungen verursachen.

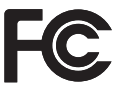

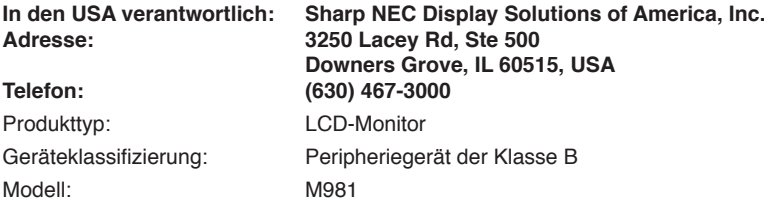

- **HINWEIS:** (1) Der Inhalt dieses Handbuchs darf ohne entsprechende Genehmigung weder ganz noch teilweise nachgedruckt werden.
	- (2) Der Inhalt dieses Handbuchs kann jederzeit ohne vorherige Ankündigung geändert werden.
	- (3) Dieses Handbuch wurde mit größter Sorgfalt erstellt. Sollten Ihnen jedoch Unklarheiten, Fehler oder Auslassungen auffallen, kontaktieren Sie uns bitte.
	- (4) Die Abbildungen in diesem Handbuch dienen nur zur Veranschaulichung. Bei Abweichungen zwischen den Abbildungen und dem eigentlichen Produkt ist das eigentliche Produkt maßgeblich.
	- (5) Ungeachtet der Absätze (3) und (4) akzeptieren wir keinerlei Forderungen aufgrund entgangenen Gewinns oder anderer Umstände, bei denen behauptet wird, dass diese auf die Verwendung dieses Geräts zurückzuführen sind.
	- (6) Dieses Handbuch wird generell für alle Regionen zur Verfügung gestellt, sodass sie Beschreibungen enthalten können, die für andere Länder gelten.

# <span id="page-5-1"></span><span id="page-5-0"></span>**Wichtige Informationen**

#### **Sicherheitsvorkehrungen und Pflege**

#### BEACHTEN SIE ZUR ERZIELUNG OPTIMALER LEISTUNG DIE FOLGENDEN HINWEISE ZUM EINRICHTEN UND VERWENDEN DES LCD-FARBMONITORS:

#### **Informationen zu den Symbolen**

In diesem Handbuch werden verschiedene Symbole verwendet, um Sie bei der sicheren und ordnungsgemäßen Nutzung des Produkts zu unterstützen und Verletzungen bei Ihnen und anderen Personen sowie Sachschäden zu vermeiden. Die Symbole und deren Bedeutung werden im Folgenden erläutert. Machen Sie sich gründlich damit vertraut, bevor Sie das Handbuch lesen.

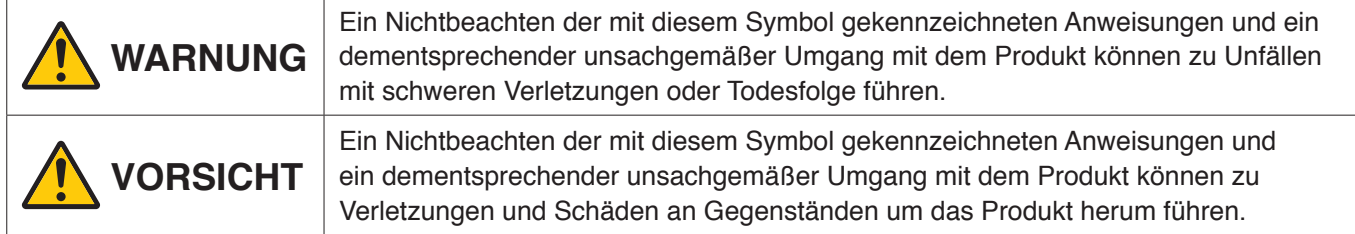

#### **Beispiele für Symbole**

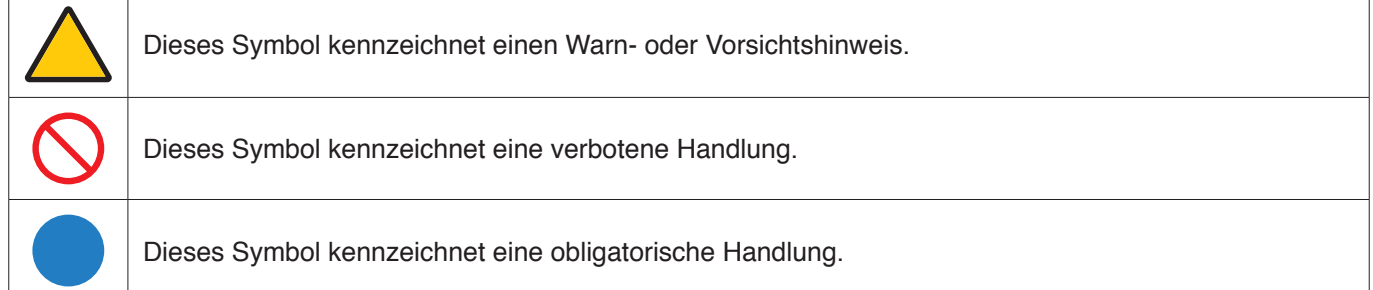

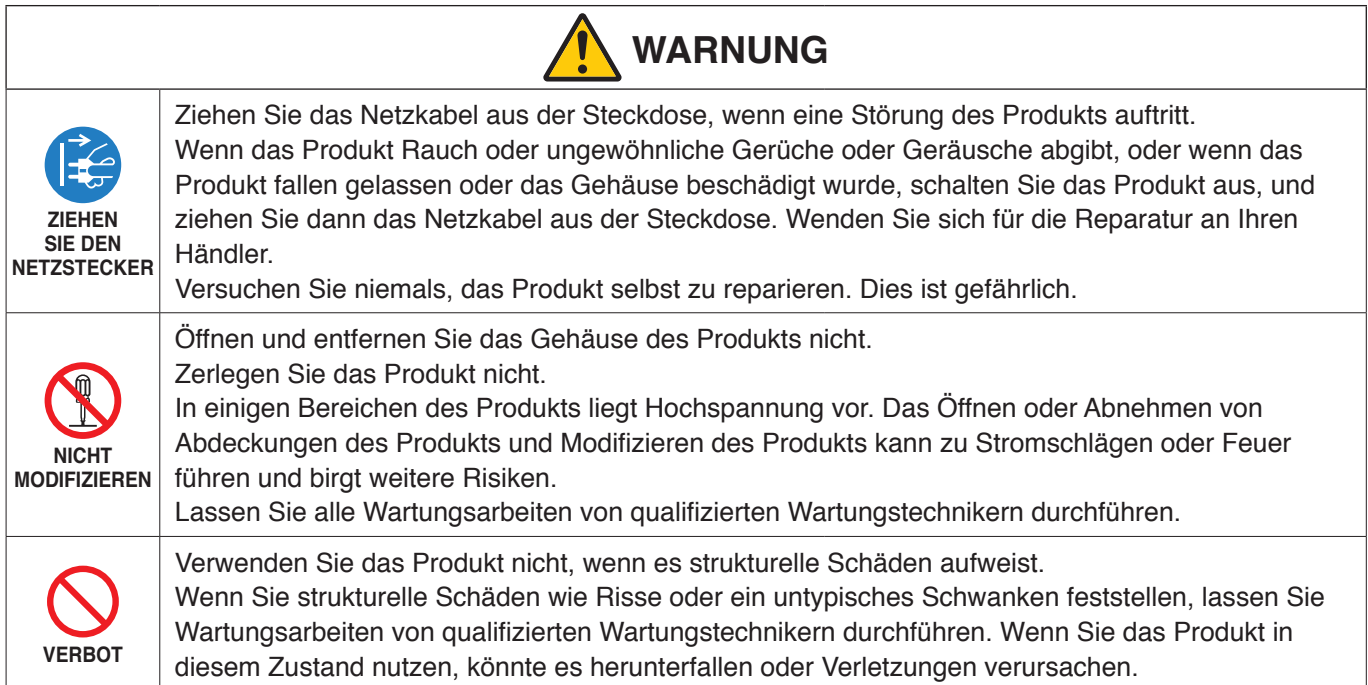

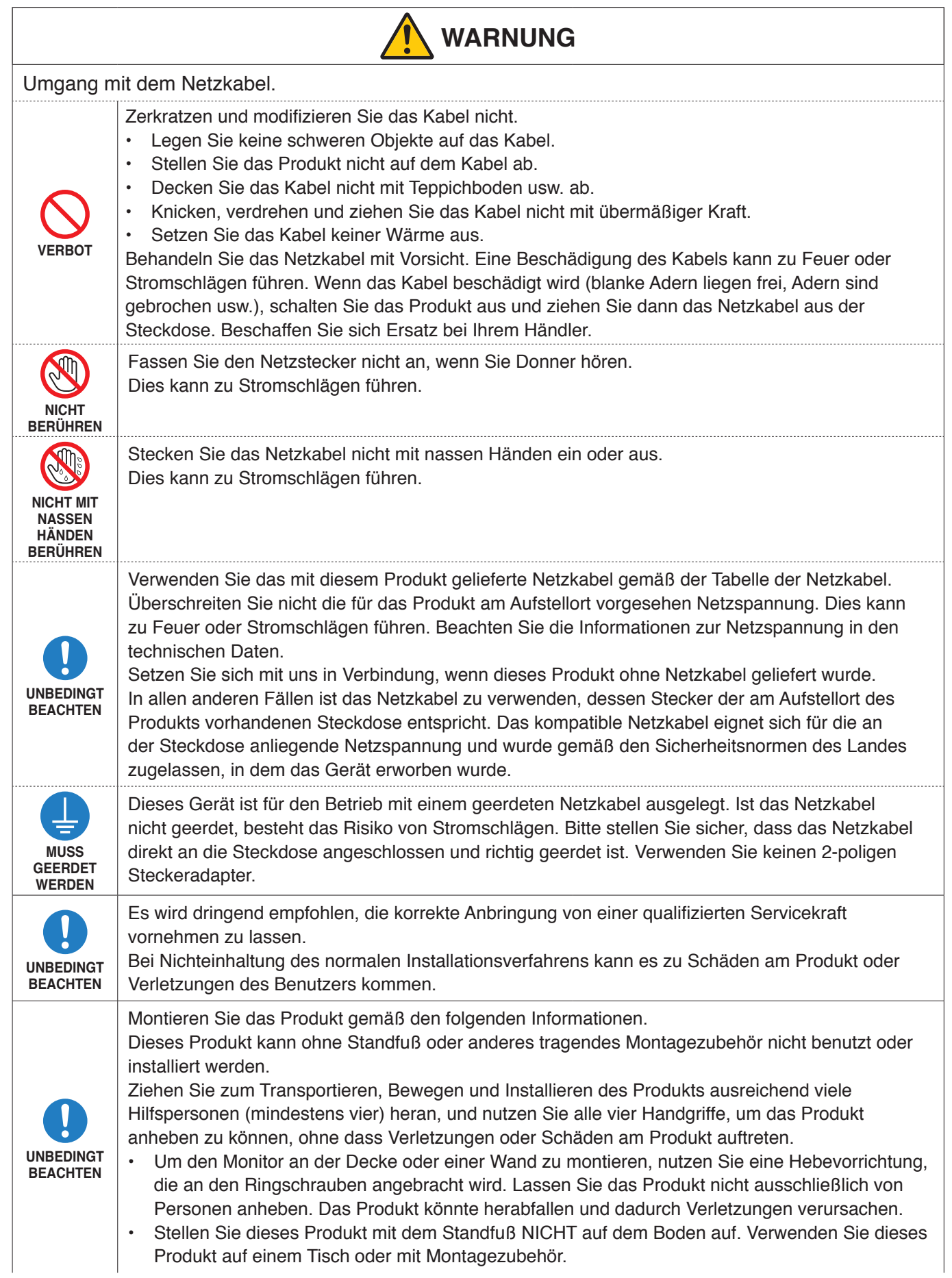

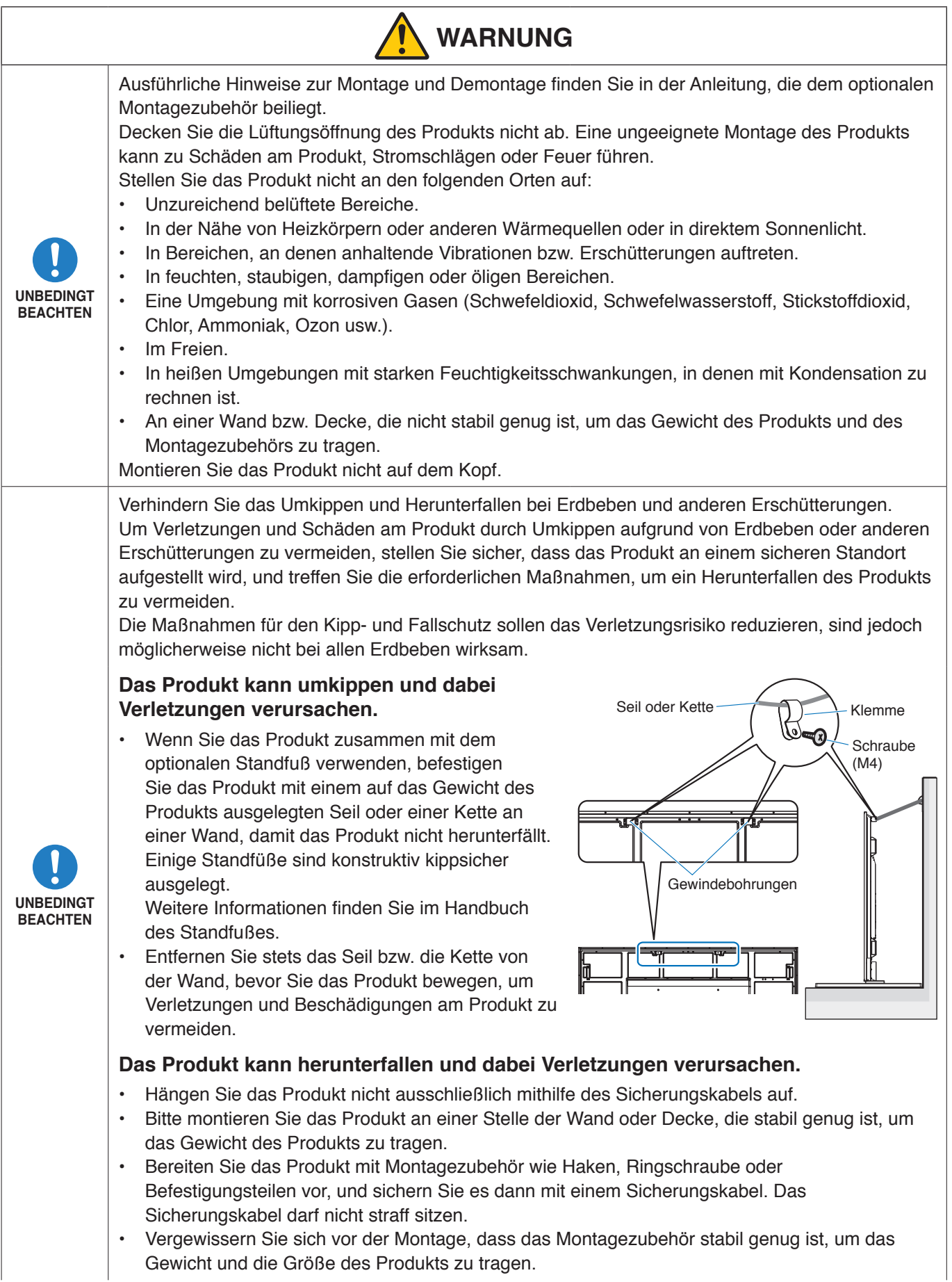

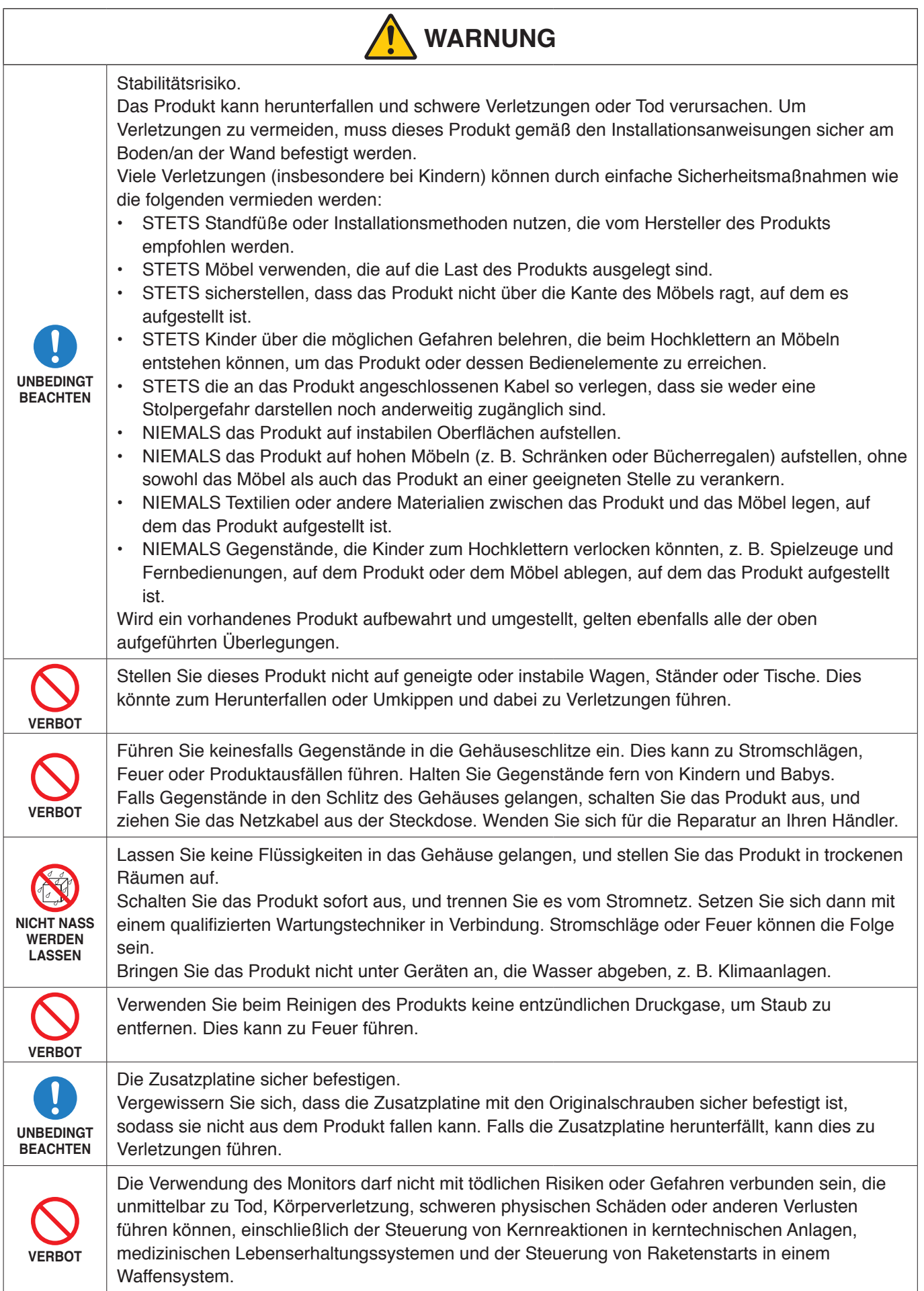

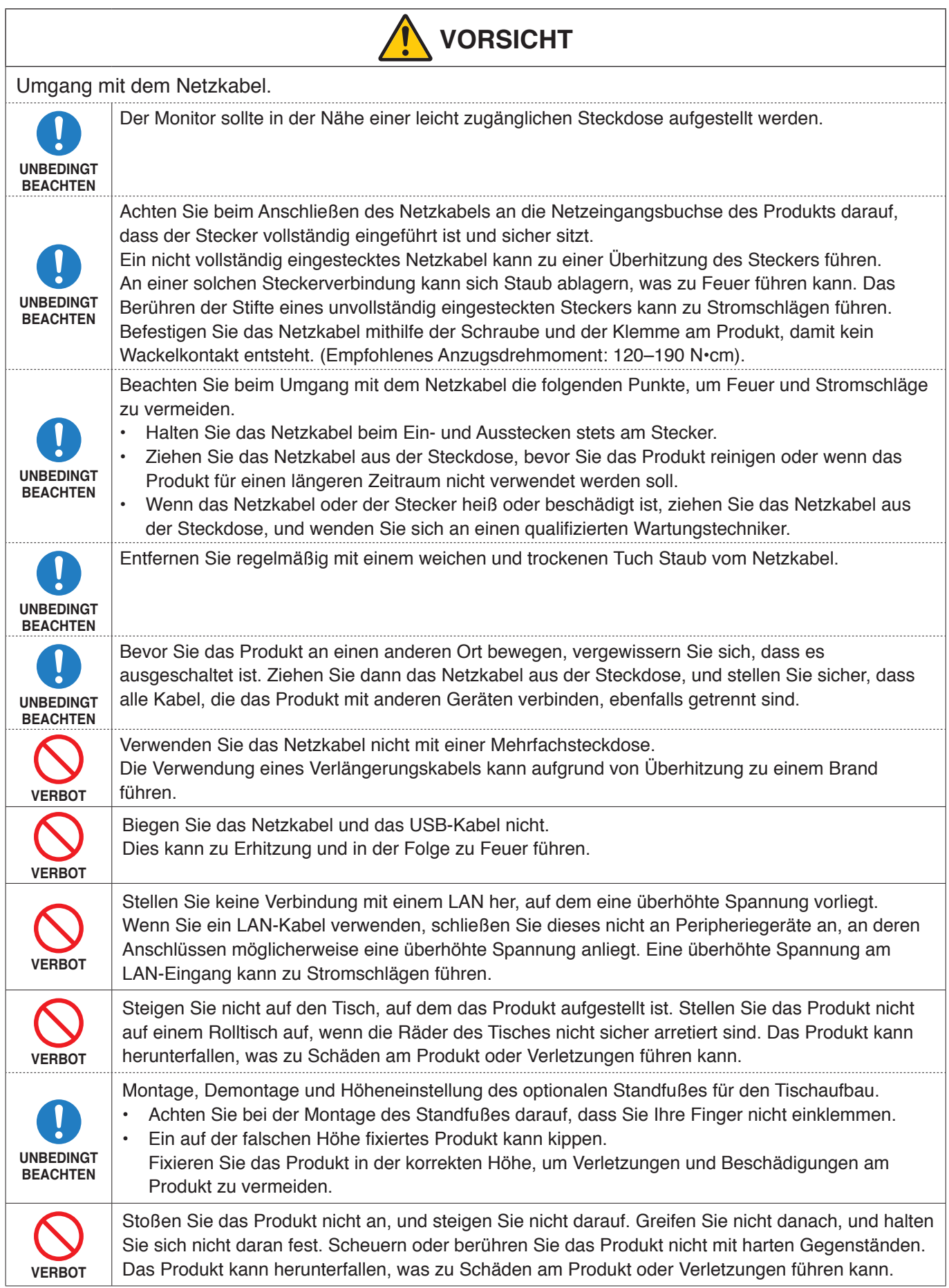

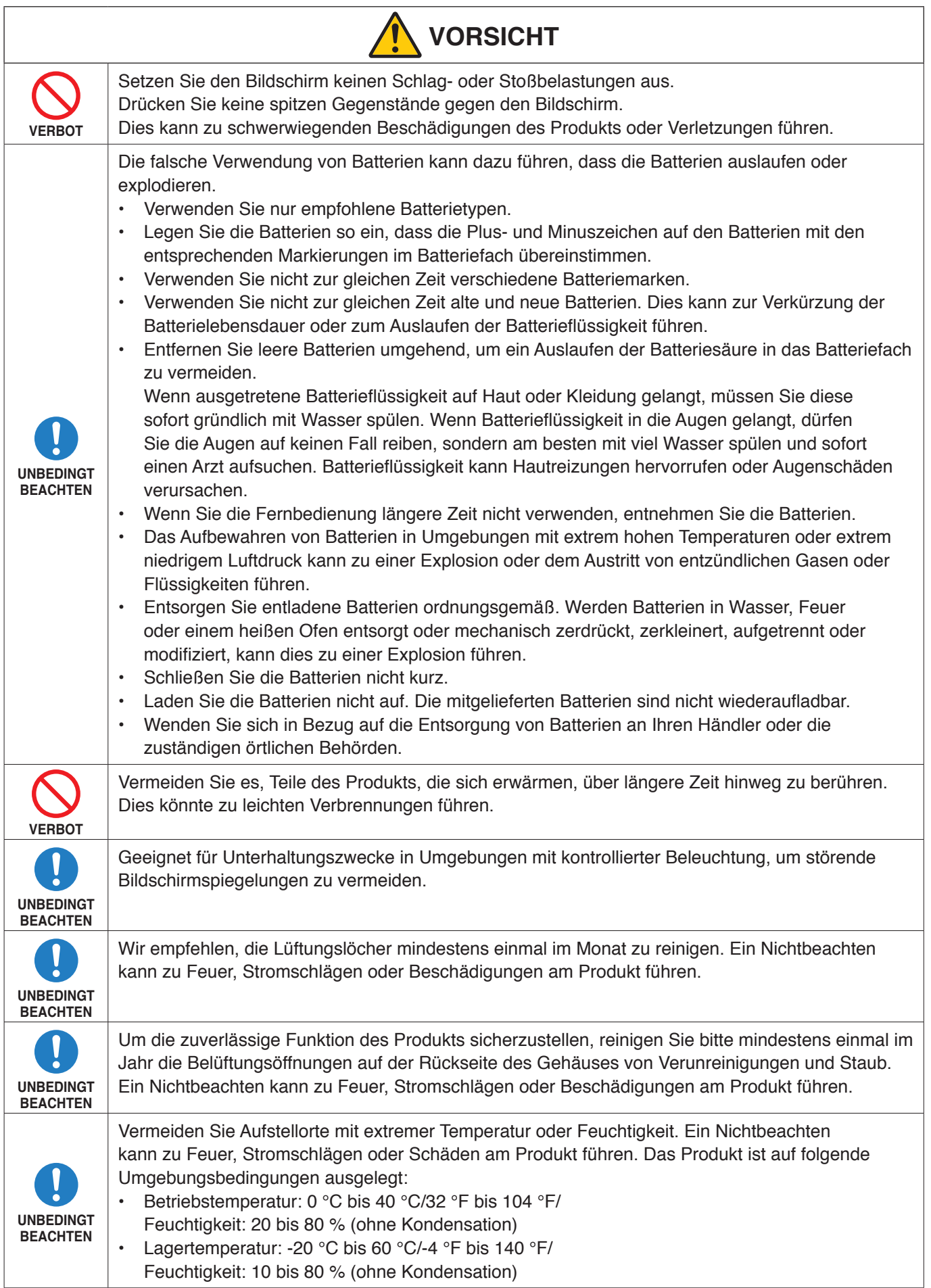

#### <span id="page-11-0"></span>**Tabelle der Netzkabel**

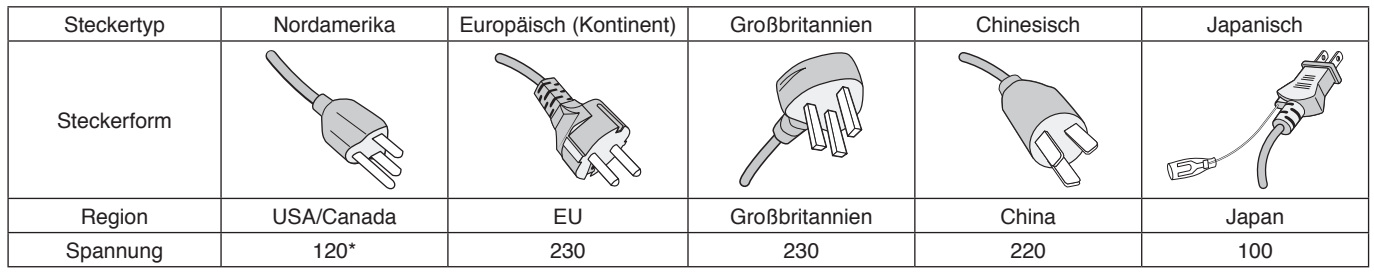

\* Verwenden Sie dieses Netzkabel für eine Netzspannung von höchstens 125 V.

**HINWEIS:** Für dieses Produkt werden Kundendienstleistungen nur in dem Land angeboten, in dem Sie es gekauft haben.

# **Einsatzempfehlungen und Wartung**

#### **Einsatzempfehlungen**

#### **Ergonomie**

Wir empfehlen folgendes Vorgehen, um eine ergonomisch optimale Arbeitsumgebung einzurichten:

- Die optimale Leistung des Monitors wird erst nach ca. 20 Minuten Aufwärmzeit erzielt. Vermeiden Sie die längerfristige Wiedergabe gleichbleibender Muster auf dem Bildschirm, um Bildschatten zu vermeiden.
- Entspannen Sie Ihre Augen regelmäßig, indem Sie ein Objekt fokussieren, das sich in einer Entfernung von mindestens 1,5 m befindet. Blinzeln Sie häufig.
- Stellen Sie den Monitor in einem 90°-Winkel zu Fenstern und anderen Lichtquellen auf, um Blendung und Reflexionen zu verhindern.
- Stellen Sie Helligkeit und Kontrast des Monitors mit den entsprechenden Steuerungen ein, um die Lesbarkeit zu optimieren.
- Lassen Sie Ihre Augen regelmäßig untersuchen.
- Verwenden Sie bei Standardeingangssignalen die voreingestellten Größen- und Positionseinstellungen.
- Verwenden Sie die vordefinierten Farbeinstellungen.
- Verwenden Sie Signale ohne Zeilensprung (non-interlaced).
- Verwenden Sie die Primärfarbe Blau nicht auf einem dunklen Hintergrund. Dies beeinträchtigt die Lesbarkeit und kann aufgrund des geringen Kontrasts zu starker Ermüdung der Augen führen.

#### **Wartung**

#### **Reinigen des LCD-Bildschirms**

- Wenn der LCD-Bildschirm staubig ist, wischen Sie ihn vorsichtig mit einem weichen Tuch ab.
- Reinigen Sie die Oberfläche des LCD-Bildschirms mit einem fusselfreien, weichen Tuch. Verwenden Sie weder Reinigungsmittel noch Glasreiniger!
- Verwenden Sie zum Reinigen des LCD-Bildschirms keine harten oder scheuernden Materialien.
- Üben Sie keinen Druck auf die Oberfläche des LCD-Bildschirms aus.
- Verwenden Sie keine lösungsmittelhaltigen Reiniger, da sie zur Beschädigung oder Verfärbung der LCD-Bildschirmoberfläche führen können.

#### **Reinigen des Gehäuses**

- Ziehen Sie den Netzstecker aus der Steckdose.
- Wischen Sie das Gehäuse vorsichtig mit einem weichen Tuch ab.
- Reinigen Sie das Gehäuse zunächst mit einem mit neutralem Reinigungsmittel und Wasser angefeuchteten Tuch, und wischen Sie mit einem trockenen Tuch nach.
- **HINWEIS:** Verwenden Sie zum Reinigen NIEMALS Benzol, Verdünner, alkalische oder alkoholhaltige Lösungsmittel, Glasreiniger, Wachs, Politur, Waschmittel oder Insektizide. Gummi oder Vinyl sollten nicht über längere Zeit mit dem Gehäuse in Berührung sein. Diese Flüssigkeiten und Materialien können dazu führen, dass die Farbe beeinträchtigt wird und reißt oder abblättert.

# <span id="page-12-0"></span>Merkmale und Funktionen

#### • **High Definition**

#### – **Ausgestattet mit UHD-Panel**

Das hochauflösende 4K-Display (3840 x 2160), das sich durch eine viermal so hohe Auflösung wie ein Full-HD-Display auszeichnet, ermöglicht eine präzise Wiedergabe der Details von 4K-Videos und hochaufgelösten Bildern.

#### – **8K-Lösung**

Unterstützt 8K-Signale. (Eingabe nur über DisplayPort1.)

Durch das Zusammenfassen von Bildschirmen mittels der Tile Matrix-Funktion (2 V MONITORE x 2 H MONITORE) unter Verwendung einer Daisychain über DisplayPort kann echtes 8K-Video wiedergegeben werden.

#### • **Stabiler und sicherer Betrieb**

#### – **Lüfter**

Je nach Einsatzbedingungen und -ort stellt der Lüfter sicher, dass die Flüssigkristallanzeige auch bei längerer Benutzung kühl bleibt und dadurch geschont wird.

- **Dual-Daisychain-Modus** Durch die gleichzeitige Nutzung von HDMI- und DisplayPort-Ausgängen wird sichergestellt, dass Videos durchgängig angezeigt werden, auch wenn eins der Videosignale unterbrochen wird.
- **Ausgestattet mit G-Sensor**

Wird der Monitor vertikal installiert, erhält der Betrachter passende Installationsanweisungen.

#### • **Einfach und bequem**

- **Ressourcenmanagement/Betriebsstatus-Management/Steuerung aus der Ferne** Die Kompatibilität mit NaViSet Administrator 2 ermöglicht den Netzwerkbetrieb mehrerer NEC-Monitore und -Projektoren sowie die netzwerkbasierte Anlagenverwaltung.
- **Einfache Tile Matrix-Funktion** HDMI- und DisplayPort-Videosignale können einfach über mehrere Monitore hinweg angezeigt werden.
- **Funktion für Voreinstellungsmodi** Durch das Erstellen unterschiedlicher Video- und Audioeinstellungen für verschiedene Zwecke vereinfacht sich der Monitorbetrieb.
- **Audio-/Videostummschaltung** Audio und Video können getrennt stummgeschaltet werden.

# – **Standbildfunktion**

Hält das Video an, sodass ein Standbild auf dem Bildschirm angezeigt wird.

## – **Mehrfachbildfunktion (PIP/PBP)**

Unterstützt die Anzeige über zwei oder vier Bildschirme hinweg.

- **Schneller Eingangswechsel** Ermöglicht das nahtlose Umschalten zwischen zwei ausgewählten Eingangsquellen.
- **Joystick-Tasten** Ein einfach zugängliches Steuerkreuz auf der Rückseite des Geräts vereinfacht die Bedienung des Monitors und seines OSD-Menüs.
- **Automatische Zeiteinstellung** Die aktuelle Zeit wird von einem NTP-Server abgerufen. Dies vereinfacht das Einstellen und Synchronisieren der Zeit.

#### • **Umfassend erweiterbar**

– **Steckplatz für mit Intel® Smart Display Module (Intel® SDM) kompatible Zusatzplatine (Intel® SDM Small (Intel® SDM-S)/Intel® SDM Large (Intel® SDM-L))**

Intel® SDM ermöglicht die Kompatibilität mit den Skalierungs- und Betriebsmethoden verschiedener Systeme.

# <span id="page-13-0"></span>Inhalt dieses Kapitels:

- > ["Übersicht über die Einrichtung" auf Seite](#page-14-1) 11
- > ["Montage \(für Kunden\)" auf Seite](#page-17-1) 14
- > ["Montage \(für qualifizierte Servicekräfte\)" auf Seite](#page-18-1) 15

Lesen Sie den Abschnitt ["Wichtige Informationen"](#page-5-1) vor der Installation sorgfältig durch.

#### **HINWEIS:**

Den Kartoninhalt entnehmen Sie bitte dem Installationshandbuch, das der Verpackung beiliegt.

Die Produktgarantie deckt durch unsachgemäße Installation entstandene Schäden nicht ab. Die Nichtbeachtung dieser Empfehlungen kann zum Erlöschen Ihres Garantieanspruchs führen.

# <span id="page-14-1"></span><span id="page-14-0"></span>**Übersicht über die Einrichtung**

### 1. Wählen Sie den Installationsort.

**HINWEIS:** Bevor Sie den Monitor beim Montieren des Standfußes oder von Montagezubehör mit der Vorderseite nach unten ablegen, legen Sie stets ein weiches Tuch auf den Tisch, z. B. eine Decke, die größer als der Monitor ist. So vermeiden Sie Kratzer auf dem LCD-Panel.

### 2. Legen Sie die Batterien in die Fernbedienung ein.

Die Fernbedienung benötigt zwei 1,5-V-Micro-Batterien (AAA).

So legen Sie Batterien ein bzw. tauschen diese aus:

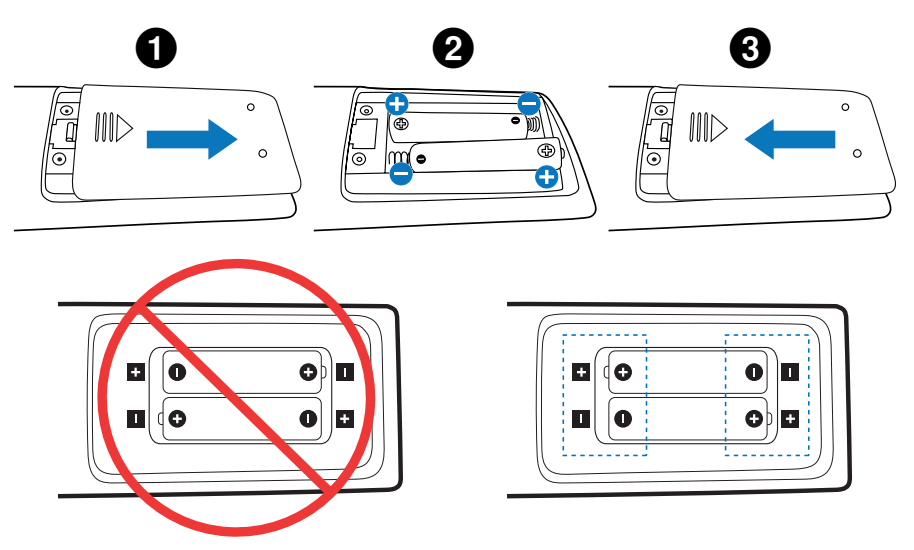

- **HINWEIS:** Wenn Sie wissen, dass Sie die Fernbedienung längere Zeit nicht benutzen werden, sollten Sie die Batterien herausnehmen.
	- Verwenden Sie ausschließlich Mangan- oder Alkali-Batterien.

#### 3. Schließen Sie externe Geräte an (siehe [Seite](#page-30-1) 27).

- Schalten Sie den Monitor zum Schutz der externen Geräte am Netzschalter aus, bevor Sie Geräte anschließen.
- Weitere Informationen finden Sie im Benutzerhandbuch Ihres Geräts.
- **HINWEIS:** Beim Einschalten des Bildschirms oder eines anderen externen Geräts dürfen keine Kabel angeschlossen bzw. abgezogen werden, da dies zu einem Bildverlust führen kann.

#### 4. Schließen Sie das mitgelieferte Netzkabel an.

**HINWEIS:** Bitte vergewissern Sie sich, dass die Stromversorgung für den Monitor ausreichend ist. Weitere Informationen finden Sie unter "Netzspannung" in den technischen Daten (siehe ["M981" auf Seite](#page-84-1) 81).

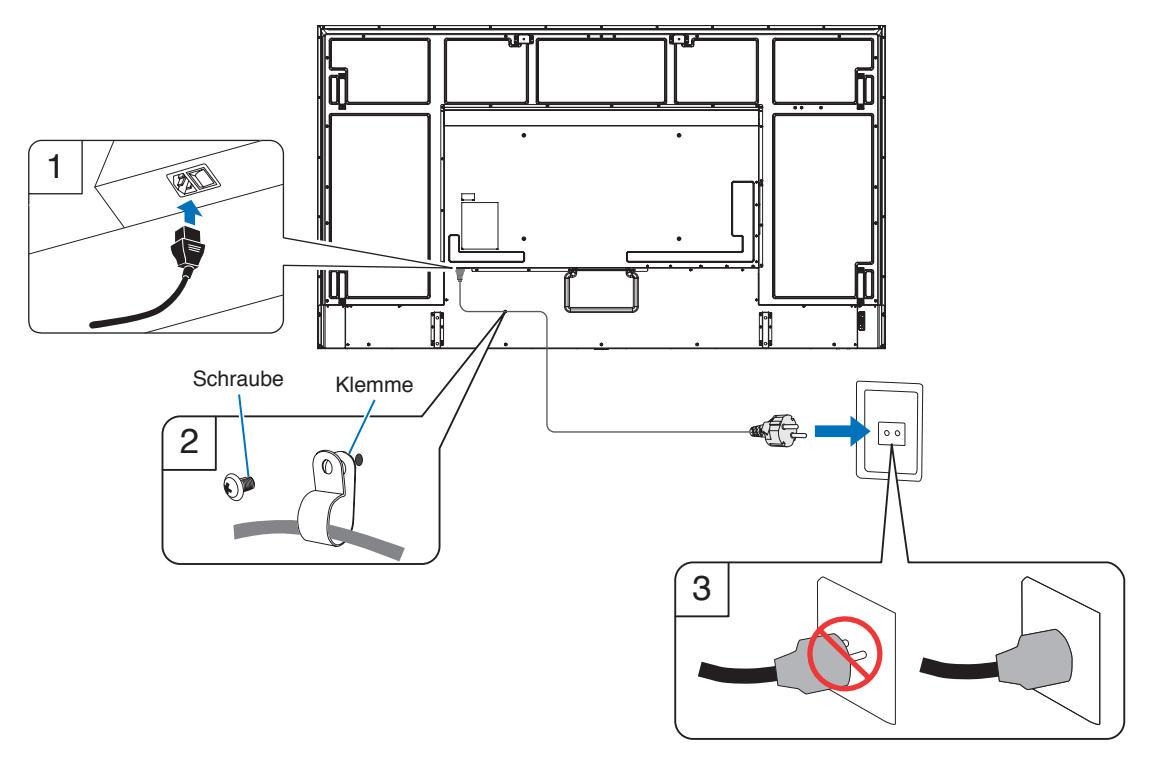

### 5. Informationen zu Kabeln

**VORSICHT:** Verwenden Sie die mitgelieferten bzw. angegebenen Kabel mit diesem Produkt, um Störungen des Rundfunkbzw. Fernsehempfangs zu vermeiden.

Verwenden Sie für USB ein abgeschirmtes Signalkabel mit einem Ferritkern.

Verwenden Sie für HDMI, RS-232C und DisplayPort ein abgeschirmtes Signalkabel.

Die Verwendung anderer Kabel und Adapter kann zu Störungen des Rundfunk- und Fernsehempfangs führen.

#### 6. Schalten Sie den Monitor und die externen Geräte ein.

Schalten Sie zuerst den Monitor ein.

#### 7. Bedienen Sie die extern angeschlossenen Geräte.

Wählen Sie die Eingangsquelle für das angeschlossene Gerät aus, um das Bildsignal auf dem Bildschirm anzuzeigen.

**HINWEIS:** Wenn Sie einen anderen Eingang als HDMI1 ausgewählt haben und das Gerät ausgeschaltet wird, ist keine DDC-Kommunikation verfügbar.

#### 8. Stellen Sie die Lautstärke ein.

Nehmen Sie, falls nötig, Änderungen an der Lautstärkeeinstellung vor.

### 9. Passen Sie die Bildeinstellungen an (siehe [Seite](#page-92-1) 89).

Passen Sie ggf. die Einstellungen für Hintergrundbeleuchtung, Farben, Kontrast und Bildposition im OSD-Menü BILD an.

## 10. Empfohlene Einstellungen

Die Hintergrundbeleuchtung in diesem Monitor hat eine begrenzte Lebensdauer. Ihre Helligkeit nimmt bei zunehmender Nutzung ab.

Außerdem kann ein so genannter Bildschatten auftreten, wenn ein einzelnes Standbild über einen längeren Zeitraum angezeigt wird. Ein Bildschatten ist ein Phänomen, bei dem das Bild auf einem LCD-Monitor sichtbar bleibt, nachdem das Gerät ausgeschaltet wurde.

Der Bildschatten löst sich langsam auf, wenn andere Bilder angezeigt werden. Wird jedoch zu lange dasselbe Bild angezeigt, verschwindet der Bildschatten nicht mehr.

Beachten Sie Folgendes, um die Lebensdauer des Monitors zu verlängern:

- Wenn Sie den Monitor nicht nutzen, schalten Sie ihn mit dem Hauptnetzschalter aus.
- Verwenden Sie die Taste ⏻ am Gerät oder die Taste STANDBY auf der Fernbedienung, um das Gerät in den Standby-Modus zu versetzen.
- Nutzen Sie [STROMSPAREINST.] im OSD-Menü [SCHUTZ]. Wenn kein Eingangssignal anliegt, wechselt der Monitor automatisch in den Energiesparmodus.
- Wenn Sie eine Abdeckung aus Glas oder Acryl verwenden, um die Paneloberfläche des Geräts zu schützen, dämmt diese das Panel, und die Innentemperatur steigt. Reduzieren Sie die Helligkeit des Monitors, um zu verhindern, dass die Innentemperatur ansteigt. Wenn der Monitor an einen Computer angeschlossen ist, verwenden Sie die Energiesparfunktion des Computers, um die automatische Abschaltung des Monitors zu steuern.
- Um die Beanspruchung des LCD-Panels zu reduzieren, verwenden Sie [BILDSCHIRMSCHONER] im OSD-Menü **[SCHUTZ].**
- Verwenden Sie [ZEITPLAN] im OSD-Menü, damit die Betriebszustände "Eingeschaltet" und "Standby" nach Ihren Vorgaben automatisch gesteuert werden.

**HINWEIS:** Wenn Sie die Zeitplanfunktion verwenden, legen Sie [DATUM & ZEIT] im OSD-Menü [SYSTEM] fest.

# <span id="page-17-1"></span><span id="page-17-0"></span>**Montage (für Kunden)**

Bitte wenden Sie sich an Ihren Händler, der Ihnen möglicherweise qualifizierte Techniker empfehlen kann. Der Kunde trägt die Verantwortung für die Anbringung an einer Wand oder einer Decke sowie für die Beauftragung eines qualifizierten Technikers.

### **Wartung**

- Überprüfen Sie regelmäßig, ob sich die Halterung löst; überprüfen Sie die Halterung regelmäßig auf lockere Schrauben, Verformungen oder andere Probleme. Wenn Sie ein Problem feststellen, wenden Sie sich bitte an einen qualifizierten Servicetechniker.
- Überprüfen Sie regelmäßig den Anbringungsort auf Schäden oder Schwachstellen, die sich mit der Zeit einstellen können.

## **Wechseln der Position des Emblems**

Bei der Verwendung des Monitors im Hochformat kann die Position des Emblems gewechselt werden.

**Entfernen des Emblems:** Drehen Sie die Schraube heraus, und nehmen Sie das Emblem ab.

**Anbringen des Emblems:** Stellen Sie sicher, dass sich die Schraubenbohrungen im Emblem mit den Schraubenbohrungen in der Frontblende decken. Fixieren Sie das Emblem mit den dafür vorgesehenen Schrauben. (Empfohlenes Anzugsdrehmoment: 30-40 N•cm).

**HINWEIS:** Verwenden Sie keine andere Schraube, um das Emblem zu fixieren.

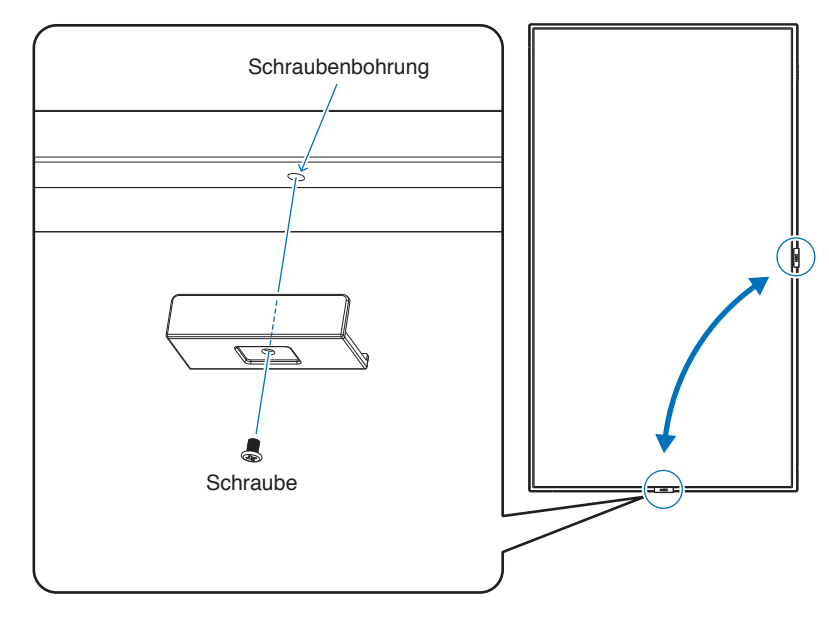

# <span id="page-18-1"></span><span id="page-18-0"></span>**Montage (für qualifizierte Servicekräfte)**

Prüfen Sie sorgfältig die Umgebung, in der das Gerät angebracht werden soll. Nicht alle Wände oder Decken sind stabil genug, um das Gewicht des Monitors zu tragen. Das Gewicht dieses Monitors ist in den technischen Daten aufgeführt (siehe ["M981" auf Seite](#page-84-1) 81). Die Produktgarantie deckt durch unsachgemäße Anbringung, Renovierung/Umbau oder höhere Gewalt entstandene Schäden nicht ab. Die Nichtbeachtung dieser Empfehlungen kann zum Erlöschen Ihres Garantieanspruchs führen.

Für einen sicheren Halt verwenden Sie mindestens zwei Bügel zur Befestigung des Geräts. Befestigen Sie das Gerät an mindestens zwei Punkten.

Achten Sie auf ausreichende Luftzufuhr, oder sorgen Sie für Klimatisierung am Monitor, damit die entstehende Wärme vom Monitor und der Halterung abgeführt werden kann.

Bei der Anbringung an einer Wand oder Decke ist Folgendes zu beachten:

- Wir empfehlen Montageadapter, die der Norm UL1678 für Nordamerika entsprechen.
- Ausführliche Hinweise finden Sie in der Anleitung, die der Halterung beiliegt.

Wir empfehlen dringend, die unten gezeigten Schrauben zu verwenden. Wenn Sie Schrauben verwenden, die länger als die unten angegebenen sind, prüfen Sie die Tiefe der Bohrung.

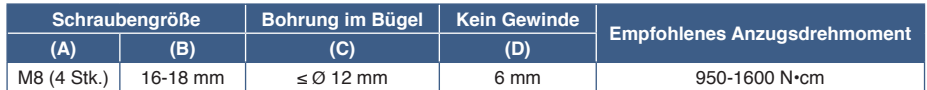

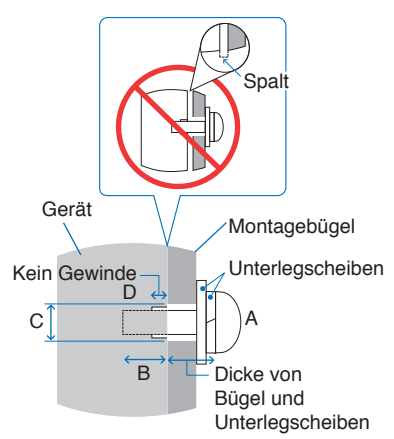

**HINWEIS:** Bei der Verwendung in einer Videowand über einen längeren Zeitraum können sich die Monitore aufgrund der Temperaturänderungen leicht ausdehnen. Es empfiehlt sich, zwischen angrenzenden Monitorkanten einen Spalt von mehr als einem Millimeter vorzusehen.

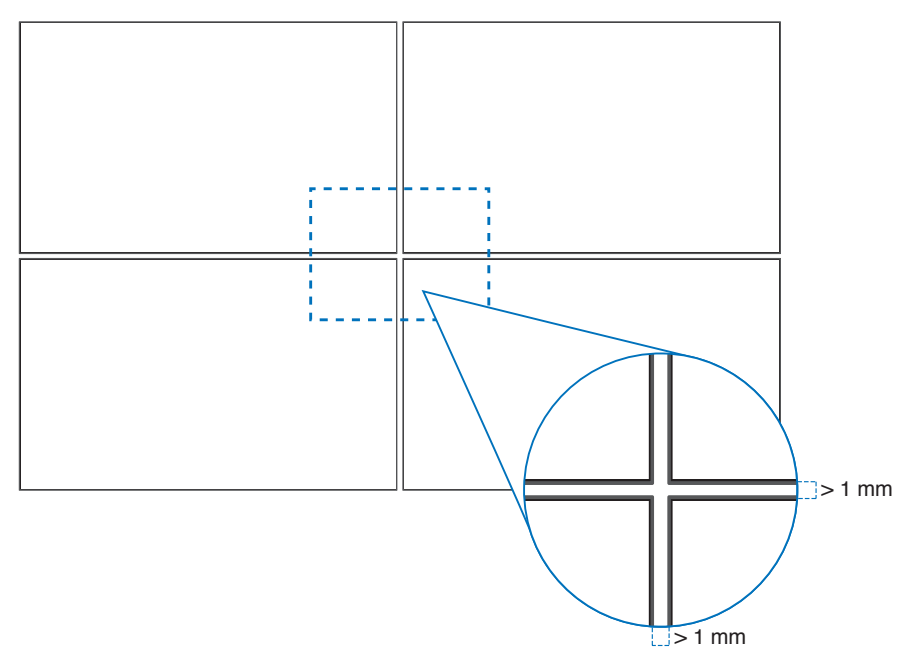

# **Befestigen eines Sicherungsseils**

**HINWEIS:** Üben Sie beim Aufstellen keinen Druck auf die LCD-Bildschirmoberfläche aus. Der Monitor darf an keiner Stelle gedrückt oder geschoben werden. Lehnen Sie sich nicht auf den Monitor. Dies kann zu Verformungen oder Beschädigungen des Monitors führen.

#### **Griffe für Sicherungsseil**

Befestigen Sie das Sicherheitskabel an den Griffen, wie in der Abbildung unten gezeigt.

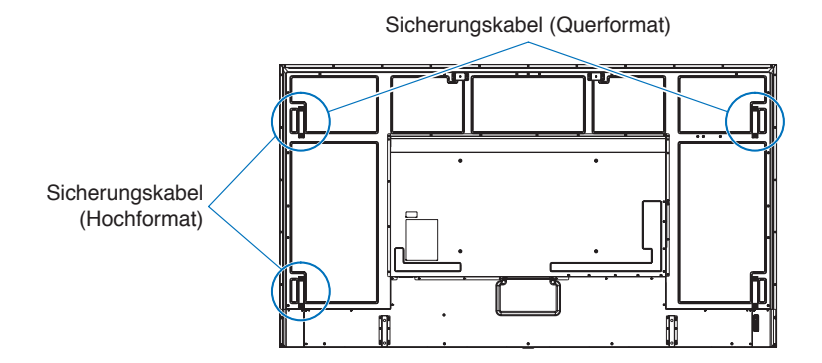

# <span id="page-20-0"></span>**Ausrichtung**

- Wenn Sie den Monitor im Hochformat verwenden, ist er (von vorn gesehen) gegen den Uhrzeigersinn zu drehen, sodass die rechte Seite zur oberen Seite wird und sich die linke Seite am unteren Rand befindet.
- Wird er in der falschen Ausrichtung installiert, kann sich Wärme im Gerät stauen. Dies kann die Lebensdauer des Geräts beeinträchtigen.
- Er darf nicht über Kopf installiert werden.

**HINWEIS:** Wenn Sie den Monitor in der falschen Richtung drehen, wird eine Warnmeldung auf dem Bildschirm angezeigt.

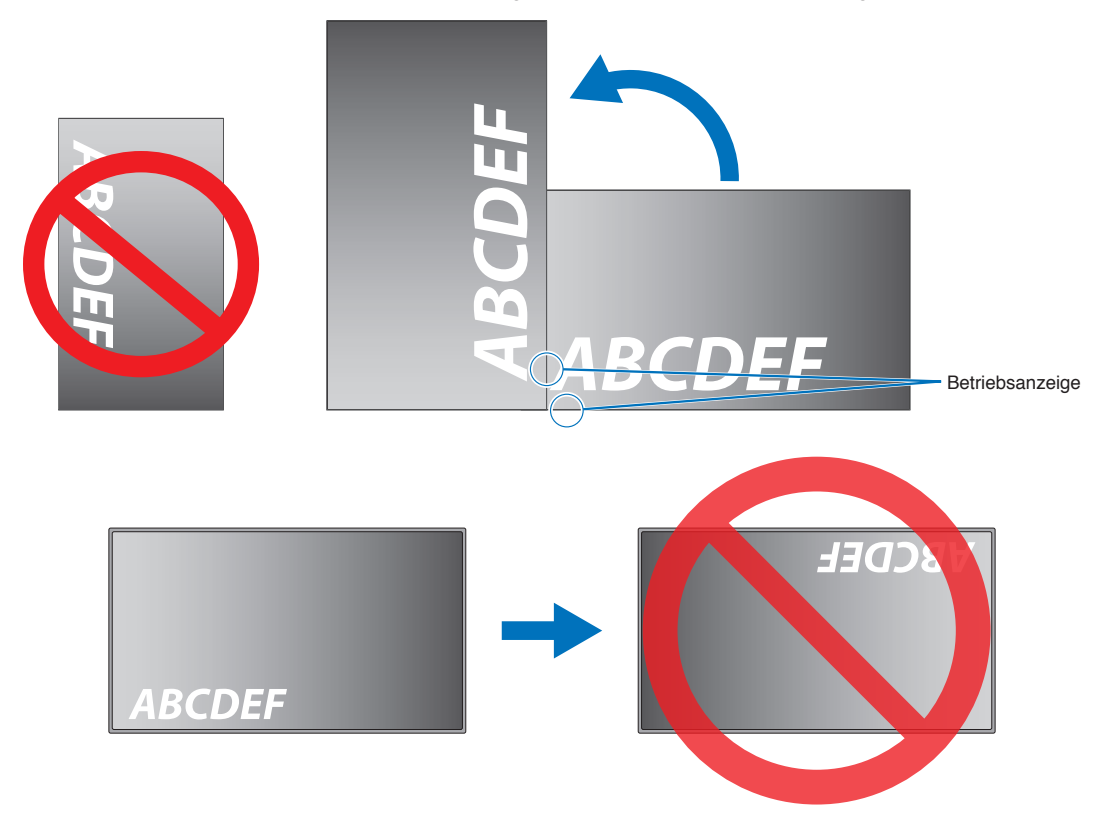

Der Monitor darf nicht um 16° oder mehr geneigt werden.

**HINWEIS:** Wird der Monitor in einem Winkel von 16° oder mehr installiert, kann dies zu einer Störung führen.

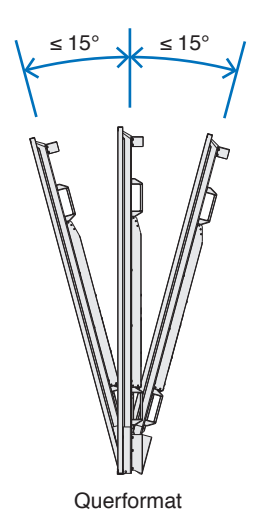

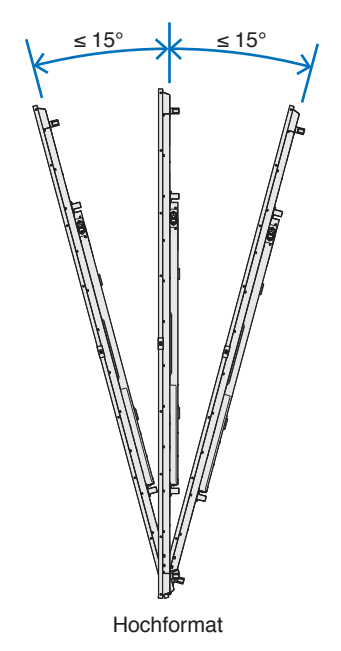

# <span id="page-21-0"></span>**Belüftungsanforderungen**

Wenn das Gerät in einem geschlossenen Bereich oder einer Nische montiert wird, sorgen Sie dafür, dass die Wärme entweichen kann, indem Sie entsprechenden Abstand zwischen dem Monitor und seiner Umgebung lassen.

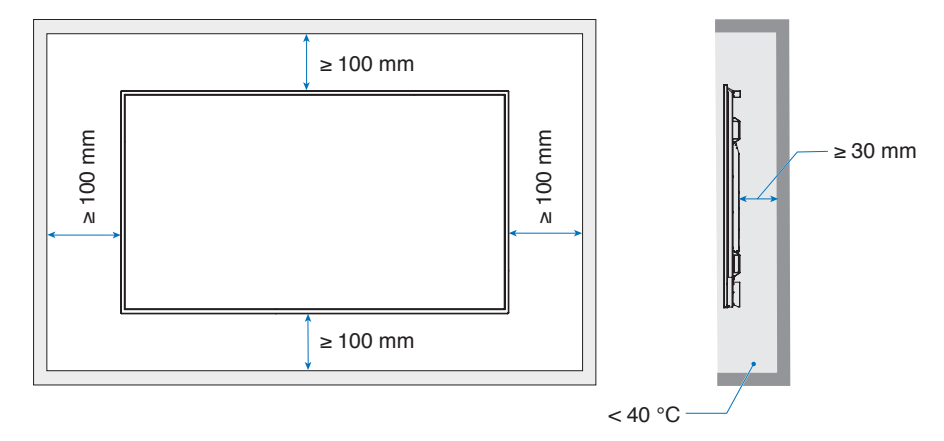

- **HINWEIS:** Achten Sie auf ausreichende Luftzufuhr, oder sorgen Sie für Klimatisierung am Monitor, damit die entstehende Wärme vom Monitor und der Halterung abgeführt werden kann, insbesondere, wenn Sie mehrere Monitore über- bzw. nebeneinander installieren.
	- Dieser Monitor ist mit internen Temperatursensoren ausgestattet.

Bei einer Überhitzung des Monitors wird eine Warnmeldung angezeigt. Unterbrechen Sie in diesem Fall den Betrieb, und schalten Sie das Gerät ab, bis es sich abgekühlt hat.

Wird der Monitor in einem geschlossenem Bereich verwendet oder der LCD-Bildschirm mit einem Bildschirmschutz abgedeckt, und ist die Temperatur höher als die normale Betriebstemperatur, schalten Sie im OSD-Menü [VENTILATORSTEUERUNG] den Ventilator [EIN] (siehe [Seite](#page-104-1) 101).

# <span id="page-22-0"></span>**Anbringung des Montagezubehörs**

Achten Sie darauf, dass Sie den Monitor beim Anbringen des Zubehörs nicht kippen.

### 1. Ringschrauben zur Montage befestigen

Dieses Modell ist zur Unterstützung bei der Montage mit vormontierten Ringschraubenhaltern zum Anbringen von Ringschrauben (nicht mitgeliefert) ausgestattet.

- Drehen Sie die Ringschrauben in die entsprechenden Bohrungen in den Haltern ein (siehe Abbildung).
- Vergewissern Sie sich, dass die Ringschrauben fest angezogen sind.
- Installieren Sie den Monitor nicht nur mit den Ringschrauben. Die Ringschrauben sind nur zur vorübergehenden Verwendung vorgesehen.
- Dieser Monitor ist für die Montage an einer Betonwand oder -säule vorgesehen. Einige Materialien wie Gipskarton, dünne Kunststoffplatten oder Holz müssen vor der Installation möglicherweise verstärkt werden. Die Tragkraft der Wand, an der dieser Monitor und die Halterung angebracht werden, muss mindestens das Vierfache des Monitorgewichts betragen. Die Installationsmethode muss sich für das Material und den Wandaufbau eignen.

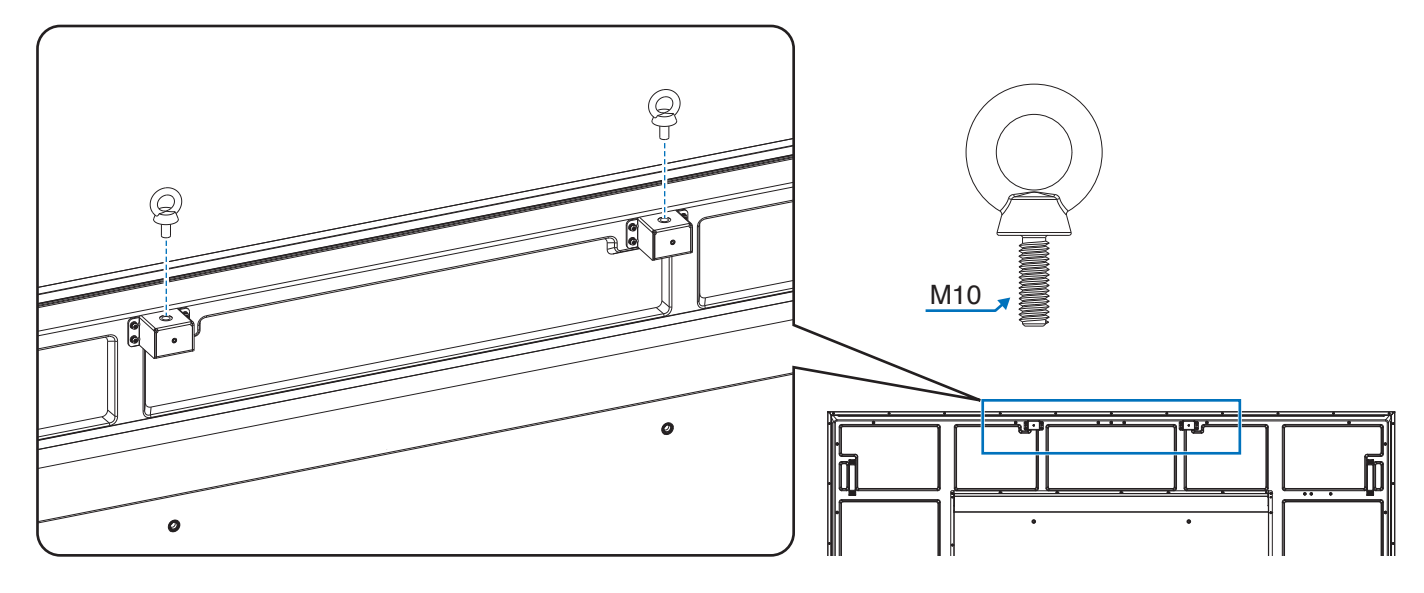

## 2. Montagezubehör anbringen

Achten Sie darauf, dass Sie den Monitor beim Anbringen des Zubehörs nicht kippen.

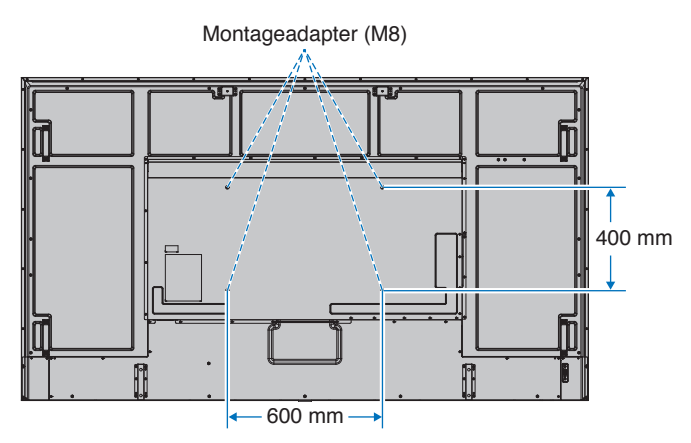

Montagezubehör kann an den Monitor angebracht werden, wenn dieser mit der Vorderseite nach unten liegt. Bevor Sie den Monitor mit der Vorderseite nach unten ablegen, legen Sie stets ein weiches Tuch auf den Tisch, z. B. eine Decke, die größer als der Monitor ist. So vermeiden Sie Kratzer auf dem LCD-Panel. Stellen Sie sicher, dass sich nichts auf dem Tisch befindet, was den Monitor beschädigen kann.

**HINWEIS:** Legen Sie den Monitor vor der Montage mit dem Bildschirm nach unten auf eine ebene Fläche, die größer als der Bildschirm ist. Nutzen Sie einen stabilen Tisch, der das Gewicht des Monitors sicher tragen kann.

# <span id="page-23-0"></span>**Anbringen und Entfernen des optionalen Standfußes**

Folgen Sie den zusammen mit dem Standfuß oder der Halterung gelieferten Installationsanweisungen. Verwenden Sie ausschließlich die vom Hersteller empfohlenen Vorrichtungen.

#### **HINWEIS:** • Verwenden Sie das Modell ST-801.

- Verwenden Sie NUR die Schrauben, die im Lieferumfang des optionalen Monitorfußes enthalten sind. Montieren Sie den Fuß so, dass die langen Enden der Standflächen nach vorne zeigen.
- Bei Verwendung des Standfußes kann der Monitor nur im Querformat genutzt werden.

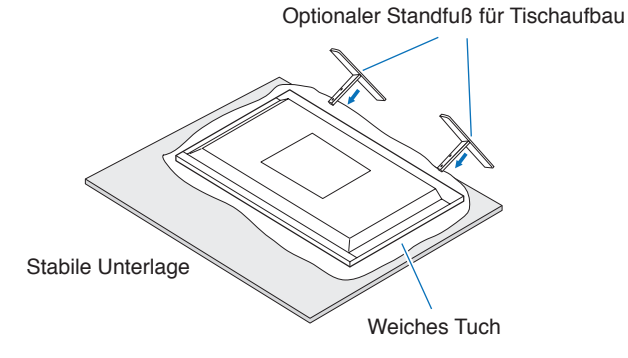

# <span id="page-24-0"></span>Kapitel 2 Die Teile und ihre Funktionen

# Inhalt dieses Kapitels:

- > ["Bedienfeld" auf Seite](#page-25-1) 22
- > ["Anschlüsse" auf Seite](#page-26-1) 23
- > ["Fernbedienung" auf Seite](#page-28-1) 25

# <span id="page-25-1"></span><span id="page-25-0"></span>**Bedienfeld**

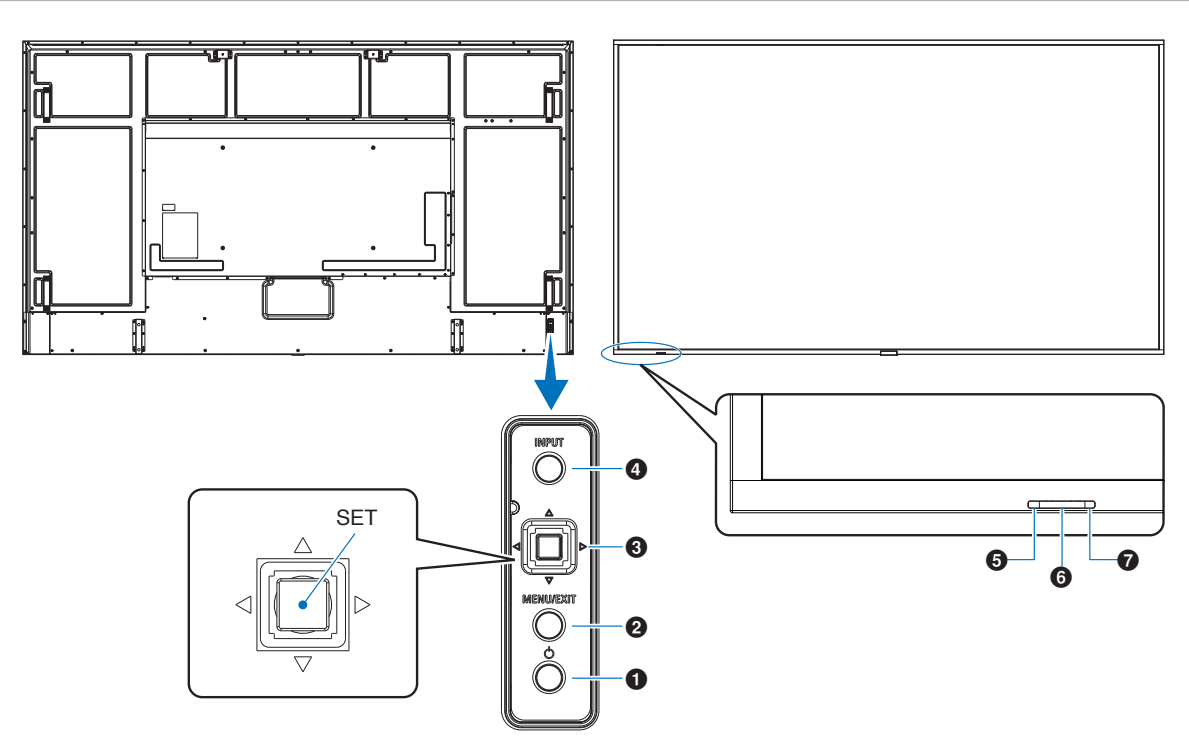

## **1** Taste **b** (Netztaste)

Schaltet den Monitor ein bzw. in den Standby-Modus. Siehe [Seite](#page-39-1) 36.

## 2 **Taste MENU/EXIT**

Öffnet das OSD-Menü, wenn es geschlossen ist.

Dient als Taste "Zurück" innerhalb des OSD-Menüs, um zurück zum vorherigen OSD-Menü zu wechseln.

Dient als Beenden-Taste, um das OSD-Menü aus dem Hauptmenü heraus zu schließen.

## 3 **Joystick-Tasten/Taste SET\*1**

v**/**w**:** Steuerung nach links/rechts.

- Navigiert in den OSD-Steuerungsmenüs nach links bzw. rechts.
- Erhöht oder verringert den Wert einzelner OSD-Einstellungen.
- Passt direkt die LAUTSTÄRKE an, wenn das OSD-Menü geschlossen ist.

 $\nabla$ / $\triangle$ : Steuerung nach oben/unten.

• Navigiert in den OSD-Steuerungsmenüs nach oben bzw. unten.

#### SET (Knopfdruck):

- Wählt die im OSD-Menü hervorgehobene Funktion aus oder legt die Einstellung fest.
- \*1: Die Funktionen  $\triangleleft$ ,  $\triangleright$ ,  $\triangle$  und  $\triangledown$  ändern sich je nach Monitorausrichtung (Querformat/Hochformat).

## 4 **Taste INPUT**

INPUT: Durchläuft die verfügbaren Eingabequellen, wenn das OSD-Menü geschlossen ist.

> [DisplayPort1], [DisplayPort2], [HDMI1], [HDMI2], [OPTION]\*<sup>1</sup> , [COMPUTE MODULE]\*<sup>2</sup> . Als Eingabenamen werden die werkseitig voreingestellten Namen angezeigt.

- \*1 : Diese Funktion hängt davon ab, welche Zusatzplatine im Monitor installiert ist.
- \*2 : Dieser Eingang ist verfügbar, wenn die optionale Schnittstellenplatine für das Raspberry Pi-Rechnermodul und das Raspberry Pi-Rechnermodul eingebaut sind. Siehe [Seite](#page-86-1) 83.

#### 5 **Betriebsanzeige**

- Leuchtet blau, wenn der Monitor betriebsbereit ist\*<sup>1</sup> .
- Blinkt abwechselnd grün und gelb, wenn die Funktion [SCHEDULE INFORMATION] aktiviert ist.
- Wenn innerhalb des Monitors ein Komponentenfehler erkannt wird, blinkt die LED rot oder in einem rot-blauen Muster.
- Weitere Informationen finden Sie in der Tabelle "Stromversorgung EIN und AUS" auf [Seite](#page-39-1) 36.
- \*1 : Bei Auswahl von [AUS] für [BETRIEBSANZEIGE] leuchtet die LED nicht, wenn der Monitor betriebsbereit ist. Siehe [Seite](#page-109-0) 106.

## 6 **Fernbedienungssensor**

Empfängt das Signal der Fernbedienung. Siehe [Seite](#page-40-1) 37.

#### 7 **Umgebungslichtsensor**

Ermittelt die Umgebungshelligkeit und ermöglicht es dem Monitor, die Einstellung für die Hintergrundbeleuchtung automatisch anzupassen. Dies führt zu entspannterem Sehen. Decken Sie diesen Sensor nicht ab. Siehe [Seite](#page-52-0) 49.

# <span id="page-26-1"></span><span id="page-26-0"></span>**Anschlüsse**

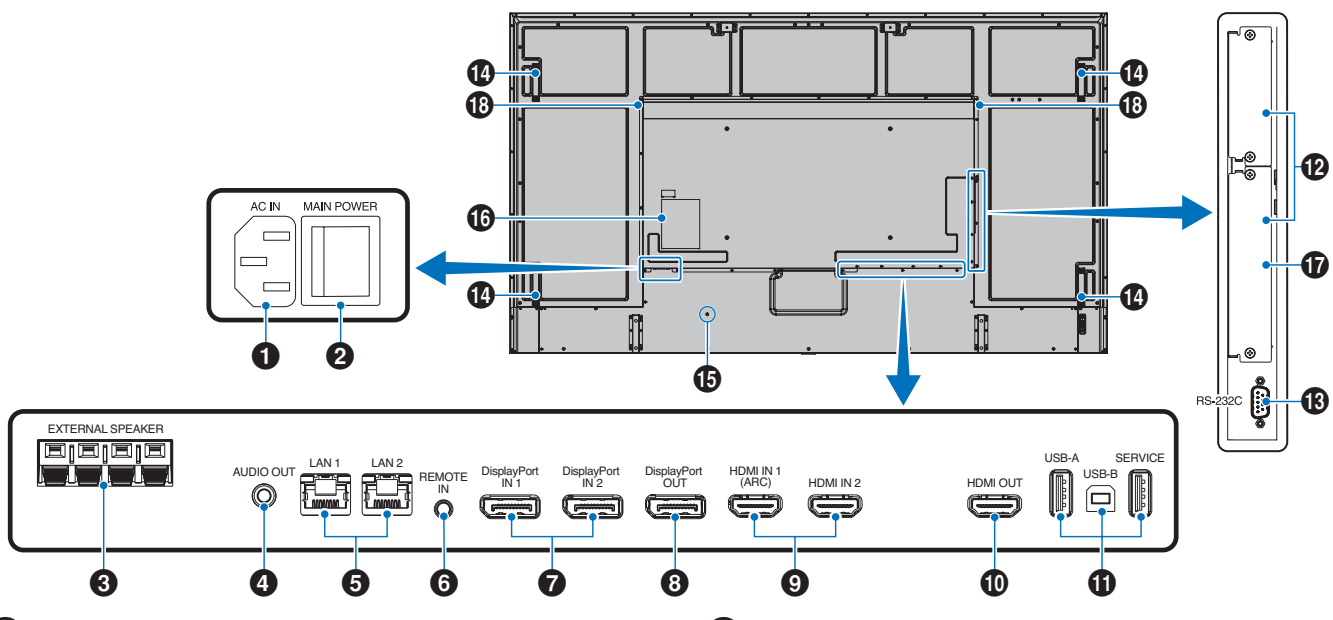

#### 1 **Wechselstromeingang (AC IN)**

Hier wird das mitgelieferte Netzkabel angeschlossen.

### 2 **Hauptnetzschalter**

Schalter zum Ein- und Ausschalten der Netzspannung.

#### 3 **ANSCHLUSS FÜR EXTERNE LAUTSPRECHER**

Hier wird das Audiosignal ausgegeben. Der rote Anschluss ist der Pluspol (+). Der schwarze Anschluss ist der Minuspol (–).

**HINWEIS:** Bitte wenden Sie sich an Ihren Händler, um eine Liste der kompatiblen, optionalen Lautsprecher zu erhalten.

# 4 **AUDIO OUT**

Für die Ausgabe von Audiosignalen von den Eingängen DisplayPort und HDMI an ein externes Gerät (Stereoreceiver, Verstärker usw.).

**HINWEIS:** Dieser Anschluss ist kein Kopfhöreranschluss.

## 5 **LAN-Anschluss 1/2 (RJ-45)**

Verbinden Sie den Monitor mit einem LAN, um ihn über das Netzwerk zu verwalten und zu steuern.

Sie können mehrere Monitore steuern, wenn diese über ein LAN verkettet sind.

- **HINWEIS:** Schließen Sie das LAN-Kabel an den Anschluss LAN1 an, wenn das Gerät über das LAN kommunizieren soll.
	- Weitere Informationen finden Sie unter "Anschluss mehrerer Monitore" (siehe [Seite](#page-68-1) 65).

#### 6 **REMOTE**

Zum Verwenden einer optionalen Sensoreinheit muss diese an den Monitor angeschlossen werden.

- **HINWEIS:** Verwenden Sie diesen Anschluss nur, wenn dies ausdrücklich angegeben wird.
	- Beim Anschließen der optionalen Sensoreinheit wird der Fernbedienungssensor des Monitors deaktiviert.

#### 7 **DisplayPort IN 1/2**

Eingang für DisplayPort-Signale.

#### 8 **DisplayPort OUT**

Ausgang für DisplayPort-Signale.

#### 9 **HDMI IN 1/2 (HDMI1 (ARC)/HDMI2)**

Eingang für HDMI-Signale.

- **HINWEIS:** Der Anschluss HDMI1 unterstützt außerdem ARC (Audio Return Channel) für die Audioausgabe.
	- Mit ARC wird die Tonausgabe des Monitors an Audiogeräte mit einem HDMI1-ARC-Anschluss übertragen.
	- Verwenden Sie das beigelegte HDMI-Kabel mit ARC-Unterstützung. Das Audiogerät gibt den Ton des Monitors aus.
	- Das Audiogerät lässt sich mit der beigelegten Fernbedienung steuern.

## 0 **HDMI OUT**

Ausgang für HDMI-Signale.

## ! **USB-Anschlüsse**

Informationen zu den USB-Anschlüssen finden Sie unter ["Anschließen eines USB-Geräts" auf Seite](#page-37-1) 34.

USB-A (Hub/0,5 A): Downstream-Anschluss (USB Typ A). USB-B (Steuerung): Upstream-Anschluss (USB Typ B). Service (2 A): Serviceanschluss. Stromversorgung für USB-Geräte.

Anschluss für den Farbsensor MDSVSENSOR 3.

#### @ **Steckplatz für Zusatzplatine**

Steckplatz für den Einbau eines Intel® SDM.

**HINWEIS:** Eine Liste der erhältlichen Zusatzplatinen können Sie von Ihrem Händler beziehen.

#### **18** RS-232C IN (D-SUB-Anschluss, 9-polig)

Verbinden Sie den RS-232C-Eingang mit externen Geräten (wie z. B. einem PC), um die RS-232C-Funktionen zu steuern. Siehe [Seite](#page-66-1) 63.

# \$ **Griff**

#### $\bigoplus$  **Schlitz für Diebstahlsicherung**

Dieser Schlitz ist für eine Diebstahlsicherung vorgesehen, die kompatibel mit Drahtseilen und anderer Ausrüstung von Kensington ist.

**HINWEIS:** Informationen zu den Produkten finden Sie auf der Kensington-Website.

## ^ **Schild**

#### & **Steckplatz für Raspberry Pi-Rechnermodul**

Steckplatz für den Einbau einer Schnittstellenplatine für das Raspberry Pi-Rechnermodul und eines Raspberry Pi-Rechnermoduls. Siehe [Seite](#page-86-1) 83.

**HINWEIS:** Der Einbau muss von einem qualifizierten Techniker durchgeführt werden. Versuchen Sie nicht, die Schnittstellenplatine für das Rechnermodul und das Raspberry Pi-Rechnermodul selbst einzubauen.

#### **13 Interner Lautsprecher**

# <span id="page-28-1"></span><span id="page-28-0"></span>**Fernbedienung**

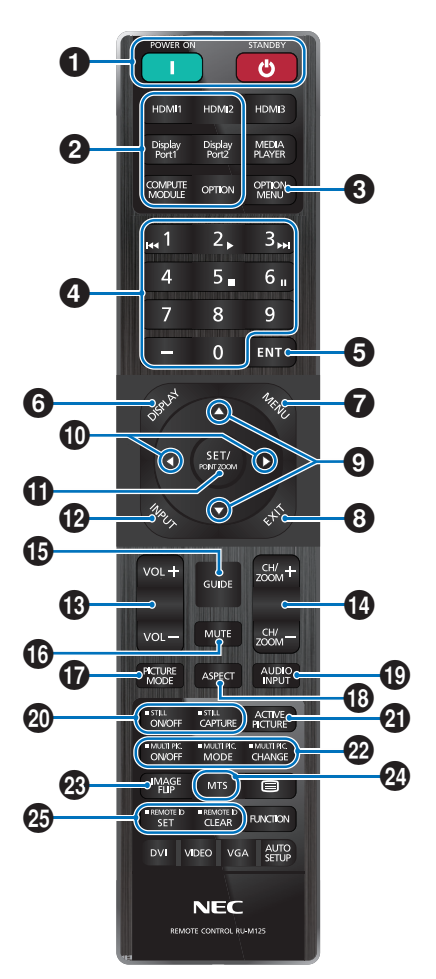

- **HINWEIS:** Tasten ohne Erklärung werden bei Ihrem Monitormodell nicht verwendet.
	- Einige der Tasten auf der Fernbedienung werden für CEC (Consumer Electronics Control) verwendet. Hierbei handelt es sich um unterschiedliche Tasten, je nachdem, ob CEC derzeit auf [MODUS1] oder [MODUS2] festgelegt ist. Weitere Informationen finden Sie auf [Seite](#page-35-1) 32.

#### 1 **Tasten POWER ON und STANDBY**

Mit POWER ON wechseln Sie aus dem Energiesparmodus in die Betriebsbereitschaft.

Mit STANDBY versetzen Sie den Monitor in den Energiesparmodus. Siehe [Seite](#page-39-1) 36.

## 2 **DIREKTEINGABE-Tasten**

Schaltet den Eingang unmittelbar auf den auf der Taste genannten um.

Die Tastenbeschriftungen sind die werkseitig eingestellten Namen für die entsprechenden Eingänge.

# **8** Taste OPTION MENU

Wird verwendet, wenn eine Zusatzplatine installiert ist. Siehe [Seite](#page-26-1) 23.

#### Die Funktion hängt davon ab, welche Zusatzplatine im Monitor installiert ist.

## 4 **ZEHNERTASTATUR**

Drücken Sie diese Tasten, um Kennwörter festzulegen und zu ändern, den Kanal zu wechseln und die FERNBEDIENUNGS-ID einzustellen. Siehe [Seite](#page-64-1) 61.

## 5 **Taste ENT**

Dient zum Auswählen.

Zur Verwendung mit einer Zusatzplatine. Die Funktion hängt davon ab, welche Zusatzplatine im Monitor installiert ist.

## 6 **Taste DISPLAY**

Blendet das Informations-OSD ein bzw. aus. Siehe [Seite](#page-44-1) 41.

Entsperrt die Tasten der Fernbedienung, wenn diese in [SPERR EINSTELLUNGEN] im Menü [SCHUTZ] gesperrt wurden. Halten Sie die Taste DISPLAY länger als fünf Sekunden gedrückt, um die Fernbedienung zu entsperren. Siehe [Seite](#page-57-1) 54.

### **7** Taste MENU

Öffnet und schließt das OSD-Menü. Siehe [Seite](#page-44-1) 41.

## 8 **Taste EXIT**

Dient als Taste "Zurück" innerhalb des OSD, um zurück zum vorherigen OSD-Menü zu wechseln.

Dient als Taste BEENDEN, um das OSD-Menü aus dem Hauptmenü heraus zu schließen.

## 9 **Taste / (Auf-/Ab-Taste)**

Dienen als Navigationstasten im OSD-Menü, mit denen der hervorgehobene Bereich nach oben bzw. unten verschoben wird.

#### 0 **Taste / (Links-/Rechts-Taste)**

Dienen als Navigationstasten im OSD-Menü, mit denen der hervorgehobene Bereich nach links bzw. rechts verschoben wird.

Dient zur Erhöhung bzw. Verringerung des Einstellungswerts in der ausgewählten OSD-Menüeinstellung.

## **10 Taste SET/POINT ZOOM**

SET: Wenn das OSD-Menü geöffnet ist, dient diese Taste zum Festlegen der Auswahl, die Sie für eine Option getroffen haben.

POINT ZOOM: Wenn das OSD-Menü geschlossen ist, dient diese Taste als Taste für den Punkt-Zoom. Siehe [Seite](#page-43-1) 40.

## @ **Taste INPUT**

Durchläuft die Eingänge.

Die Bezeichnungen der Eingänge sind die werkseitig eingestellten Namen für die entsprechenden Eingänge, sofern diese nicht im OSD-Menü umbenannt wurden.

## **18 Taste VOLUME +/-**

Dient zur Erhöhung bzw. Verringerung der Lautstärke.

## \$ **Taste CH/ZOOM +/–\***

Dient zur Erhöhung bzw. Verringerung der Punkt-Zoom-Stufe. Weitere Informationen finden Sie unter den Anweisungen zum Punkt-Zoom. Siehe [Seite](#page-43-1) 40.

Bei Verwendung mit einer Zusatzplatine hängt die Funktion davon ab, welche Zusatzplatine im Monitor installiert ist.

# **<b>B** Taste GUIDE

Zur Verwendung mit einer Zusatzplatine. Die Funktion hängt davon ab, welche Zusatzplatine im Monitor installiert ist.

# ^ **Taste MUTE**

Schaltet die Audio- und Videoausgabe des Monitors stumm. Drücken Sie die Taste erneut, um die Stummschaltung der Audio- und Videoausgabe des Monitors aufzuheben. Einzelheiten finden Sie unter "STUMMEINSTELLUNG" auf [Seite](#page-109-1) 106.

## & **Taste PICTURE MODE**

Hiermit durchlaufen Sie die Bildmodi [NATIVE], [RETAIL], [CONFERENCING], [HIGHBRIGHT], [TRANSPORTATION] and [CUSTOM]. Siehe [Seite](#page-41-1) 38.

# **13** Taste ASPECT

Dient zum Durchlaufen der Seitenverhältnisse [VOLLBILD], [BREITB]\*, [1:1], [ZOOM] und [NORMAL]. Siehe [Seite](#page-42-1) 39.

- \*: Nur Eingänge HDMI1, HDMI2, OPTION (TMDS)\*<sup>2</sup> , COMPUTE MODULE\*<sup>1</sup> .
- \*1 : Dieser Eingang ist verfügbar, wenn die optionale Schnittstellenplatine für das Raspberry Pi-Rechnermodul und das Raspberry Pi-Rechnermodul eingebaut sind.
- \*2 : Diese Funktion hängt davon ab, welche Zusatzplatine im Monitor installiert ist.

# ( **Taste AUDIO INPUT**

Hiermit wählen Sie die Audioeingangsquelle aus: [IN1], [IN2], [HDMI1], [HDMI2], [DisplayPort1], [DisplayPort2], [OPTION]\*<sup>1</sup> und [COMPUTE MODULE]\*<sup>2</sup> .

- \*1 : Diese Funktion hängt davon ab, welche Zusatzplatine im Monitor installiert ist.
- \*2 : Dieser Eingang ist verfügbar, wenn die optionale Schnittstellenplatine für das Raspberry Pi-Rechnermodul und das Raspberry Pi-Rechnermodul eingebaut sind. Siehe [Seite](#page-86-2) 83.

# ) **Taste STILL**

Taste ON/OFF: Aktiviert/deaktiviert den Standbildmodus.

Taste CAPTURE: Erfasst ein Standbild.

**HINWEIS:** • Diese Funktion wird beendet, wenn eine der folgenden Funktionen geändert wird: [SEITENVERHÄLTNIS], [MEHRFACHBILD], [TILE MATRIX], [BEWEGUNG] in [BILDSCHIRMSCHONER], PUNKT ZOOM, [BILDSPIEGELUNG], [SCHNELL EINGANG WECHS], [ÜBERTASTUNG], [DUAL-DAISYCHAIN-MODUS], wenn Sie die Einstellung für [AUDIO EINGANG] ändern, oder wenn Sie [DisplayPort-VERSION] von [DisplayPort1] auf [1.4] setzen, während WEITER aktiv ist.

- **HINWEIS:** Diese Funktion ist deaktiviert, wenn eine der folgenden Funktionen aktiv ist: [MEHRFACHBILD], [BEWEGUNG] in [BILDSCHIRMSCHONER], PUNKT ZOOM, [TILE MATRIX], [BILDSPIEGELUNG], [SCHNELL EINGANG WECHS], [DUAL-DAISYCHAIN-MODUS], [DREHEN] oder wenn der Eingang auf [DisplayPort1] und [DisplayPort-VERSION] auf [1.4] festgelegt wird.
	- Wenn als Eingangssignal [OPTION] eingestellt ist, hängt die dieser Taste zugeordnete Aktion davon ab, welche Zusatzplatine im Monitor installiert ist.

## **41** Taste ACTIVE PICTURE

Wählt im aktivierten Mehrfachbildmodus das aktive Bild aus. Siehe [Seite](#page-98-0) 95.

## **22 Tasten MULTI PICTURE**

Taste ON/OFF: Schaltet den Mehrfachbildmodus ein und aus.

Taste MODE: Schaltet zwischen den verfügbaren Modi für Bild im Bild (2PIP) und Bild neben Bild (2PBP oder 4PBP) um.

Taste CHANGE: Schaltet die ausgewählten Eingänge zwischen Bild 1 und Bild 2 um, wenn 2PIP eingestellt ist.

Weitere Informationen erhalten Sie unter [Seite](#page-98-0) 95.

**HINWEIS:** Wenn Sie im Mehrfachbildmodus die Taste SET/POINT ZOOM drücken, können Sie die Bildgröße des aktiven Bildes ändern.

# **<sup>** $Q_3$ **</sup> Taste IMAGE FLIP**

Hiermit schalten Sie zwischen [H SPIEGEL], [V SPIEGEL], [180 °DREH] und [KEINE] um. Siehe [Seite](#page-97-0) 94.

# **24** Taste MTS

Zur Verwendung mit einer Zusatzplatine. Die Funktion hängt davon ab, welche Zusatzplatine im Monitor installiert ist.

## e **Taste REMOTE ID**

Hiermit wird die Funktion FERNBEDIENUNGS-ID aktiviert. Siehe [Seite](#page-64-1) 61.

# <span id="page-30-1"></span><span id="page-30-0"></span>Kapitel 3 Anschließen von Geräten

## Inhalt dieses Kapitels:

- > ["Anschlussübersicht" auf Seite](#page-31-1) 28
- > ["Herstellen einer Verbindung mit einem Computer" auf Seite](#page-32-1) 29
- > ["Herstellen einer Verbindung mit einem Mediengerät mit HDMI" auf Seite](#page-32-2) 29
- > ["HDMI-CEC-Befehl" auf Seite](#page-34-1) 31
- > ["Interne Videoquellen" auf Seite](#page-36-1) 33
- > ["Anschließen eines USB-Geräts" auf Seite](#page-37-1) 34

## **Anschließen von externen Geräten**

**HINWEIS:** • Beim Einschalten des Bildschirms oder eines anderen externen Geräts dürfen keine Kabel angeschlossen bzw. abgezogen werden, da dies zu einem Bildverlust führen kann.

> • Verwenden Sie kein dämpfendes Audiokabel (mit integriertem Widerstand). Bei Verwendung eines Audiokabels mit integriertem Widerstand verringert sich die Lautstärke.

#### **Bevor Sie Geräte anschließen:**

- Schalten Sie das Gerät aus, bevor Sie es an den Monitor anschließen.
- Informationen zu verfügbaren Verbindungstypen und Anweisungen zum Gerät finden Sie im Benutzerhandbuch des Geräts.
- Wir empfehlen, den Monitor vor dem Anschließen oder Trennen eines USB-Speichergeräts über den Hauptnetzschalter auszuschalten, um eine Beschädigung der Daten zu vermeiden.

# <span id="page-31-1"></span><span id="page-31-0"></span>**Anschlussübersicht**

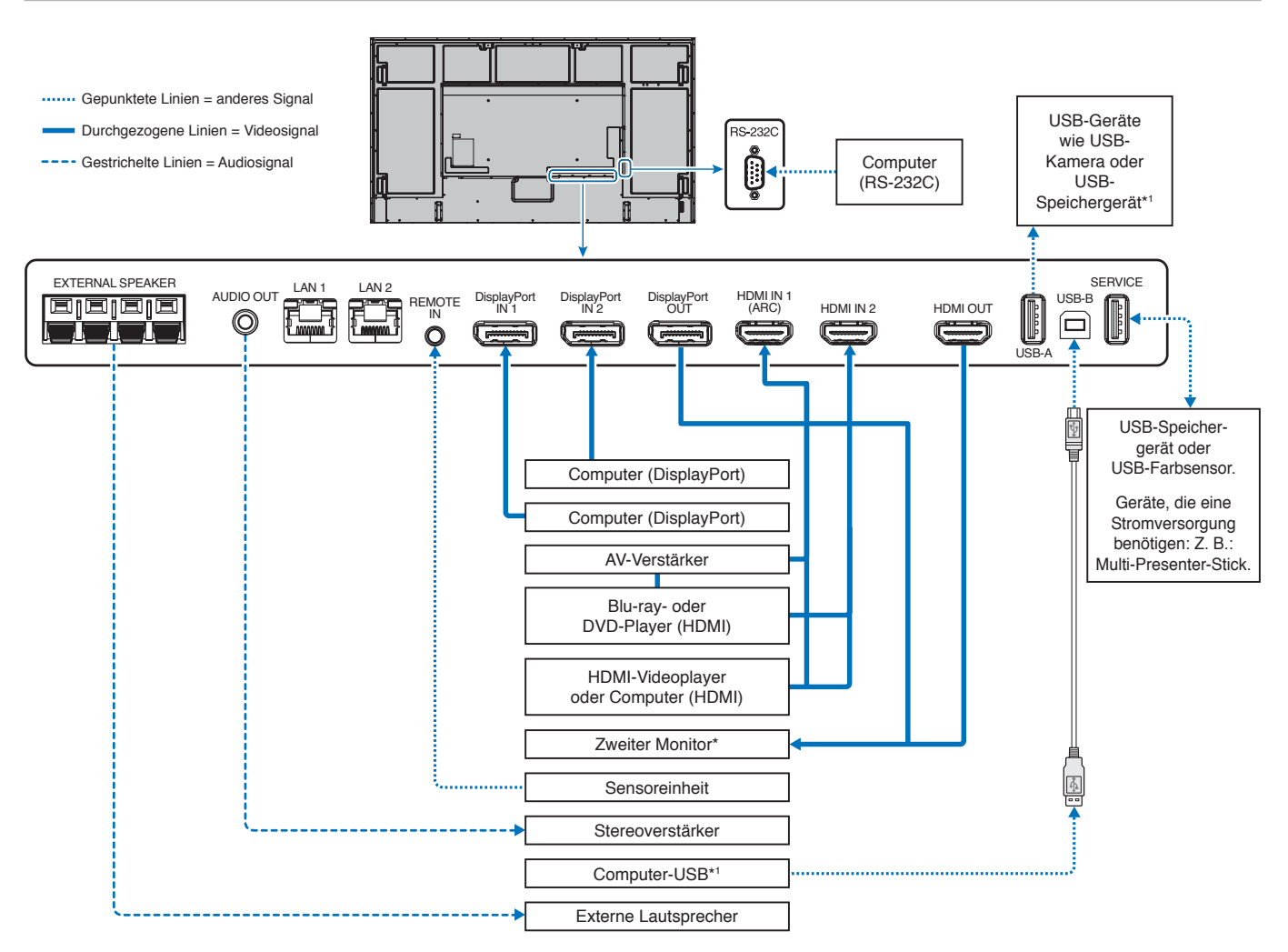

\*: Bei der Verkettung von Monitoren gibt es eine Obergrenze für die Anzahl der Monitore, die zusammengeschlossen werden können.

\*!: Das an USB-B angeschlossenen Gerät kann das an USB-A angeschlossene Gerät verwenden. Siehe ["Anschließen eines USB-Geräts" auf Seite](#page-37-1) 34.

# <span id="page-32-1"></span><span id="page-32-0"></span>**Herstellen einer Verbindung mit einem Computer**

# **Herstellen einer Verbindung mit einem Computer über HDMI**

- Bitte verwenden Sie ein HDMI-Kabel mit dem HDMI-Logo.
- Nach dem Einschalten des Monitors kann es einen Moment dauern, bis das Signal erscheint.
- Bei einigen Grafikkarten oder -treibern wird das Bild möglicherweise nicht richtig angezeigt.
- Wenn Sie einen Computer mit HDMI verwenden, legen Sie [ÜBERTASTUNG] auf [AUTOM.] oder [AUS] fest, da die Grafiktreiber möglicherweise nicht vollständig kompatibel sind und das Bild u. U. nicht korrekt wiedergegeben wird. Siehe [Seite](#page-91-0) 88.
- Wenn ein Eingangssignal mit einer Auflösung von 4K (50 Hz/60 Hz) oder HDCP 2.2 oder HDR vorliegt, wählen Sie unter [ERWEITERT] für [HDMI] die Option [MODUS2] aus. Siehe [Seite](#page-91-1) 88.
- Wenn der Monitor eingeschaltet wird, nachdem ein mit dem Monitor verbundener Computer eingeschaltet wurde, wird gelegentlich kein Bild angezeigt. Schalten Sie in diesem Fall den Computer aus und wieder ein.
- Wenn das Eingangssignal 4K ist, verwenden Sie ein High-Speed-HDMI-Kabel.

# **Verbinden eines Computers mit DisplayPort**

- Verwenden Sie ein DisplayPort-Kabel mit dem DisplayPort-Konformitätslogo.
- Wenn Sie den DisplayPort-Ausgang verwenden möchten, lesen Sie den Abschnitt "Video Out-Anschluss". Siehe [Seite](#page-63-1) 60.
- Nach dem Einschalten des Monitors kann es einen Moment dauern, bis das Signal erscheint.
- Es wird möglicherweise kein Bild angezeigt, wenn ein DisplayPort-Kabel an eine Komponente mit einem Signalwandler angeschlossen wird.
- Einige DisplayPort-Kabel verfügen über eine Verriegelung. Halten Sie beim Trennen dieses Kabels die obere Taste gedrückt, um die Verriegelung zu lösen.
- Für die Ausgabe von DisplayPort-Audio legen Sie [AUDIO EINGANG] im OSD auf [DisplayPort1] oder [DisplayPort2] fest, oder wählen Sie mit der Taste AUDIO INPUT der Fernbedienung [DisplayPort1] oder [DisplayPort2] aus.
- Wenn der Monitor eingeschaltet wird, nachdem ein mit dem Monitor verbundener Computer eingeschaltet wurde, wird gelegentlich kein Bild angezeigt. Schalten Sie in diesem Fall den Computer aus und wieder ein.
- Wenn das Eingangssignal 8K ist, verwenden Sie ein DisplayPort-Kabel mit dem 8K-Logo.

# <span id="page-32-2"></span>**Herstellen einer Verbindung mit einem Mediengerät mit HDMI**

Stellen Sie die Verbindung mit einem einzigen HDMI-Kabel her, um höchste Bild- und Tonqualität von Blu-ray-Playern, Streaming-Media-Playern oder Spielekonsolen zu erhalten. 4K-UHD-Inhalte werden nur wiedergegeben, wenn der angeschlossene Media-Player 4K-Inhalte unterstützt.

Unterstützt HDCP-Verschlüsselung (High-Bandwidth Digital Contents Protection), eine digitale Rechteverwaltung, die verhindert, dass HD-Inhalte von Blu-ray-Discs, DVDs und Streaming-Medien illegal kopiert oder übertragen werden.

- 
- **HINWEIS:** Die Liste der kompatiblen Signale finden Sie auf [Seite](#page-83-1) 80.
	- Schließen Sie das HDMI-Kabel an, wenn sowohl der Media-Player als auch der Monitor ausgeschaltet sind.
		- Verwenden Sie ein HDMI-Kabel mit dem HDMI-Logo.
		- Einige HDMI-Kabel und -Geräte zeigen möglicherweise aufgrund anderer HDMI-Spezifikationen kein korrektes Bild an.
		- HDCP ist ein System, mit dem das illegale Kopieren von digital eingespeisten Videodaten verhindert werden soll. Wenn Sie Videos nicht betrachten können, die mit einem digitalen Signal übertragen werden, bedeutet das nicht zwangsläufig, dass der Monitor defekt ist.
		- Wenn das Eingangssignal 4K ist, verwenden Sie ein High-Speed-HDMI-Kabel.

# **Anschluss an ein Audiogerät mit ARC-Funktion**

Wenn Sie ein Audiogerät mit ARC-Funktion über das beigelegte HDMI-Kabel mit ARC-Unterstützung an den Anschluss HDMI1 (ARC) anschließen, wird der Ton des Monitors über das Audiogerät ausgegeben.

- Der über HDMI1 (ARC) ausgegebene Ton kann nicht über das OSD-Menü gesteuert werden.
- Wenn die ARC-Funktion aktiviert wird, werden die internen Lautsprecher des Monitors oder die an den Monitor angeschlossenen externen Lautsprecher stummgeschaltet.

# **HDMI-CEC (Consumer Electronics Control)**

HDMI-CEC ermöglicht kompatiblen Media-Playern, die über HDMI verbunden sind, das Kommunizieren und eine teilweise Steuerung zwischen dem Gerät und dem Monitor. Wenn Sie beispielsweise einen Blu-ray-Player einschalten, können Sie die Eingabe ohne Fernbedienung auf den Blu-ray-Player umschalten. Nicht alle Geräte sind vollständig kompatibel, und in einigen Fällen kann der Hersteller des Mediengeräts nur die Kompatibilität mit seinen eigenen Monitoren oder Fernsehgeräten gewährleisten. Siehe ["HDMI-CEC-Befehl" auf Seite](#page-34-1) 31.

Wenn diese Option unterstützt wird, kann das HDMI-Mediengerät mit der Fernbedienung des Monitors gesteuert werden.

**HINWEIS:** In diesem Abschnitt erhalten Sie eine Anleitung zur Konfiguration von [CEC] im OSD-Menü des Monitors. Diese Einstellungen können auch mithilfe der Web-Steuerelemente des Monitors konfiguriert werden.

#### **Aktivieren von CEC**

1. Schließen Sie ein CEC-Gerät an den HDMI-Anschluss an.

Drücken Sie die Taste HDMI auf der Fernbedienung.

- 2. Drücken Sie die Taste MENU, um das OSD-Menü zu öffnen.
- 3. Navigieren Sie zu [EINGABE-ERWEITERT] und dann zu [CEC].
- 4. Wählen Sie [MODUS1] oder [MODUS2] für [CEC] aus.
- 5. Wählen Sie SET unter [GERÄT SUCHEN] aus.

Nach Abschluss der Suche wird der HDMI-Anschluss mit einem angeschlossenen CEC-Gerät mit dem entsprechenden Namen angezeigt. Siehe [Seite](#page-92-2) 89.

Wenn kein CEC-Gerät gefunden wird, stellen Sie sicher, dass das Gerät angeschlossen und eingeschaltet ist, dass es CEC unterstützt und dass CEC aktiviert ist. Je nach Hersteller kann die CEC-Funktion einen anderen Namen aufweisen. Weitere Informationen finden Sie im Produkthandbuch des jeweiligen Geräts.

6. Drücken Sie die Taste EXIT auf der Fernbedienung.

# <span id="page-34-1"></span><span id="page-34-0"></span>**HDMI-CEC-Befehl**

Schließen Sie ein HDMI-CEC-kompatibles Gerät an den HDMI-Anschluss an.

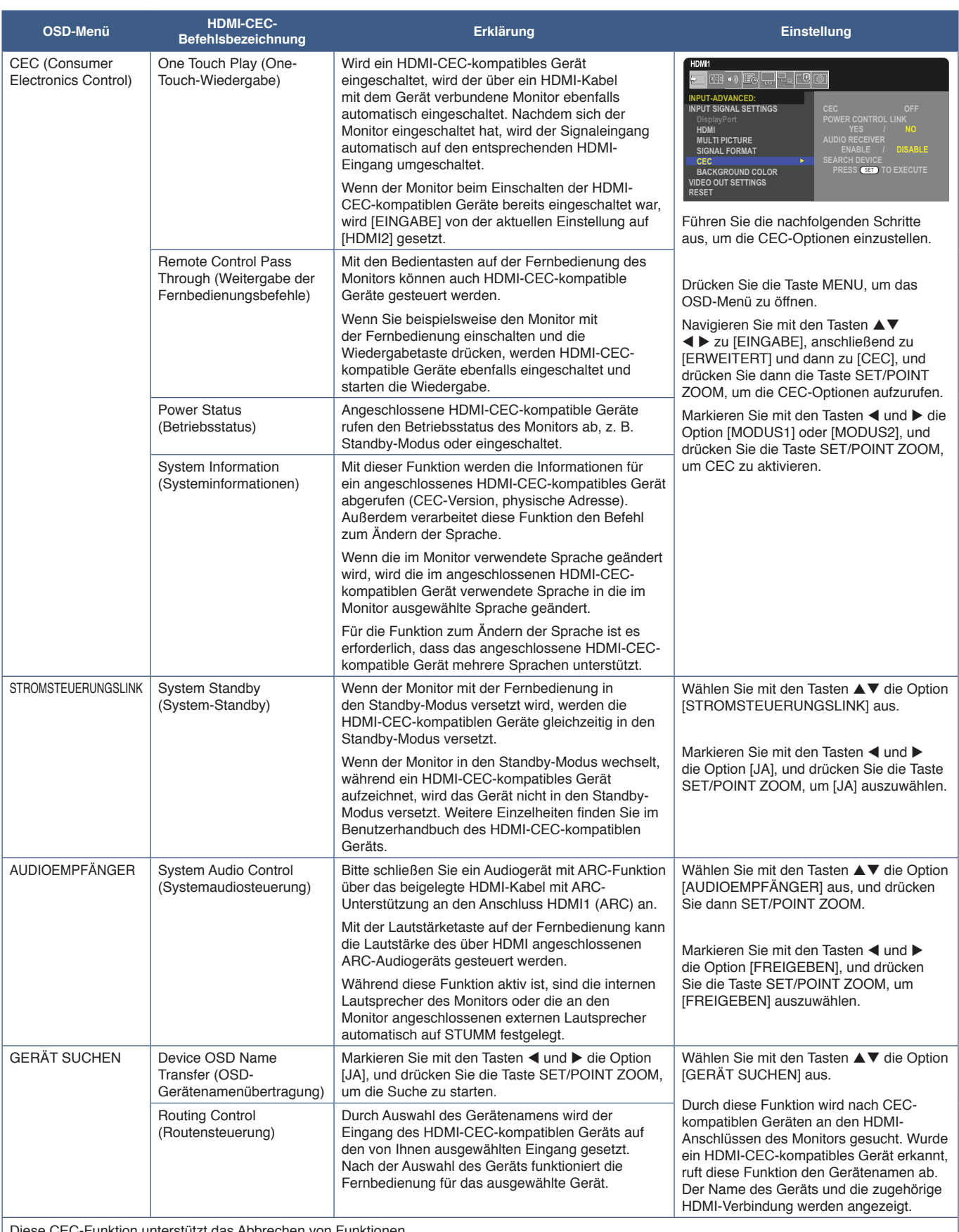

Diese CEC-Funktion unterstützt das Abbrechen von Funktionen.

Informationen zum Anschließen von HDMI-CEC-kompatiblen Geräten finden Sie im Abschnitt zu den Anschlüssen (siehe [Seite](#page-30-1) 27).

# <span id="page-35-1"></span><span id="page-35-0"></span>**Funktionen der Fernbedienungstasten für HDMI-CEC**

### **HDMI-CEC [MODUS1]**

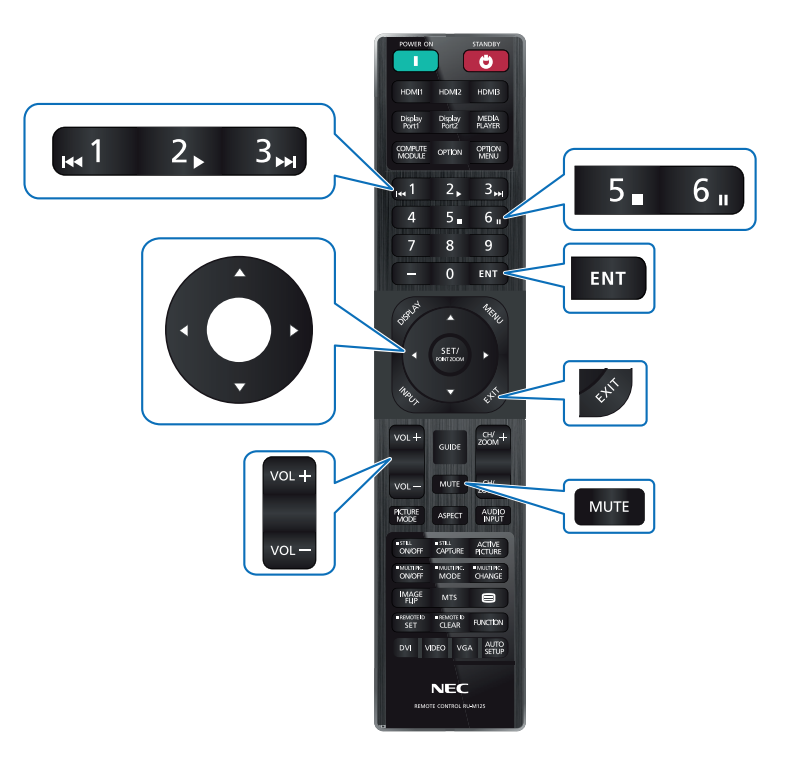

**HDMI-CEC [MODUS2]**

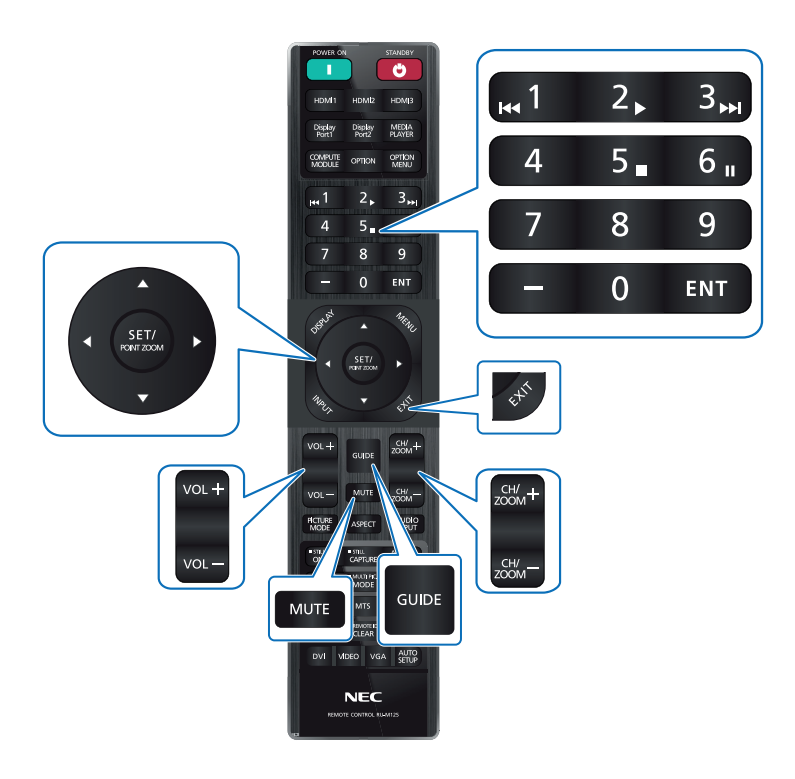
## **Interne Videoquellen**

## **Zusatzplatinen für den Monitor**

Wenn eine Zusatzplatine oder eine Schnittstellenplatine für das Raspberry Pi-Rechnermodul sowie das Raspberry Pi-Rechnermodul im Monitor installiert sind, werden diese in der Liste des OSD-Menüs [EINGABE] angezeigt. Zusatzplatinen, die Schnittstellenplatine für das Raspberry Pi-Rechnermodul und das Raspberry Pi-Rechnermodul sind separat erhältlich und müssen physisch im Monitor installiert werden. Das vorliegende Dokument enthält Anweisungen zur Verwendung des Monitors ohne Zusatzoptionen. In der Abbildung der Anschlüsse (siehe [Seite](#page-26-0) 23) wird gezeigt, wo eine Zusatzplatine und die Schnittstellenplatine für das Raspberry Pi-Rechnermodul eingesteckt werden. Umfassende Anweisungen zu Installation und Verwendung werden mit dem jeweiligen Gerät bereitgestellt, oder sie sind online verfügbar.

- **HINWEIS:** Die optionale Schnittstellenplatine für das Raspberry Pi-Rechnermodul DS1-IF20CE sowie das Raspberry Pi-Rechnermodul sind separat erhältlich. Bitte wenden Sie sich an einen autorisierten Händler, um weitere Informationen zu erhalten. Der Einbau muss von einem qualifizierten Techniker durchgeführt werden. Versuchen Sie nicht, die Schnittstellenplatine für das Rechnermodul und das Raspberry Pi-Rechnermodul selbst einzubauen. Siehe [Seite](#page-86-0) 83.
	- Bitte wenden Sie sich für die verfügbaren Zusatzplatinen an Ihren Händler.

## **Anschließen eines kompatiblen USB-Speichergeräts**

Formatieren Sie USB-Speichergeräte im Format FAT32. Informationen zum Formatieren eines USB-Speichergeräts finden Sie in der Bedienungsanleitung oder Hilfedatei des Computers.

Verwenden Sie ein USB-Speichergerät mit diesem Monitor gemäß der nachfolgenden Zeichnung.

Wenn das USB-Speichergerät die folgenden Maße überschreitet, verwenden Sie bitte ein USB-Verlängerungskabel.

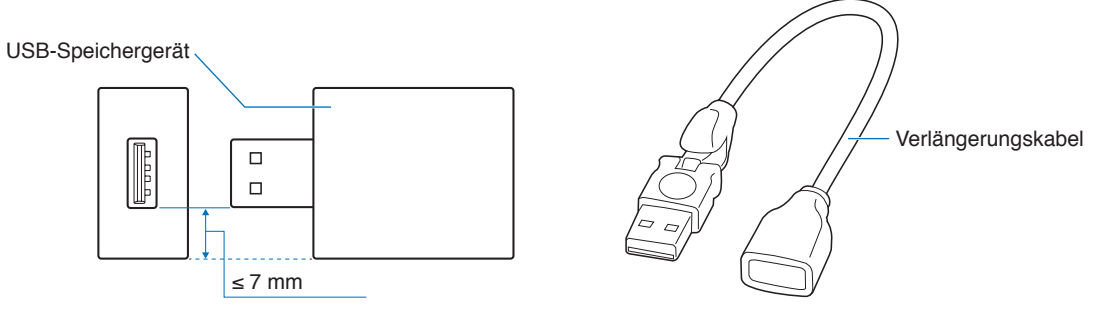

- **HINWEIS:** Wenn der Monitor ein angeschlossenes USB-Speichergerät nicht erkennt, vergewissern Sie sich, dass die Dateistruktur FAT32 ist.
	- Es kann nicht garantiert werden, dass dieser Monitor mit allen handelsüblichen USB-Speichergeräten funktioniert.

# **Anschließen eines USB-Geräts**

Einige USB-Anschlüsse am Anschlussfeld des Monitors weisen je nach Typ des angeschlossenen USB-Geräts unterschiedliche Verwendungszwecke auf. Befolgen Sie bei der Verwendung dieser Anschlüsse mit unterstützten Geräten die nachfolgenden Richtlinien.

- USB-A (Hub/0,5 A): USB-Downstream-Anschluss (Typ A). Anschluss für externe USB-Geräte (wie Kameras, Flash-Speicher, Tastaturen usw.) USB-B (Steuerung): USB-Upstream-Anschluss (Typ B). Verbindung mit einem Computer über ein USB-Kabel. Mit einem am Anschluss USB-B (Steuerung) angeschlossenen USB-kompatiblen Computer können die am Anschluss USB-A (Hub/0,5 A) angeschlossenen Geräte gesteuert werden. Service (2 A): Serviceanschluss/Anschluss für Stromversorgung. Dieser Anschluss dient für zukünftige Softwareaktualisierungen. Versorgt ein angeschlossenes USB-Gerät mit bis zu 2 A, beispielsweise ein HDMI-Streaming Media-Gerät oder eine Präsentationsfernbedienung ("Präsentations-Stick"). Der tatsächliche Stromverbrauch hängt vom jeweils angeschlossenen Gerät ab. Vergewissern Sie sich, dass das verwendete USB-Kabel auf 2 A ausgelegt ist. Aktivieren Sie im OSD-Menü [SYSTEM] in den Einstellungen unter [USB] die Option [USB-STROMVERS.]. Siehe [Seite](#page-110-0) 107. Informationen zur Stromversorgung finden Sie in den technischen Daten. Siehe [Seite](#page-82-0) 79. Importiert oder exportiert die Monitoreinstellungen über das USB-Speichergerät, wenn [KLON-EINSTELLUNG] ausgewählt wird. **HINWEIS:** Beim Anschluss eines Farbsensors an den Serviceanschluss (2 A) legen Sie die Option [EXTERNE STEUERUNG] unter [USB] auf [GESPERRT] fest. **HINWEIS:** • Beachten Sie beim Anschließen des USB-Geräts oder -Kabels die korrekte Form und Ausrichtung des Steckers.
	- Es wird nicht empfohlen, ein USB-Speichergerät bei eingeschaltetem Monitor ein- oder auszustecken. Um Schäden am Monitor und eine mögliche Beschädigung der Datendateien auf dem angeschlossenen Gerät zu vermeiden, sollte der Monitor vor dem Ein-/Ausstecken stets über den Hauptnetzschalter ausgeschaltet werden.

# Kapitel 4 Grundlegende Bedienung

## Inhalt dieses Kapitels:

- > ["Stromversorgung EIN und AUS" auf Seite](#page-39-0) 36
- > ["Reichweite der Fernbedienung" auf Seite](#page-40-0) 37
- > ["Verwendung der Energiesparfunktionen" auf Seite](#page-40-1) 37
- > ["Anzeigen des Informations OSD" auf Seite](#page-41-0) 38
- $\Rightarrow$  ["Wechseln zwischen den Bildmodi" auf Seite](#page-41-1) 38
- > ["Festlegen des Seitenverhältnisses" auf Seite](#page-42-0) 39
- > ["Verwenden von Punkt-Zoom" auf Seite](#page-43-0) 40
- > ["OSD-Steuerungen \(On-Screen-Display\)" auf Seite](#page-44-0) 41

# <span id="page-39-0"></span>**Stromversorgung EIN und AUS**

Drücken Sie die Taste **♦** am Bedienfeld oder die Taste POWER ON an der Fernbedienung, um den Monitor einzuschalten.

Die Betriebs-LED des Monitors zeigt den aktuellen Status des Monitors an. Informationen zur Betriebsanzeige finden Sie in der folgenden Tabelle.

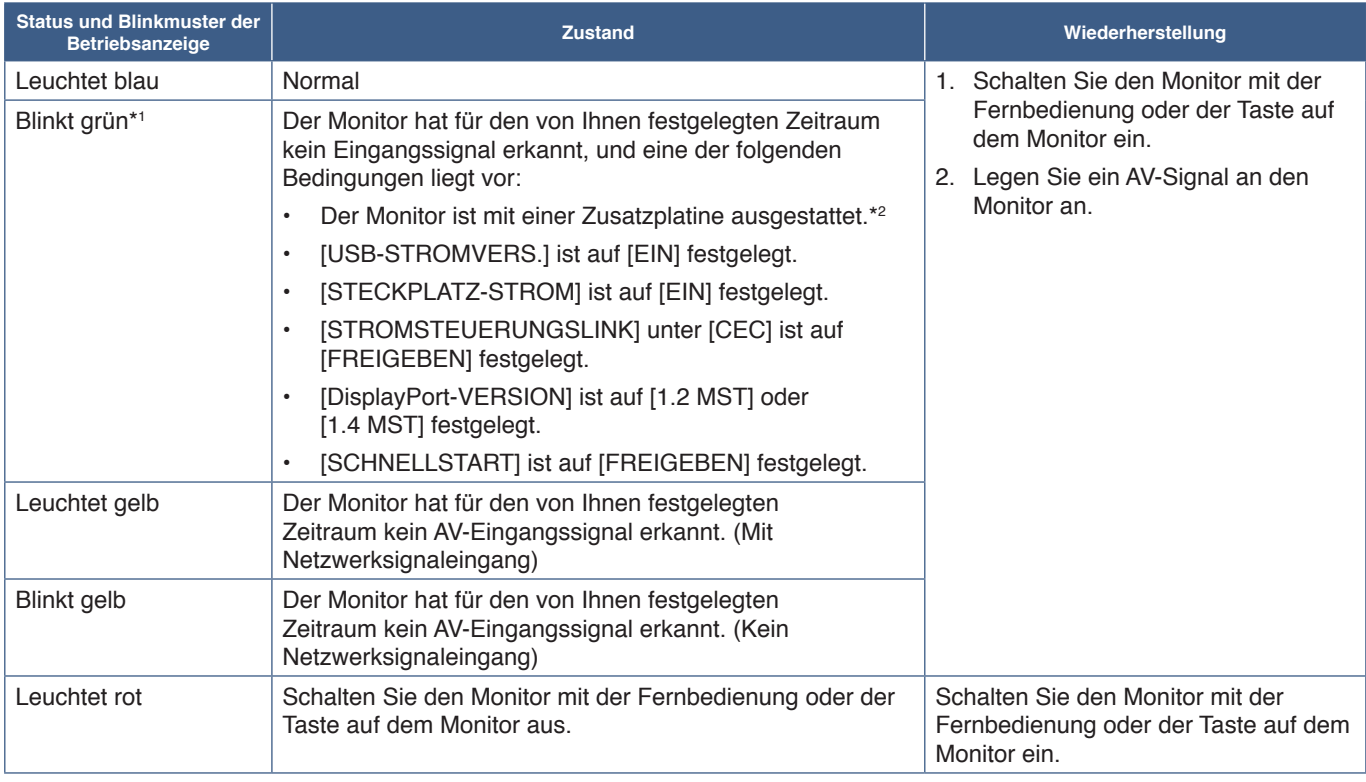

\*1 : Die Zeiteinstellung für den automatischen Wechsel in den Stromsparmodus ist unter [STROMSPAREINST.] verfügbar (siehe [Seite](#page-104-0) 101).

\*2 : [STECKPLATZ-STROM] ist auf [EIN] oder [AUTOM.] festgelegt.

- **HINWEIS:** Die blaue Betriebsanzeige, mit der angegeben wird, dass der Monitor eingeschaltet ist und normal funktioniert, kann in den OSD-Menüoptionen des Monitors ausgeschaltet werden. Siehe [Seite](#page-109-0) 106.
	- Wenn die Betriebsanzeige eine Kombination aus langen und kurzen roten Blinksignalen zeigt, ist möglicherweise ein bestimmter Fehler aufgetreten. Bitte wenden Sie sich an Ihren Händler.

Der Hauptnetzschalter muss auf EIN gestellt werden, damit der Monitor über die Taste POWER ON auf der Fernbedienung oder die Taste  $\Phi$  am Bedienfeld eingeschaltet werden kann.

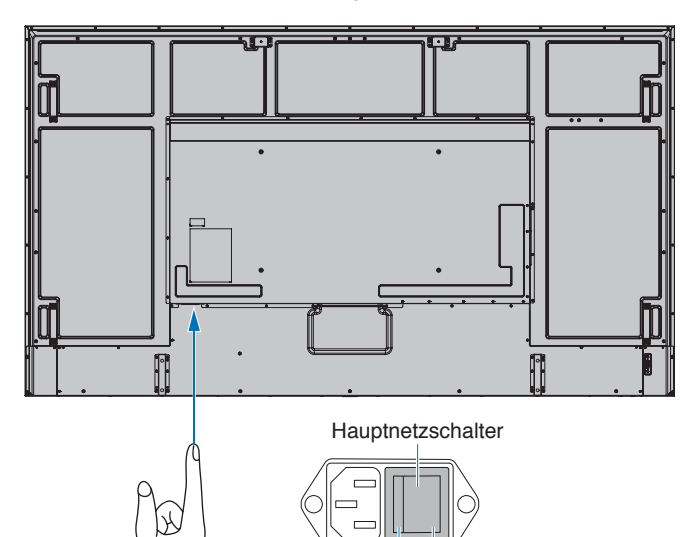

AUS EIN

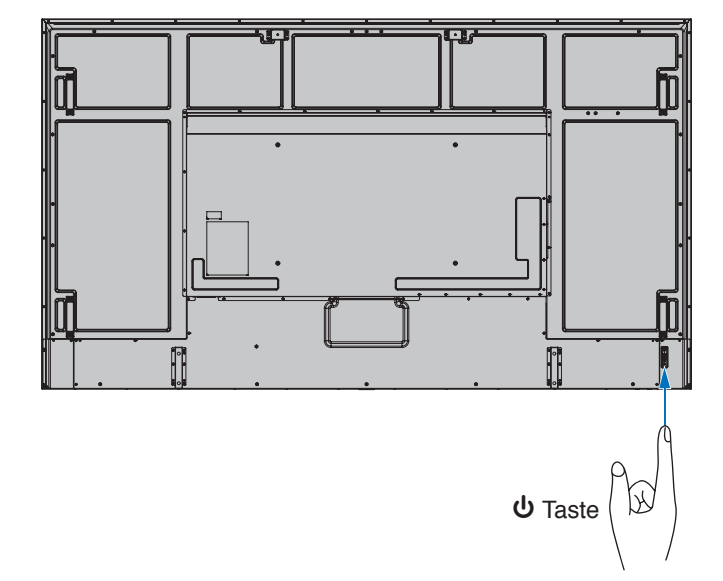

# <span id="page-40-0"></span>**Reichweite der Fernbedienung**

Richten Sie die Vorderseite der Fernbedienung bei der Tastenbenutzung auf den Fernbedienungssensor des Monitors.

Sie können die Fernbedienung bis zu etwa 7 m Entfernung vom Fernbedienungssensor entfernt einsetzen. Bis zu einer Entfernung von 3,5 m kann die Fernbedienung in einem horizontalen bzw. vertikalen Winkel bis 30° verwendet werden.

**HINWEIS:** Wenn der Fernbedienungssensor von direktem Sonnenlicht bzw. einer starkem Leuchtquelle angestrahlt oder von einem Gegenstand verdeckt wird, funktioniert die Fernbedienung möglicherweise nicht.

### **Umgang mit der Fernbedienung**

- Schützen Sie die Fernbedienung vor starken Stößen.
- Schützen Sie die Fernbedienung vor Wasser und anderen Flüssigkeiten. Falls die Fernbedienung nass wird, trocknen Sie sie umgehend ab.
- Schützen Sie die Fernbedienung vor Hitze und Dampf.
- Öffnen Sie die Fernbedienung nur zum Einsetzen der Batterien.

## <span id="page-40-1"></span>**Verwendung der Energiesparfunktionen**

Durch diese Funktion wird Stromverbrauch des Monitors reduziert, wenn er nicht verwendet wird.

Wenn der Monitor an einen Computer angeschlossen ist, verringert sich sein Stromverbrauch automatisch, sofern Tastatur und Maus über den Zeitraum nicht verwendet werden, der in den Energieverwaltungseinstellungen des Computers festgelegt ist. Weitere Informationen finden Sie im Benutzerhandbuch zu Ihrem Computer.

Wenn der Monitor an eine AV-Quelle (z. B. einen Blu-ray-, DVD- oder Streaming-Videoplayer) angeschlossen ist, verringert sich sein Stromverbrauch automatisch nach Ablauf eines bestimmten Zeitraums, in dem der Monitor kein Eingangssignal mehr erkannt hat. Diese Option wird in den Einstellungen für [ENERGIESPAREN] im Menü [STROMSPAREINST.] des OSD-Menüs aktiviert oder deaktiviert. Siehe [Seite](#page-104-1) 101.

- **HINWEIS:** Je nach verwendetem Computer und verwendeter Grafikkarte ist diese Funktion eventuell nicht verfügbar.
	- Der Monitor schaltet sich nach der festgelegten Zeitspanne automatisch aus, wenn kein Videosignal mehr empfangen wird. Siehe [ZEIT EINSTELLUNG] unter [STROMSPAREINST.] auf [Seite](#page-104-2) 101.
	- Es können Zeitpläne erstellt werden, um den Monitor zu bestimmten Zeiten einzuschalten oder in den Standby zu versetzen. Siehe [Seite](#page-47-0) 44.
	- Für die Energiesparfunktion siehe [ENERGIESPAREN] unter [STROMSPAREINST.].

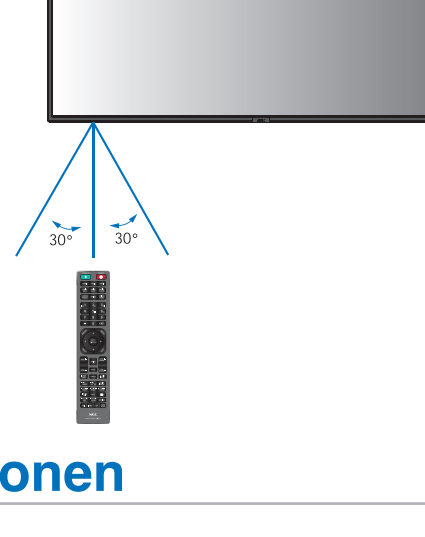

# <span id="page-41-0"></span>**Anzeigen des Informations OSD**

Das Informations OSD bietet Informationen wie: Eingangsquelle usw.

Drücken Sie die Taste DISPLAY auf der Fernbedienung, um das Informations OSD aufzurufen.

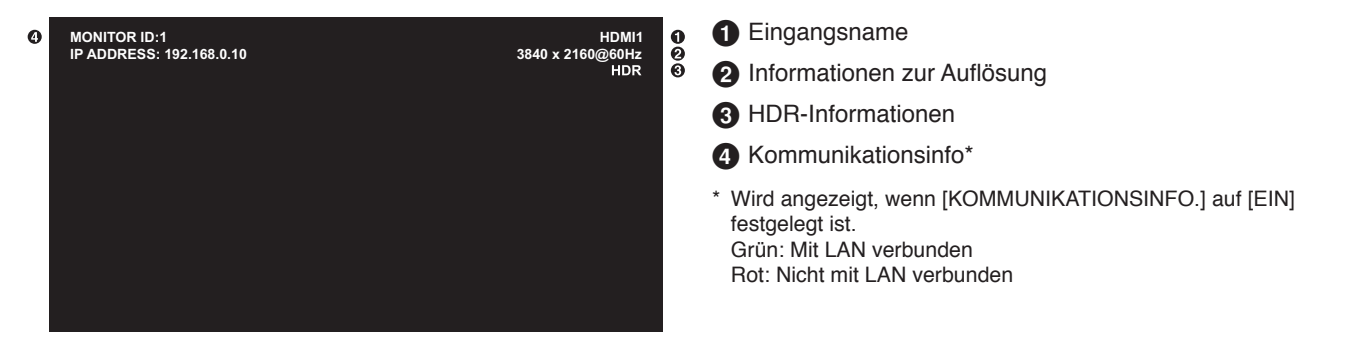

## <span id="page-41-1"></span>**Wechseln zwischen den Bildmodi**

Drücken Sie die Taste PICTURE MODE auf der Fernbedienung, um die Bildmodi [NATIVE], [RETAIL], [CONFERENCING], [HIGHBRIGHT], [TRANSPORTATION] und [CUSTOM] zu durchlaufen.

Die Bildmodi sind mit Einstellungen für die allgemeine Verwendung vorkonfiguriert. Anweisungen zum Ändern der Einstellungen für die Bildmodi finden Sie unter ["Verwenden anderer Bildmodi" auf Seite](#page-54-0) 51.

## <span id="page-42-0"></span>**Festlegen des Seitenverhältnisses**

Drücken Sie die Taste ASPECT auf der Fernbedienung, um durch die verfügbaren Optionen für das aktuelle Eingangssignal zu blättern.

Für DisplayPort1, DisplayPort2, OPTION (DisplayPort)\*<sup>1</sup>

•  $[VOLLBILD] \rightarrow [1:1] \rightarrow [ZOOM] \rightarrow [NORMAL]$ 

Für HDMI1, HDMI2, OPTION (TMDS)\*<sup>1</sup> , COMPUTE MODULE\*<sup>2</sup>

•  $[VOLLBILD] \rightarrow [BREITB] \rightarrow [1:1] \rightarrow [ZOOM] \rightarrow [NORMAL]$ 

\*1 : Diese Funktion hängt davon ab, welche Zusatzplatine im Monitor installiert ist.

\*2 : Dieser Eingang ist verfügbar, wenn die optionale Schnittstellenplatine für das Raspberry Pi-Rechnermodul und das Raspberry Pi-Rechnermodul eingebaut sind.

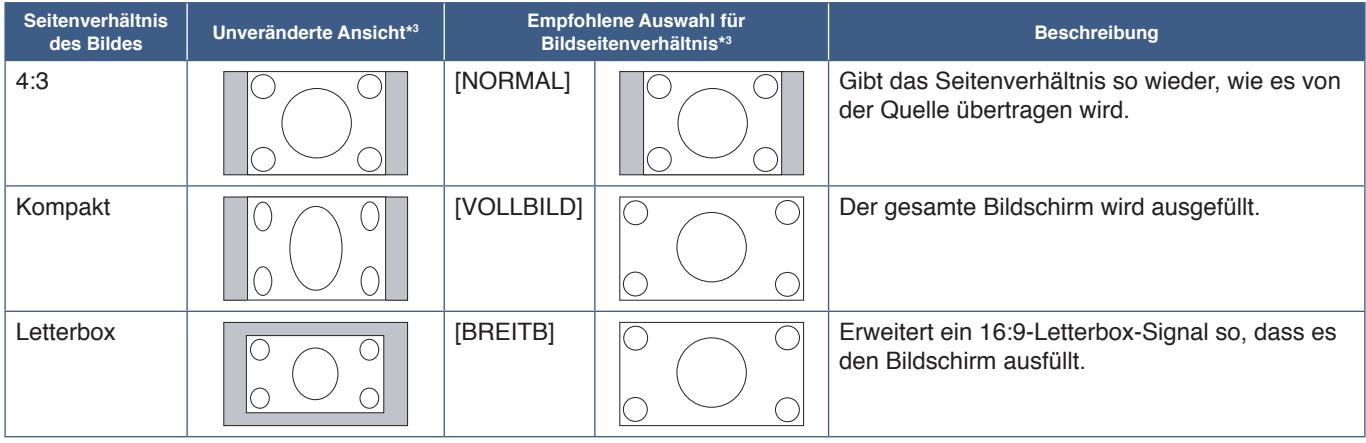

\*3 : Graue Bereiche kennzeichnen ungenutzte Teile des Bildschirms.

[1:1]: Das Bild wird in einem 1-zu-1-Pixel-Format angezeigt.

[ZOOM]: Die Zoom-Funktion streckt die Bildgröße, wodurch das Bild über den aktiven Bildschirmbereich hinaus erweitert wird. Bereiche des vergrößerten Bildes außerhalb des aktiven Bildschirmbereichs sind nicht sichtbar.

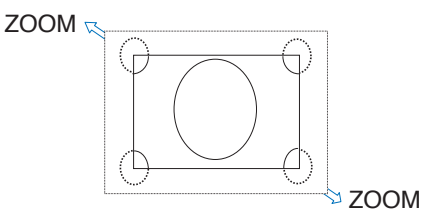

## <span id="page-43-0"></span>**Verwenden von Punkt-Zoom**

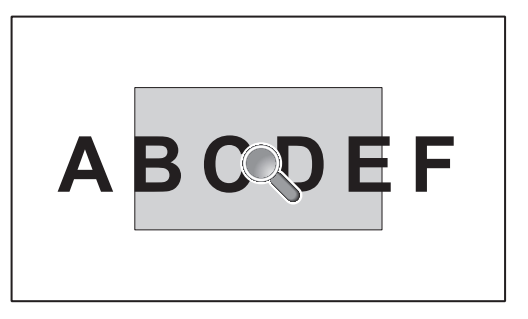

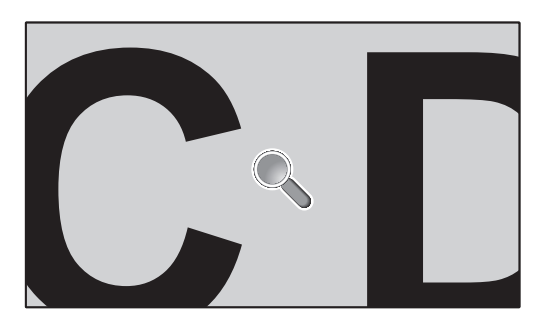

Die Funktion PUNKT ZOOM erhöht die Bildgröße und streckt das Bild gleichzeitig horizontal und vertikal. Das Bild kann bis auf das 10-fache vergrößert werden.

- 1. Drücken Sie die Taste SET/POINT ZOOM auf der Fernbedienung. Ein Lupensymbol wird auf dem Bildschirm angezeigt.
- 2. Verschieben Sie die Lupe in den Bereich des Bildes, auf den Sie fokussieren möchten, indem Sie die Tasten ▲ ▼ ◀▶ drücken.
- 3. Drücken Sie die Taste CH/ZOOM+, um den Bereich zu vergrößern. Drücken Sie die Taste CH/ZOOM–, um den Bereich zu verkleinern. Beim Vergrößern wird das Bild über den aktiven Bildschirmbereich hinaus erweitert. Der Bereich an der Position der Lupe rückt bei jeder Vergrößerungsstufe näher an die Mitte des Bildschirms.
- 4. Drücken Sie die Taste SET/POINT ZOOM, um die Lupe zu schließen.
- 5. Das Bild bleibt nach dem Schließen der Lupe vergrößert. Drücken Sie die Taste EXIT, um zur normalen Bildgröße zurückzukehren.

#### **HINWEIS:** • Bei Verwendung dieser Funktion kann das Bild verzerrt aussehen.

- Diese Funktion ist gesperrt, wenn eine der folgenden Funktionen aktiv ist: [BEWEGUNG] in [BILDSCHIRMSCHONER], [TILE MATRIX], [MEHRFACHBILD], [BILDSPIEGELUNG], [SCHNELL EINGANG WECHS], [MODUS1] oder [MODUS2] in [CEC], [DUAL-DAISYCHAIN-MODUS], [DREHEN] oder wenn der Eingang auf [DisplayPort1] und [DisplayPort-VERSION] auf [1.4] festgelegt wird.
- Wenn die Funktion PUNKT ZOOM aktiv ist, ist die Funktion WEITER nicht verfügbar.
- Wenn die Einstellung für [SEITENVERHÄLTNIS] gleich [ZOOM] ist, wird beim Drücken der Taste POINT ZOOM das [SEITENVERHÄLTNIS] automatisch auf [VOLLBILD] festgelegt, und anschließend wird die Funktion PUNKT ZOOM gestartet.
- Nach Beenden von PUNKT ZOOM wird das [SEITENVERHÄLTNIS] zurück auf die vorherige Einstellung gesetzt. Wenn die Einstellung für [SEITENVERHÄLTNIS] geändert wird, während PUNKT ZOOM aktiv ist, wird [ZOOM] auf [VOLLBILD] eingestellt.
- Das Lupensymbol lässt sich nicht auf eine Stelle außerhalb des aktiven Bildschirmbereichs verschieben.
- Die normale Bildgröße wird wiederhergestellt, sobald das Eingangssignal geändert oder der Monitor ausgeschaltet wird.
- PUNKT ZOOM ist bei DisplayPort-Signalen mit einer Auflösung von 4K (60 Hz) und 10 Bit nicht verfügbar.
- Wenn diese Funktion aktiv ist, wird sie beendet, sobald eine der folgenden Funktionen aktiviert wird: [BEWEGUNG] in [BILDSCHIRMSCHONER], [TILE MATRIX], [MEHRFACHBILD], [BILDSPIEGELUNG], [SCHNELL EINGANG WECHS], [MODUS1] oder [MODUS2] in [CEC], [DUAL-DAISYCHAIN-MODUS], [AUDIO EINGANG], [DREHEN] oder wenn der Eingang auf [DisplayPort1] und [DisplayPort-VERSION] auf [1.4] festgelegt wird.

# <span id="page-44-0"></span>**OSD-Steuerungen (On-Screen-Display)**

**HINWEIS:** Je nach Modell oder optionaler Zusatzausstattung sind einige Menüs möglicherweise nicht verfügbar.

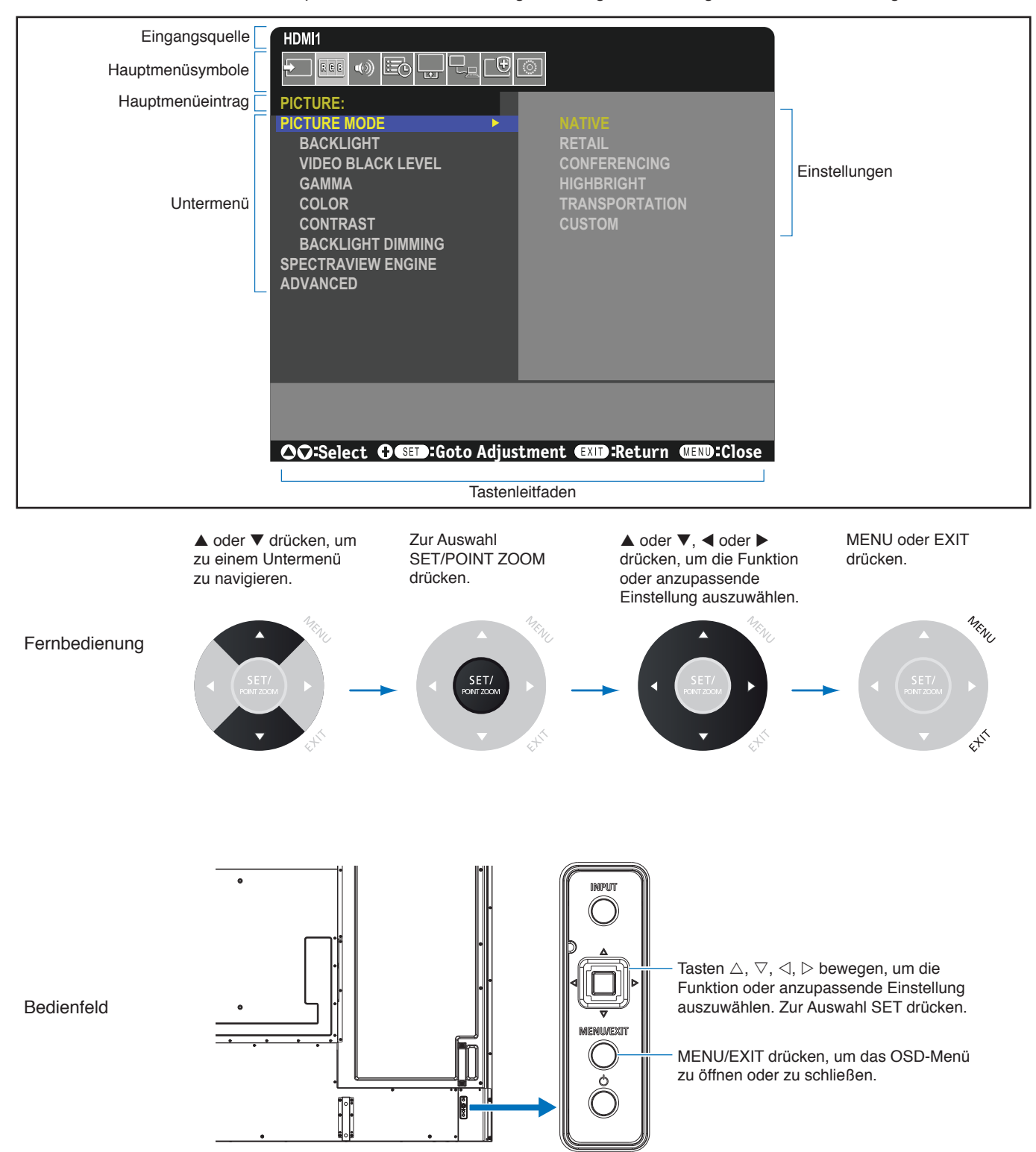

Im Folgenden finden Sie eine kurze Zusammenfassung, welche Steuerungen sich in unter den einzelnen Menüoptionen befinden. Eine Tabelle mit allen Optionen finden Sie unter ["Liste der OSD-Steuerelemente" auf Seite](#page-88-0) 85.

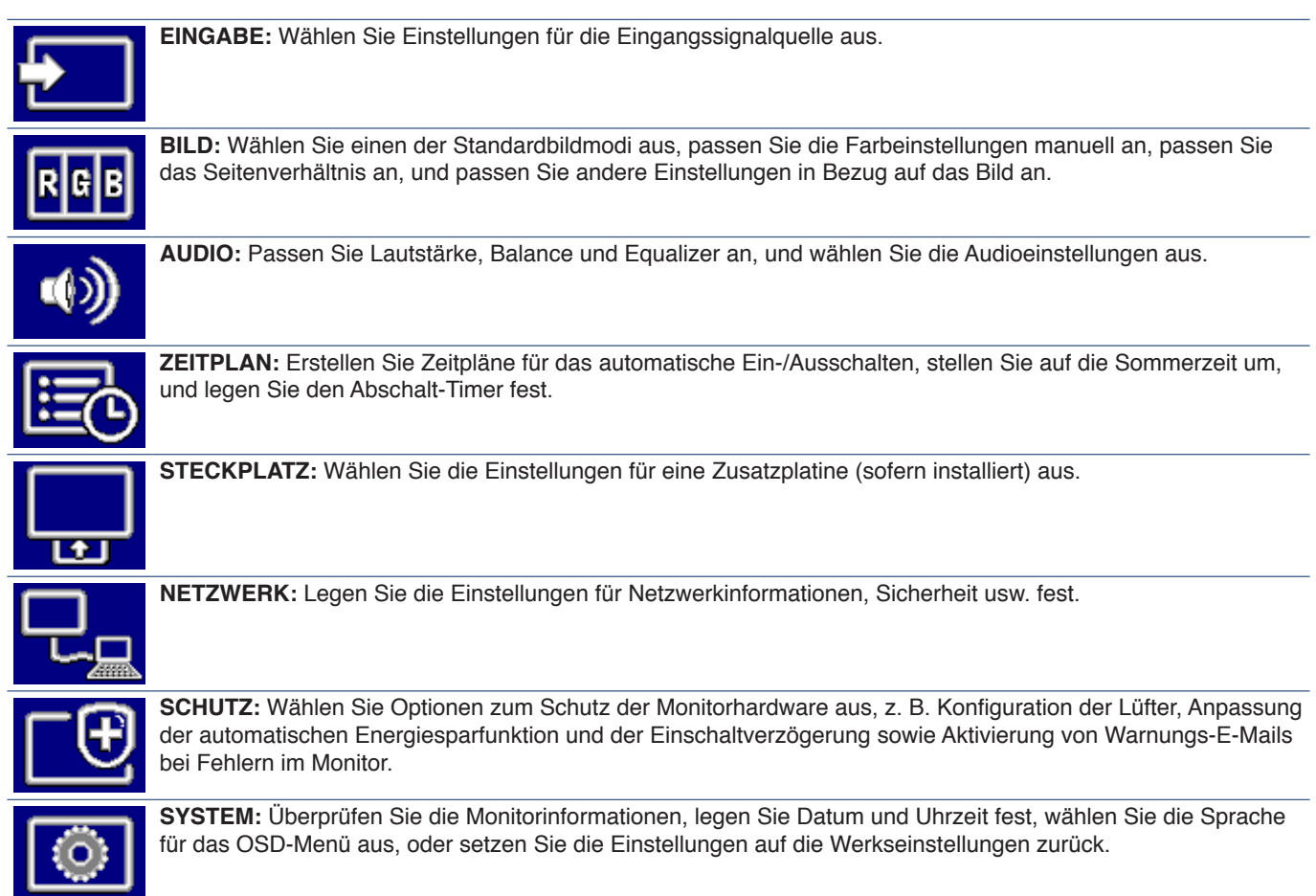

## Inhalt dieses Kapitels:

- > ["Erstellen eines Energiezeitplans" auf Seite](#page-47-0) 44
- > ["Erweiterte Farbeinstellung" auf Seite](#page-48-0) 45
- > ["Verwenden anderer Bildmodi" auf Seite](#page-54-0) 51
- > ["Konfigurieren der Sicherheit und Sperren der Monitorbedienelemente" auf Seite](#page-55-0) 52

# <span id="page-47-0"></span>**Erstellen eines Energiezeitplans**

Mithilfe der Zeitplan-Funktion kann der Bildschirm so konfiguriert werden, dass er zu verschiedenen Zeiten automatisch eingeschaltet wird und in den Standby-Modus wechselt.

### **So programmieren Sie den Zeitplan:**

- 1. Öffnen Sie das Menü [ZEITPLAN].
	- $\Omega$  Markieren Sie mit den Tasten  $\blacktriangle$  and  $\nabla$  auf der Fernbedienung die Option [ZEITPLAN-EINSTELLUNGEN].
	- 2 Drücken Sie die Taste SET/POINT ZOOM oder ▶, um in das Menü "Einstellungen" zu gelangen.
	- c Markieren Sie die gewünschte Zeitplannummer, und drücken Sie die Taste SET/POINT ZOOM.
	- d Daraufhin wird das Feld neben der Zahl gelb angezeigt. Der Zeitplan kann nun programmiert werden.
- 2. Markieren Sie mit der Taste ▼ die Option [POWER]. Legen Sie mit den Tasten  $\blacktriangleleft$  und  $\blacktriangleright$  die Option [EIN] fest.

Um einen Zeitplan zum Abschalten einzustellen, legen Sie [AUS] fest.

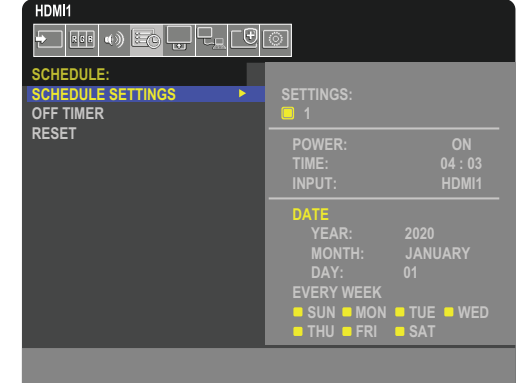

- 3. Markieren Sie mit der Taste  $\blacktriangledown$  die Option [ZEIT]. Stellen Sie mit den Tasten < und  $\blacktriangleright$  die Uhrzeit ein.
- 4. Markieren Sie mit den Tasten ▲ und ▼ die Option [EINGABE]. Wählen Sie mit den Tasten ◀ und ▶ die Eingangsquelle aus.
- 5. Wählen Sie mit der Taste ▼ die Option [DATUM] oder [JEDE WOCHE] aus. Drücken Sie die Taste SET/POINT ZOOM auf einem Menü, das sich für den Zeitplan eignet.

Wenn der Zeitplan an einem bestimmten Tag ausgeführt werden soll, wählen Sie [DATUM] aus, und drücken Sie die Taste SET/POINT ZOOM.

Wenn Sie einen wöchentlichen Zeitplan einstellen möchten, markieren Sie die Option [JEDE WOCHE] mit den Tasten ▲ und ▼, und drücken Sie zum Auswählen die Taste SET/POINT ZOOM. Wählen Sie anschließend den konkreten Tag aus, und drücken Sie die Taste SET/POINT ZOOM.

- 6. Nachdem ein Zeitplan programmiert wurde, können die übrigen Zeitpläne festgelegt werden. Drücken Sie die Taste MENU, um das OSD-Menü zu verlassen, oder die Taste EXIT, um zum vorhergehenden Menü zurückzukehren.
- **HINWEIS:** Vor dem Hinzufügen von Zeitplänen muss [DATUM & ZEIT] eingestellt werden.
	- Konfigurierte Zeitpläne werden gespeichert, wenn Sie das Fenster [SCHEDULE INFORMATION] verlassen.
	- Wenn mehrere Zeitpläne gleichzeitig gestartet werden, hat der Zeitplan mit der höchsten Nummer Priorität.
	- Zeitpläne werden nicht ausgeführt, wenn [ABSCHALT-TIMER] auf [EIN] festgelegt ist.
	- Wenn der Eingang nicht mehr gültig ist, wird der Text in Rot angezeigt. Werden beispielsweise die folgenden Einstellungen geändert, nachdem der Eingang für den Zeitplan festgelegt wurde, ändert sich die Textfarbe in Rot, und der Eingang wird nicht gewechselt:
		- [DUAL-DAISYCHAIN-MODUS] unter [VIDEOAUSGANGSEINSTELL] ist auf [FREIGEBEN] festgelegt, oder - [AUTOM. EINGANG ÄNDERN] ist auf [B-DEF ERKENNUNG] festgelegt, aber der für den Zeitplan ausgewählte Eingang ist unter [B-DEF ERKENNUNG] nicht ausgewählt.
	- Zeitpläne werden nicht ausgeführt, während das Menü [SCHEDULE INFORMATION] geöffnet ist.

### **Legen Sie Datum und Zeit im Monitor fest:**

**ZEITZONE:** Legen Sie den Zeitunterschied zwischen der Region, in dem der Monitor verwendet wird, und UTC (koordinierte Weltzeit) fest.

- Anfangswert: +00:00.
- Wenn Sie den Monitor in Japan verwenden, legen Sie die Zeit auf [+09:00] fest.

**INTERNET-ZEITSERVER:** Stellt das Datum und die Uhrzeit durch Synchronisieren mit dem NTP-Server im Netzwerk automatisch ein.

- Wenn Sie die Zeit mit einem NTP-Server im Netzwerk synchronisieren, um die korrekte Zeit abzurufen, legen Sie [INTERNET-ZEITSERVER] auf [EIN] fest. Geben Sie dann die IP-Adresse oder den [HOST-NAMEN] des NTP-Servers ein, und führen Sie [AKTUALISIERUNG] durch.
- **WICHTIG:** Ungefähr eine Woche nach Abziehen des Netzkabels vom Monitor setzt sich die Uhrzeit zurück, und die Uhrfunktion hält an. Bei der Initialisierung werden das Datum auf [01.01.2020] und die Zeit auf [00:00] gesetzt. Wenn die Uhr gestoppt wurde, legen Sie erneut [DATUM & ZEIT] fest.

# <span id="page-48-0"></span>**Erweiterte Farbeinstellung**

Die SpectraView Engine (SVE) ist ein individuelles Modul für die Farbverarbeitung, das in den Monitor integriert ist. Es kombiniert die individuelle Charakterisierung und Kalibrierung des Monitors während der Produktion mit der Temperatur- und Zeitüberwachung und bietet einen unvergleichlichen Grad an Farbsteuerung, Genauigkeit und Stabilität.

Es ist eine anpassbare Korrektur für die Gleichmäßigkeit der Farben verfügbar; hierbei wird anhand individueller Werksmessungen und mithilfe der SVE eine Darstellung mit dem bestmöglichen Abgleich erzeugt.

Die SVE ist unerreicht in ihrer Vielseitigkeit: von schnellerer und verbesserter Farbkalibrierung über die Fähigkeit der genauen Emulation von Farbräumen wie Adobe®RGB und sRGB bis hin zu Drucker-Emulationen mit ICC-Profilen und internen 3D-Nachschlagetabellen.

Der Betrieb der SVE ist in einem von zwei Modi möglich: Ein oder Aus.

#### **So aktivieren bzw. deaktivieren Sie die SpectraView Engine mithilfe der Fernbedienung:**

- 1. Drücken Sie die Taste MENU auf der Fernbedienung.
- 2. Navigieren Sie zum Menü [BILD] und anschließend zu [SPECTRAVIEW ENGINE].

Navigieren Sie mithilfe der Tasten AV < > b durch das OSD-Menü.

- 3. Markieren Sie [EIN] oder [AUS], und drücken Sie die Taste SET/POINT ZOOM, um die SpectraView Engine zu aktivieren bzw. zu deaktivieren.
- 4. Drücken Sie die Taste EXIT, um zum Hauptmenü [BILD] zurückzukehren.

## **Verwenden der SpectraView Engine**

Wenn die SVE aktiviert ist, steuert der interne Prozessor des Monitors viele der Farbverwaltungsfunktionen, während über die Farbsteuerung für den Benutzer eine einzigartige Präzision erreicht werden kann. Der Weißpunkt wird mit einem CIE x, y-Steuerelement angepasst, während die Graustufen-Reaktion vom Monitor selbst berechnet und verwaltet wird.

Die SVE bietet eine Korrektur der Gleichmäßigkeit, bei der unterschiedliche Ausgleichsstufen ausgewählt werden können, um einen Kompromiss zwischen möglichst gleichmäßiger Helligkeit und Farbe sowie maximaler Helligkeit zu erzielen.

Die SVE weist fünf Bildmodus-Speicher auf, die individuell konfiguriert und ausgewählt werden können. In jedem Bildmodus können komplett angepasste Farbeinstellungen gespeichert werden. Dadurch können Sie schnell zwischen unterschiedlichen Einstellungen wechseln, indem Sie einfach zwischen den Bildmodi umschalten.

Die SVE eröffnet zudem den Zugriff auf weitere fortgeschrittene Funktionen, beispielsweise die Möglichkeit, verschiedene Modi von Farbfehlsichtigkeit zu emulieren, und die Möglichkeit, den Ausgabefarbraum des Monitors auszuwählen.

### **So ändern Sie die Einstellungen in den einzelnen SVE-Bildmodi:**

Es gibt Voreinstellungen für die allgemeine Verwendung; siehe die Beschreibungen in der Tabelle ["Voreinstellungstypen"](#page--1-0) auf der nächsten Seite. Bei Auswahl einer Voreinstellung für den SVE-Bildmodus werden sämtliche Einstellungen sofort so angepasst, dass sie der Voreinstellung entsprechen. Jede Einstellung kann einzeln entsprechend den jeweiligen Anforderungen angepasst werden.

- 1. Drücken Sie die Taste MENU auf der Fernbedienung.
- 2. Navigieren Sie zum Menü [BILD] und anschließend zu [BILDMODUS].

Navigieren Sie mithilfe der Tasten AV < > durch das OSD-Menü.

- 3. Drücken Sie die Taste  $\blacktriangleright$ , um zum Feld [BILDMODUS] zu navigieren.
- 4. Wählen Sie in [BILDMODUS] eine Einstellung von 1 bis 5 aus.
	- $1 \rightarrow 2 \rightarrow 3 \rightarrow 4 \rightarrow 5$

5. Wählen Sie für [VOREINST] eine der Voreinstellungsoptionen aus.

Wählen Sie den Eintrag unter [VOREINST] aus, der sich am besten für den angezeigten Inhalt oder die Anwendung eignet.

Jeder [BILDMODUS] enthält die Einstellungen [LUMINANZ], [SCHWARZ] (Schwarzwert), [GAMMA], [WEISS (K)] (Farbtemperatur), [WEISS (x, y)] (Weißpunkt – CIE x, y), [RED] (Rot, primär – CIE x, y), [GREEN] (Grün, primär – CIE x, y) und [BLUE] (Blau, primär – CIE x, y). Sie können diese Einstellungen im Menü "Bildmodus" ändern.

Wenn Einstellungen geändert werden müssen, drücken Sie die Taste  $\Psi$ , um durch die Einstellungen zu navigieren, und nehmen Sie die gewünschten Änderungen mit den Tasten < > vor.

6. Drücken Sie die Taste EXIT, um zum Hauptmenü [BILD] zurückzukehren.

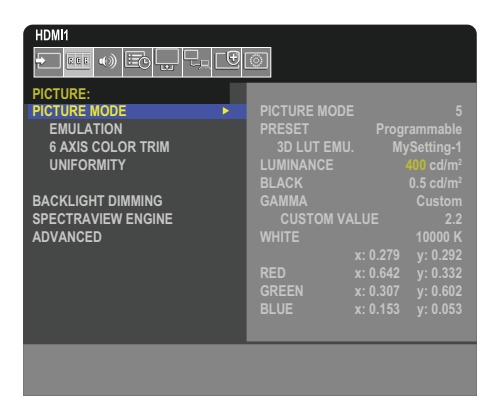

- **HINWEIS:** Durch Ändern der Einstellungen im Menü [BILDMODUS] werden nicht die Standardeinstellungen für [VOREINST] überschrieben.
	- Die Markierung "\*" wird angezeigt, wenn die standardmäßigen Voreinstellungen für den Bildmodus geändert wurden.

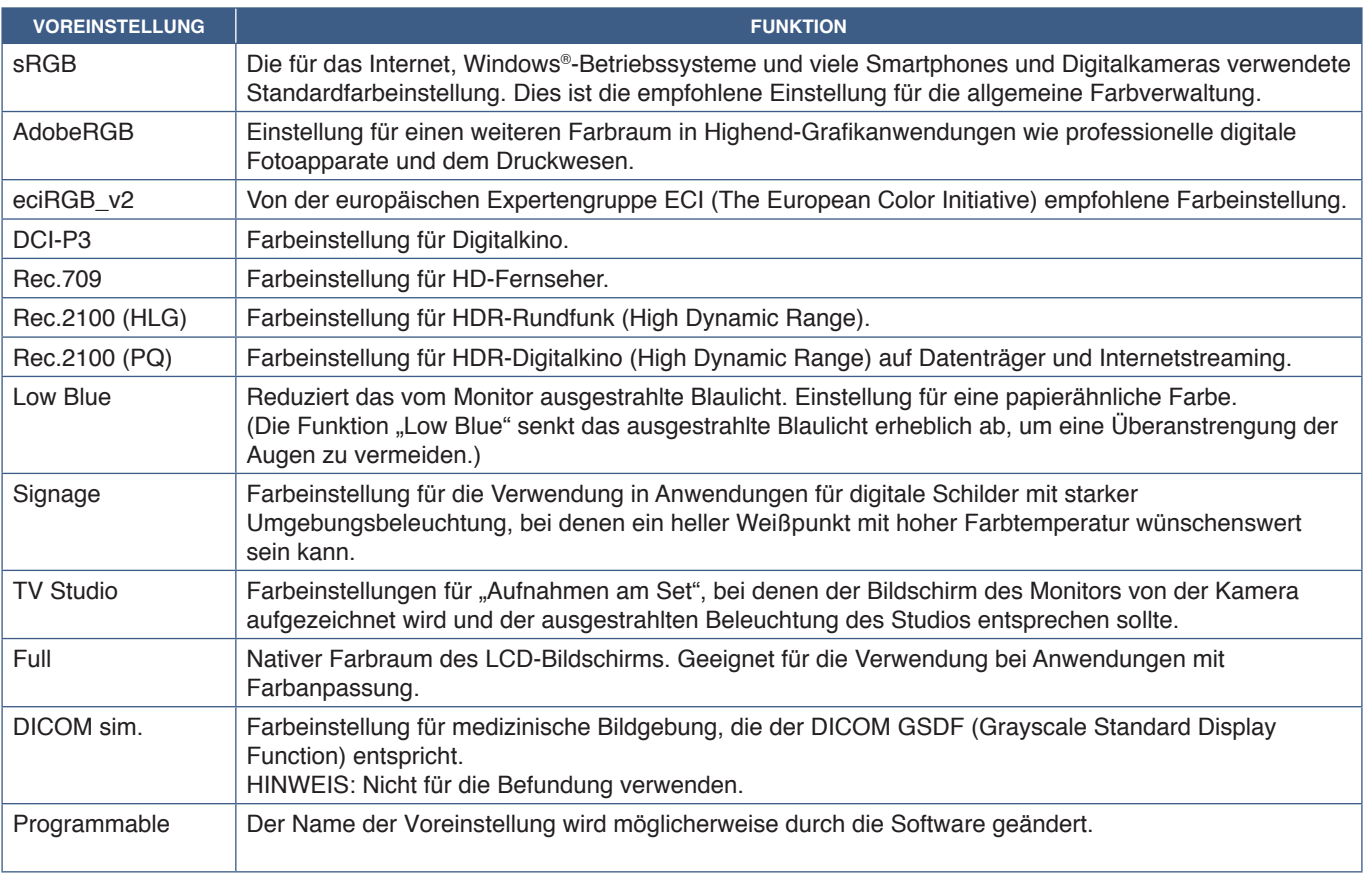

### **Voreinstellungstypen**

### **SpectraView-Einstellungen**

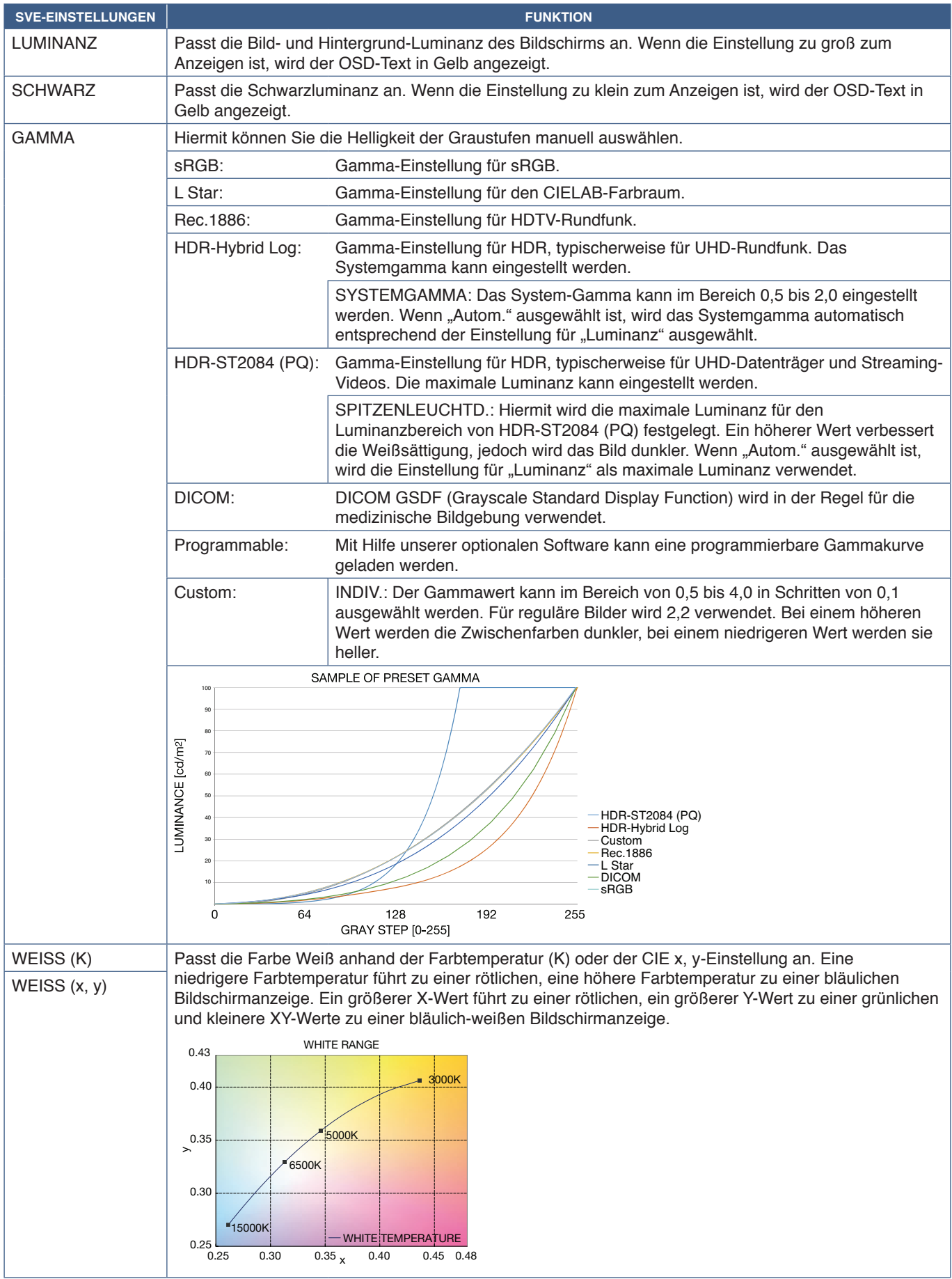

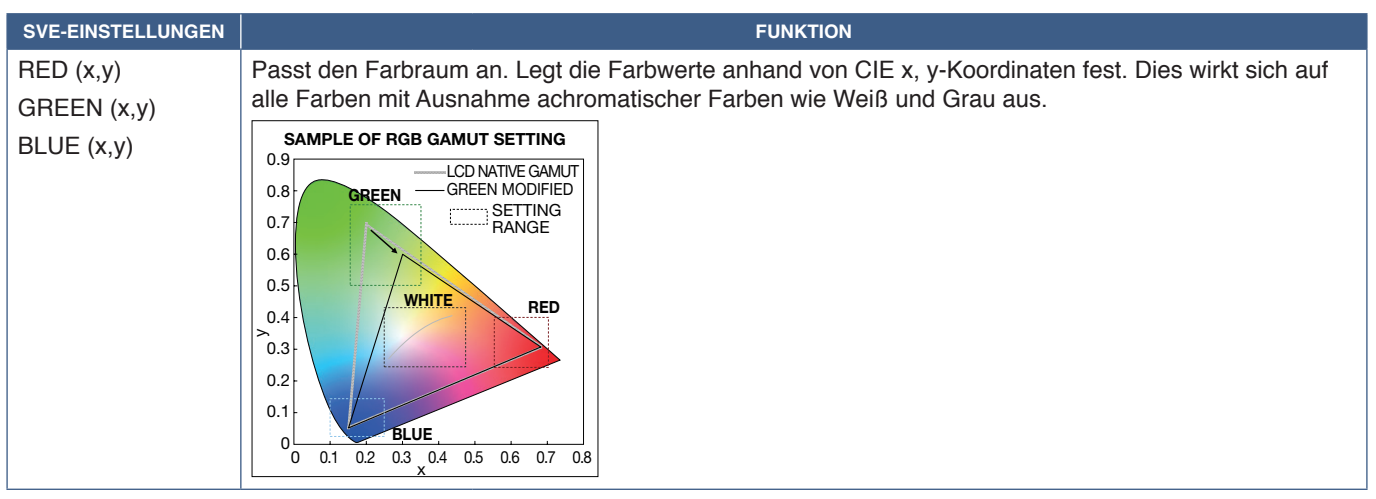

**HINWEIS:** • Für jeden [BILDMODUS] werden außerdem Einstellungen für [EMULATION], [6 AXIS COLOR TRIM] und [GLEICHMÄßIGKEIT] gespeichert.

> • Wenn das ICC-Profil auf dem Computer nicht mit den Einstellungen des Monitors übereinstimmt, ist die Farbwiedergabe möglicherweise ungenau.

## **Verwenden der Einzelkalibrierung**

Mit dieser Funktion wird die Farbkalibrierung des Monitors ohne Verwendung eines externen Computers oder einer externen Software durchgeführt. Dies ist hilfreich beim schnellen Farbabgleich einer kleinen Anzahl von Monitoren. Zudem werden die von der Farbverarbeitung der internen SpectraView Engine (SVE) des Monitors verwendeten werksseitigen Farbmessdaten aktualisiert.

Durch die Aktualisierung der von einem Farbsensor erfassten werksseitigen Farbmessdaten werden farbbezogene Einstellungen erhalten, die im OSD angezeigt werden und mit den Messwerten des Farbsensors nahezu übereinstimmen. Anschließend werden die Messwerte des Farbsensors als neue Referenz für alle internen Farbberechnungen der SVE genutzt. Alle Farbvoreinstellungen auf dem Monitor werden automatisch so aktualisiert, dass die neue Referenz genutzt wird.

Anforderungen für die Einzelkalibrierung:

• Farbsensor MDSVSENSOR 3. Dieser Sensor wird direkt an den USB-Serviceanschluss (2 A) des Monitors angeschlossen. Der Monitor bezieht Bildschirmmesswerte automatisch direkt vom Farbsensor. Informationen zu Kauf und Verfügbarkeit finden Sie in [Anhang A](#page-85-0).

Oder

• Ein Nahbereichs-Farbmessgerät mit einem Messwert-Display im CIE Y/x, y-Format mit Y in Einheiten von cd/m<sup>2</sup>. Die Messwerte werden manuell erfasst, und jeder Messwert muss mithilfe der Fernbedienung über das OSD-Menü in den Monitor eingegeben werden. [VALIDIERUNG] und [WEISSKOPIE] sind nicht verfügbar.

**HINWEIS:** Andere Farbsensormodelle und -typen werden nicht unterstützt.

- **HINWEIS:** Zur Optimierung der Kalibrierungsergebnisse empfiehlt es sich, den Monitor mindestens 30 Minuten lang aufwärmen zu lassen, bevor Sie mit der Kalibrierung oder Messung beginnen.
	- Nach Durchführung der Selbstkalibrierung müssen die anderen Bildmodi im Monitor nicht neu kalibriert werden. Durch Aktualisieren der internen Referenz des Monitors werden automatisch alle Farbeinstellungen aktualisiert.
	- Die ursprünglichen werksseitigen Messwerte können jederzeit wiederhergestellt werden.
	- Um diese Funktion mit dem Farbsensor MDSVSENSOR 3 verwenden zu können, ist der Zugang zum USB-Serviceanschluss (2 A) jedes Monitors erforderlich. Sorgen Sie bei der Installation der Monitore für ausreichenden Zugang.
	- Es sind Unterschiede zwischen den werksseitigen Farbmesswerten und den mit einem Farbsensor erfassten Werten zu erwarten. Unterschiede können auf viele Faktoren zurückzuführen sein, z. B. auf Unterschiede zwischen Farbsensor-Messtechnologien und Gerätekalibrierung und -verschiebung, Messposition auf dem Bildschirm sowie Videosignalunterschiede.
	- Für den Farbabgleich und die Verwaltung einer großen Anzahl von Monitoren wird die Software Display Wall Calibrator empfohlen. Einzelheiten sind in [Anhang A](#page-85-0) enthalten.
	- Wählen Sie zum Öffnen des OSD-Menüs "Einzelkalibrierung" im OSD-Menü die Option "Kalibrierung" aus (siehe [Seite](#page-94-0) 91). Vergewissern Sie sich, dass [SPECTRAVIEW ENGINE] auf [EIN] festgelegt ist (siehe [Seite](#page-94-1) 91).

### **So öffnen Sie das Fenster EINZELKALIBRIERUNG mit der Fernbedienung:**

- 1. Drücken Sie die Taste MENU.
- 2. Navigieren Sie zum Menü [BILD] und anschließend zu [SPECTRAVIEW ENGINE].

Navigieren Sie mithilfe der Tasten AV < > durch das OSD-Menü.

- 3. Markieren Sie [EIN], und drücken Sie die Taste SET/POINT ZOOM, um die SpectraView Engine zu aktivieren.
- 4. Navigieren Sie zu [KALIBRIERUNG], und drücken Sie dann die Taste SET/POINT ZOOM. Das Fenster EINZELKALIBRIERUNG wird geöffnet.
- 5. Markieren Sie ein Menü, und drücken Sie die Taste SET/POINT ZOOM.
- 6. Drücken Sie die Taste EXIT, um das OSD-Menü zu schließen.

Befolgen Sie die Anweisungen in der OSD-Meldung.

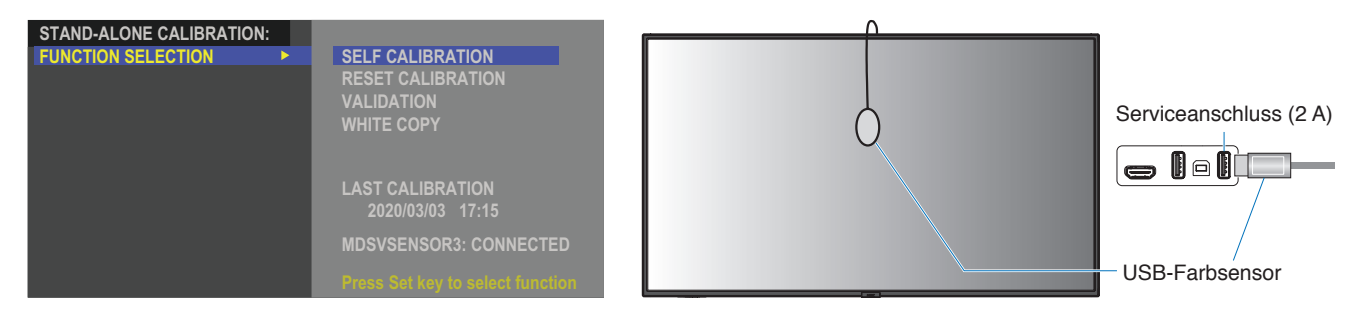

### **Selbstkalibrierung**

Diese Funktion aktualisiert die Farbverarbeitung der internen SpectraView Engine des Monitors, sodass Messwerte verwendet werden, die von einem unterstützten Farbsensor erfasst wurden. Diese Messwerte werden zur Referenz für alle Farbeinstellungen im Monitor.

Wenn ein Farbsensor MDSVSENSOR 3 am USB-Serviceanschluss (2 A) des Monitors angeschlossen ist, erfasst der Monitor Messwerte, und der Monitor wird automatisch kalibriert. Platzieren Sie den Farbsensor in der Mitte des Bildschirms, und befolgen Sie die Anweisungen in den angezeigten Meldungen.

Andernfalls sind bei Verwendung eines Nahbereichs-Farbmessgeräts Messungen manuell zu erfassen, und die CIE Y/x/y-Werte müssen mit der Fernbedienung über das OSD einzeln eingegeben werden. Y liegt in Einheiten von cd/m<sup>2</sup> vor.

Je nach Nutzung des Monitors und in Abhängigkeit von anderen Faktoren empfiehlt es sich, mindestens einmal jährlich eine Selbstkalibrierung durchzuführen.

#### **Reset calibration**

Hiermit werden die von der Selbstkalibrierung erstellten Farbmessdaten gelöscht, und die ursprünglichen werksseitigen Farbmessdaten (interne Referenz) werden wiederhergestellt. Alle Bildmodi werden automatisch aktualisiert. Wenn Sie Display Wall Calibrator verwenden, werden auch Anpassungsdaten für die Gleichmäßigkeit gelöscht.

#### **Validierung**

Hiermit kann festgestellt werden, ob eine Selbstkalibrierung ausgeführt werden muss.

Vom Farbsensor von verschiedenen Farbfeldern auf dem Bildschirm erfasste Messwerte werden mit erwarteten Werten verglichen, die von der SVE auf der Grundlage der aktuellen Farbmessdaten der internen Referenz berechnet wurden. Das Ergebnis dieses Vergleichs wird als Durchschnittswert der Farbdifferenz (dE) angegeben. Größere Werte zeigen an, dass zwischen den Messwerten und der internen Referenz eine größere Differenz besteht. Wenn der dE-Wert größer als 3,0 ist, wird eine Selbstkalibrierung empfohlen, um die Farbdaten der internen Referenz zu aktualisieren.

Die Selbstkalibrierungsfunktion muss zuvor ausgeführt worden sein, bevor diese Funktion im OSD-Menü verfügbar ist.

- **HINWEIS:** [SELBSTKALIBRIERUNG], [VALIDIERUNG] und [WEISSKOPIE] sind nicht verfügbar, wenn der Eingang [DisplayPort1] ist und [DisplayPort-VERSION] auf [1.4] festgelegt wird.
	- Die mit Datums- und Zeitstempel versehenen Ergebnisse von "Selbstkalibrierung" und "Validierung" werden im Monitor gespeichert und können von der Software auf Ihrem Computer gelesen werden. Für diese Funktion ist es erforderlich, dass [JAHR], [MONAT], [TAG] und [ZEIT] im OSD-Menü [SYSTEM] ➙ [DATUM & ZEIT] festgelegt werden.

### **Weißkopie**

Mit dieser Funktion können in einer Installation mit mehreren Monitoren die Luminanz und der Weißpunkt von einem anderen Monitor "kopiert" werden. Bei diesem Vorgang wird die Farbe eines Monitors gemessen, und die gemessenen Werte werden in dem angepassten Monitor eingestellt. Dies empfiehlt sich, wenn ein Farbabgleich eines Monitors mit den benachbarten Monitoren ausgeführt werden soll, ohne alle Monitore neu zu kalibrieren.

Bevor Sie beginnen, müssen Sie an allen Monitoren ein komplett weißes Videosignal anlegen. Wählen Sie den Monitor aus, der als Sollreferenz bzw. Quelle des Kopiervorgangs verwendet werden soll (A).

Mit dieser Funktion werden Luminanz und Weißpunkt der Sollreferenz (A) gemessen, und die Werte werden auf den aktuellen Bildmodus des Zielmonitors (B) angewendet.

Sie können eine Feinabstimmung des Messergebnisses durchführen, während Sie die Farbe auf dem Bildschirm prüfen. Wenn Sie zum gemessenen Wert zurückkehren möchten, wählen Sie "Erneut messen" aus.

Die Selbstkalibrierungsfunktion muss zuvor ausgeführt worden sein, bevor diese Funktion im OSD-Menü verfügbar ist.

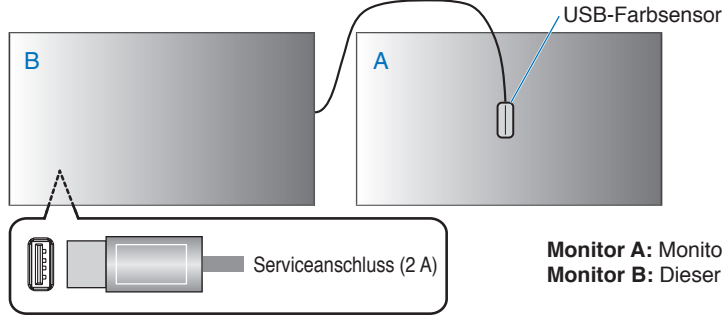

**Monitor A:** Monitor, der als QUELLE für die zu kopierende Weißpunkteinstellung dient. **Serviceanschluss (2 A) Monitor B:** Dieser Monitor führt den Kopiervorgang aus.

**HINWEIS:** Beim Anpassen der Farbe mehrerer Monitore empfehlen wir, [SELBSTKALIBRIERUNG] ausgehend von [WEISSKOPIE] durchzuführen.

# <span id="page-54-0"></span>**Verwenden anderer Bildmodi**

Wenn die SpectraView Engine im OSD-Menü ausgeschaltet ist, stehen verschiedene Bildmodi zur Verfügung. Diese Bildmodi wurden bereits mit den Einstellungen wie in der untenstehenden Tabelle ["Bildmodus-Typen"](#page-54-1) beschrieben konfiguriert.

### **So wechseln Sie die Bildmodi:**

<span id="page-54-1"></span>**Bildmodus-Typen**

 $\blacktriangle$ 

Drücken Sie die Taste PICTURE MODE auf der Fernbedienung, um die Modi zu durchlaufen, oder wählen Sie den Modus im OSD-Menü in der Liste [BILD] aus.

Die folgenden Bildmodi stehen je nach ausgewähltem Eingang zur Verfügung:

• Für [DisplayPort1], [DisplayPort2], [HDMI1], [HDMI2], [COMPUTE MODULE]\* $^2$ , [OPTION\*']

NATIVE ➙ RETAIL ➙ CONFERENCING ➙ HIGHBRIGHT ➙ TRANSPORTATION ➙ CUSTOM

- \*1 : Diese Funktion hängt davon ab, welche Zusatzplatine im Monitor installiert ist.
- \*2 : Dieser Eingang ist verfügbar, wenn die optionale Schnittstellenplatine für das Raspberry Pi-Rechnermodul und das Raspberry Pi-Rechnermodul eingebaut sind.

 $\overline{1}$ 

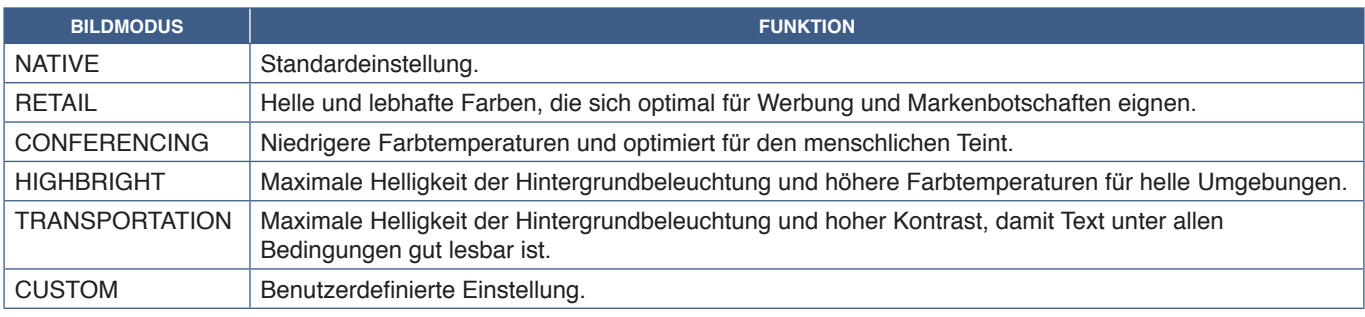

**HINWEIS:** Wenn Sie eine der Einstellungen im OSD-Menü [BILD] ändern, werden nur die Einstellungen für die aktuelle Eingabe geändert.

## <span id="page-55-0"></span>**Konfigurieren der Sicherheit und Sperren der Monitorbedienelemente**

Im Normalbetrieb kann der Monitor von jeder Person über die Fernbedienung oder das Monitorbedienfeld gesteuert werden. Sie können das Verwenden und Ändern von Monitoreinstellungen durch Unbefugte verhindern, indem Sie die Sicherheitsoptionen und Sperreinstellungen aktivieren.

In diesem Abschnitt werden die folgenden Sicherheits- und Sperrfunktionen behandelt:

- Festlegen des Kennworts
- Aktivieren der Kennwortsicherheit
- Sperren der Tasten auf der Fernbedienung (Siehe [Seite](#page-25-0) 22)
- Sperren der Tasten des Monitorbedienfelds (Siehe [Seite](#page-28-0) 25)

### **Positionen der Einstellungen**

In diesem Abschnitt erhalten Sie eine schrittweise Anleitung zum Konfigurieren von Sicherheits- und Sperrfunktionen im OSD-Menü des Monitors. Diese Einstellungen können auch mithilfe der Web-Steuerelemente des Monitors konfiguriert werden. Siehe [Seite](#page-70-0) 67.

Die Menüoptionen für Sicherheits- und Sperreinstellungen befinden sich sowohl im OSD-Menü als auch in den Web-Steuerelementen im Menü [SCHUTZ].

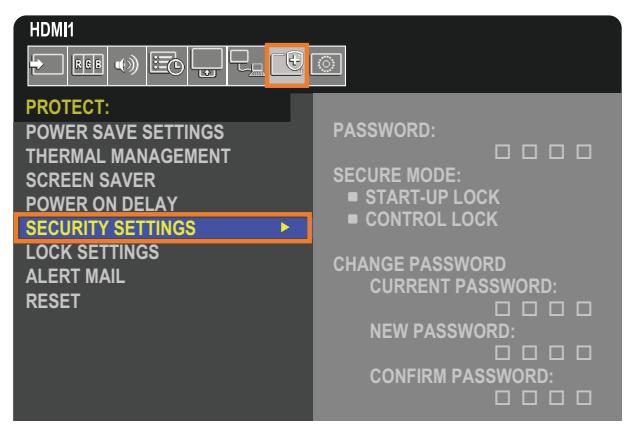

## **Kennwortsicherheit**

Wenn die Kennwortsicherheit aktiviert ist, ist beim Einschalten über den Netzschalter sowie beim Zugreifen auf das OSD-Menü (siehe [Seite](#page-56-0) 53) ein vierstelliger Passcode erforderlich. Wenn während des für [OSD-ZEIT] festgelegten Zeitraums keine Tasten gedrückt werden, kehrt der Monitor automatisch in den SICHEREN MODUS zurück, und es wird wieder erforderlich, das Kennwort einzugeben.

**HINWEIS:** Wenn Sie das Kennwort ändern, notieren Sie sich das Kennwort, und bewahren Sie es an einem sicheren Ort auf. Falls Sie Ihr Kennwort vergessen, müssen Sie sich an den technischen Support wenden, um ein Wiederherstellungskennwort für den Zugriff auf das OSD-Menü des Monitors zu erhalten.

### **Festlegen eines Kennworts für den Monitor**

Dieser Schritt ist nur erforderlich, wenn Sie das Kennwort ändern möchten.

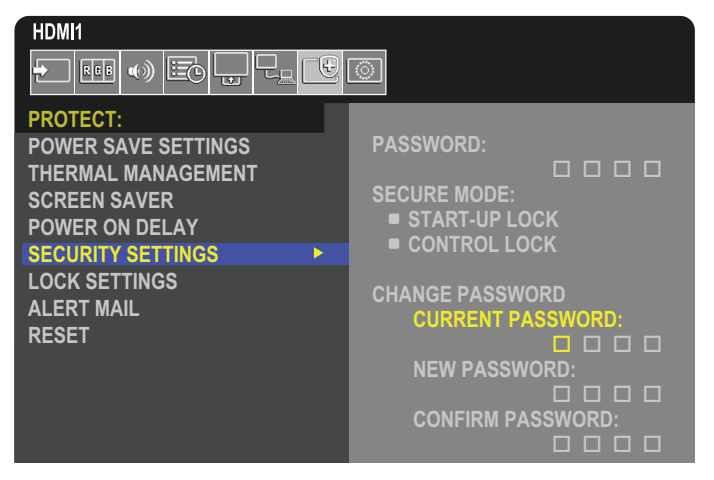

- 1. Navigieren Sie mit der Fernbedienung zu [SCHUTZ] und anschließend zu [SICHERHEITSEINST.].
- 2. Geben Sie das Kennwort unter [PASSWORT ÄNDERN] im Feld [AKTUELLES KENNWORT] ein. (Das Standardkennwort lautet 0 0 0 0).
- 3. Geben Sie im Feld [NEUES KENNWORT] ein neues Kennwort ein, und wiederholen Sie die Eingabe im Feld [KENNWORT BESTÄTIGEN].
- 4. Das neue Kennwort wird sofort gespeichert.

### <span id="page-56-0"></span>**Aktivieren der Kennwortsicherheit**

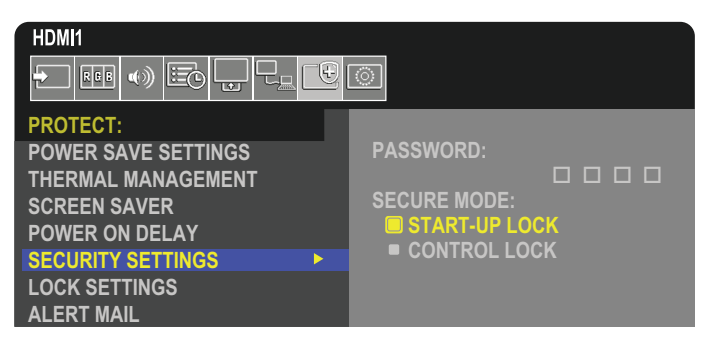

- 1. Navigieren Sie mit der Fernbedienung zu [SCHUTZ] und zu [SICHERHEITSEINST.].
- 2. Geben Sie im Feld [KENNWORT] das Kennwort ein, um auf die Einstellungen für [SICHERER MODUS] zuzugreifen.
- 3. Wählen Sie den gewünschten Typ von [SICHERER MODUS] aus:
	- **• [START-UP-SPERRE]**: Das Kennwort muss beim Einschalten des Monitors über den Hauptnetzschalter angegeben werden.

Wenn diese Option ausgewählt ist, muss das Kennwort nur beim Aus- und Einschalten des Geräts über den Hauptnetzschalter oder nach einem Stromausfall angegeben werden. Bei dieser Option wird nicht die Eingabe eines Kennworts gefordert, wenn die Tasten POWER ON und STANDBY der Fernbedienung oder die Taste **ὑ** am Bedienfeld des Monitors verwendet werden.

**• [EINGABESPERRE]**: Das Kennwort ist für die Verwendung der Tasten auf der Fernbedienung und der Tasten am Monitor erforderlich.

## **Sperren der Tasten**

Die Sperreinstellungen verhindern, dass der Monitor auf Betätigung der Tasten auf der IR-Fernbedienung oder dem Monitorbedienfeld reagiert. Wenn Sie die Tasten sperren, können einige Tasten so konfiguriert werden, dass sie entsperrt bleiben, damit Benutzer die Einstellungen anpassen können. Zum Sperren und Entsperren der Tasten muss kein Kennwort eingegeben werden.

## <span id="page-57-0"></span>**Sperren der Tasten der IR-Fernbedienung**

Die Option [IR] unter [SPERR EINSTELLUNGEN] verhindert, dass der Monitor mit der Fernbedienung gesteuert wird. Durch Aktivieren der Option [IR] werden nicht die Tasten des Bedienfelds am Monitor gesperrt.

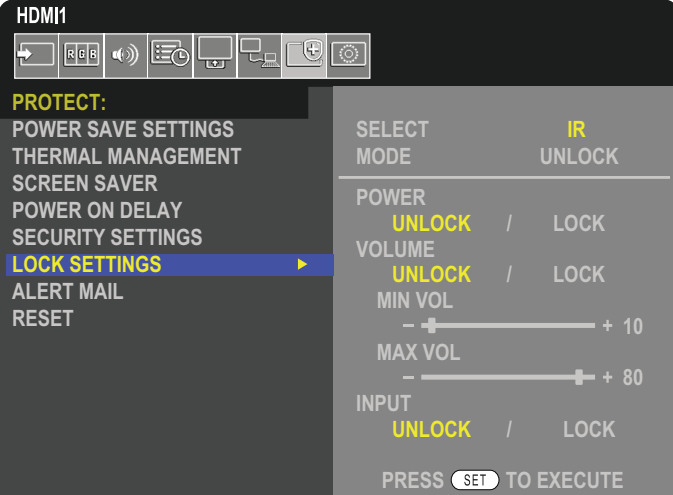

- 1. Navigieren Sie mit der Fernbedienung zu [SCHUTZ] und anschließend zu [SPERR EINSTELLUNGEN].
- 2. Drücken Sie im Feld [SELECT] die Tasten ▲, ▼, um die Option [IR] einzustellen.
- 3. Wählen Sie unter [MODUS] den zu aktivierenden Sperrmodus.
	- **• [UNLOCK]:** Alle Tasten sind entsperrt.
	- **FALL LOCK]:** Alle Tasten sind gesperrt.
	- **• [CUSTOM LOCK]**: Alle Tasten auf der Fernbedienung sind gesperrt, mit Ausnahme der folgenden Tasten, die einzeln als gesperrt oder entsperrt festgelegt werden können.
		- **• [STROM]**: Wählen Sie [DEAKT.] aus, damit die Taste ⏻ auch dann verwendet werden kann, wenn die IR-Fernbedienung gesperrt ist. Wählen Sie [AKT.] aus, um die Taste zu sperren.
		- **• [LAUTST.]**: Wählen Sie [DEAKT.] aus, damit die Lautstärke auch dann mit den Tasten VOL+ und VOL– gesteuert werden kann, wenn die IR-Fernbedienung gesperrt ist. Wählen Sie [AKT.] aus, um das Einstellen der Lautstärke zu verhindern.
			- **• [MIN LAUTST]** und **[MAX LAUTST]**: Die Lautstärketasten werden entsperrt, und der Lautstärkepegel kann nur innerhalb des festgelegten [MIN]-[MAX]-Bereichs geregelt werden.

Die Option [LAUTST.] muss auf [DEAKT.] festgelegt sein, damit diese Einstellung wirksam wird.

- **HINWEIS:** Die Sperre auf den Bereich [MIN LAUTST]/[MAX LAUTST] funktioniert nur mit den internen Lautsprechern, dem Lautsprecherausgang und dem Audioausgang (3,5-mm-Buchse). Sie funktioniert nicht, wenn [AUDIOEMPFÄNGER] auf [FREIGEBEN] festgelegt ist.
- **• [EINGABE]**: Wählen Sie [DEAKT.] aus, um alle Eingabetaste zu entsperren. Wählen Sie [AKT.] aus, um alle Eingabetasten zu sperren.
- 4. Wählen Sie [SET] aus, um alle Einstellungen zu aktivieren.

## **Entsperren der Tasten der Fernbedienung**

• Steuerung über IR-Fernbedienung – Halten Sie die Taste DISPLAY mindestens 5 Sekunden lang gedrückt, um in den Normalbetrieb zurückzukehren.

## <span id="page-58-0"></span>**Sperren der Tasten des Bedienfelds**

Durch die Option [SCHLÜSSEL] in [SPERR EINSTELLUNGEN] wird verhindert, dass der Monitor über die Tasten am Bedienfeld gesteuert werden kann. Durch Aktivieren der Option [SCHLÜSSEL] werden nicht die Tasten der Fernbedienung gesperrt.

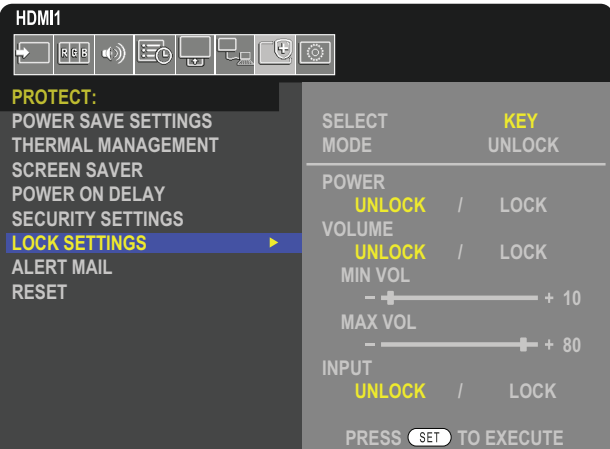

- 1. Navigieren Sie mit der Fernbedienung zu [SCHUTZ] und anschließend zu [SPERR EINSTELLUNGEN].
- 2. Drücken Sie im Feld [SELECT] die Tasten ▲, ▼, um die Option [SCHLÜSSEL] einzustellen.
- 3. Wählen Sie unter [MODUS] den zu aktivierenden Sperrmodus.
	- **• [UNLOCK]:** Alle Tasten sind entsperrt.
	- **• [ALL LOCK]**: Alle Tasten sind gesperrt.
	- **• [CUSTOM LOCK]**: Alle Bedienfeldtasten sind gesperrt, mit Ausnahme der folgenden Tasten, die einzeln als gesperrt oder entsperrt konfiguriert werden können.
		- **• [STROM]**: Wählen Sie [DEAKT.] aus, damit die Taste ⏻ auch dann verwendet werden kann, wenn die Tasten gesperrt sind.
		- **[LAUTST.]**: Wählen Sie [DEAKT.] aus, um die Lautstärke mit den Tasten <//><//>> auch dann zu steuern, wenn die Tasten gesperrt sind. Wählen Sie [AKT.] aus, um das Einstellen der Lautstärke zu verhindern.
			- **[MIN LAUTST]** und **[MAX LAUTST]**: Die Tasten  $\triangleleft$ / $\triangleright$  werden entsperrt, und der Lautstärkepegel kann nur innerhalb des festgelegten [MIN]-[MAX]-Bereichs geregelt werden.

Die Option [LAUTST.] muss auf [DEAKT.] festgelegt sein, damit diese Einstellung wirksam wird.

- **HINWEIS:** Die Sperre auf den Bereich [MIN LAUTST]/[MAX LAUTST] funktioniert nur mit den internen Lautsprechern, dem Lautsprecherausgang und dem Audioausgang (3,5-mm-Buchse). Sie funktioniert nicht, wenn [AUDIOEMPFÄNGER] auf [FREIGEBEN] festgelegt ist.
- **• [EINGABE]**: Wählen Sie [DEAKT.] aus, damit mit der Taste INPUT zwischen den Eingängen gewechselt werden kann.
- 4. Wählen Sie [SET] aus, um alle Einstellungen zu aktivieren.

## **Entsperren der Tasten des Monitorbedienfelds**

**Bedienfeldtasten**: Um in den Normalbetrieb zurückzukehren, entsperren Sie alle Tasten des Monitorbedienfelds, indem Sie mindestens 3 Sekunden lang gleichzeitig die Taste SET und die Taste MENU/EXIT auf dem Monitorbedienfeld drücken.

**OSD-Menü**: Um in den Normalbetrieb zurückzukehren, navigieren Sie mit der Fernbedienung zu [SCHUTZ] und anschließend zu [SPERR EINSTELLUNGEN]. Wählen Sie unter [SELECT] die Einstellung [SCHLÜSSEL] aus. Wählen Sie unter [MODUS] die Option [UNLOCK] und anschließend [SET] aus.

## **Sperren der Tasten auf der IR-Fernbedienung und der Tasten des Monitorbedienfelds**

Wählen Sie im OSD-Menü [SCHUTZ] ➙ [SPERR EINSTELLUNGEN] ➙ [SELECT] ➙ [SCHLÜSSEL & IR] aus.

Das anschließend erforderliche Einstellverfahren, die Tasten, für welche die Sperre aktiviert wird, und das Entsperrverfahren finden Sie unter ["Sperren der Tasten der IR-Fernbedienung"](#page-57-0) und ["Sperren der Tasten des Bedienfelds".](#page-58-0)

# Kapitel 6 Installation mit mehreren Bildschirmen

## Inhalt dieses Kapitels:

- > ["Verbinden mehrerer Monitore" auf Seite](#page-60-0) 57
- > ["Video Out-Anschluss" auf Seite](#page-63-0) 60
- > ["Festlegen der Fernbedienungs-ID-Funktion" auf Seite](#page-64-0) 61

# <span id="page-60-0"></span>**Verbinden mehrerer Monitore**

In Installationen mit mehreren Monitoren können Monitore sowohl mit Kommunikations- als auch mit Videoanschlüssen verbunden werden. Durch Verkettung der Videoanschlüsse wird eine Videowand erstellt, in der ein Einzelbild über alle Monitore in Kacheln wiedergegeben werden kann. Wenn mehrere Monitore miteinander zu einer Videowand verbunden werden sollen, sind Kommunikations- und Videokabelanschlüsse erforderlich, deren Konfiguration sorgfältig durchdacht werden muss. Weitere Informationen finden Sie unter ["Anschlussübersicht" auf Seite](#page-31-0) 28.

Die Monitoreinstellungen zum Konfigurieren einer Videowand befinden sich in den OSD-Einstellungen und den Webseiteneinstellungen des Monitors unter [BILD], [SYSTEM].

• [BILD-ERWEITERT] – [AUTOM. KACHEL MATRIX]: Hiermit werden die Einstellungen für mehrere Monitore automatisch konfiguriert, wenn Kommunikations- und Videoanschlüsse miteinander verkettet sind. Dabei werden automatisch die [MONITOR-ID] und die Position der Monitore in der Videowand entsprechend ihrer physischen Verkabelung festgelegt.

Geben Sie die Anzahl der Monitore ein, die horizontal und vertikal auf dem Hauptmonitor angeordnet sind. Die folgenden Einstellungen werden beim Ausführen der automatischen Konfiguration automatisch festgelegt: OSD-Menü [H MONITORE], [V MONITORE], [POSITION], [DisplayPort-VERSION], [HDMI-MODUS], [VIDEOAUSGANGSEINSTELL] und Eingangssignal.

**HINWEIS:** • [MONITOR-ID] in [AUTO ID/IP EIN.] wird automatisch ausgeführt.

- Diese Funktion wird beendet, wenn [BEWEGUNG] in [BILDSCHIRMSCHONER] aktiviert wird.
- Wenn der Eingang ein DisplayPort-Signal mit 4K (60 Hz) und 10 Bit ist, ist diese Funktion deaktiviert.

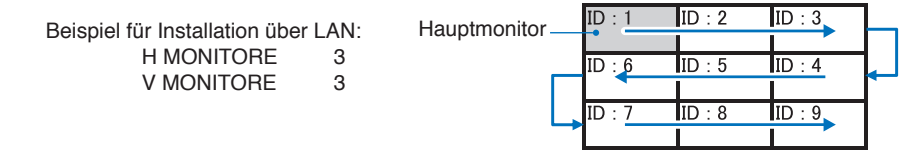

- [BILD-ERWEITERT] [TILE MATRIX]: Ein Bild kann erweitert und mit einem Verteilungsverstärker über bis zu 100 Bildschirme hinweg angezeigt werden. Geben Sie manuell die Anzahl der horizontal und vertikal angeordneten Monitore in der Videowand sowie die Position des Monitors in der Wand ein, und aktivieren oder deaktivieren Sie TILE COMP. Weitere Informationen zum Anzeigen von HDCP-Inhalten in einer Tile Matrix finden Sie unter ["Video Out-Anschluss" auf Seite](#page-63-0) 60.
	- [TILE COMP]: Skaliert das Bild, um die Breite der Frontblende des Monitors zu kompensieren und ein nahtloses Bild zu erstellen.
	- [FLIESENRASTER]: Wählen Sie ein Teil eines Bilds aus, das als Vollbild angezeigt werden soll.

#### **Beispiel für FLIESENRASTER 1 x 2 (Hochformat)**

Für den Monitor oben:

- 1. Legen Sie H MONITORE [2] und V MONITORE [2] fest.
	- Das Bild wird durch 4 geteilt, anschließend wird eine Nummer von 1 bis 4 zugewiesen.

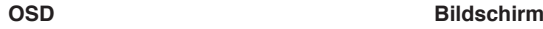

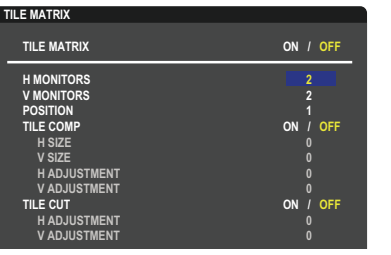

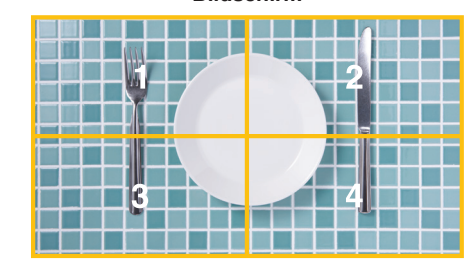

**Select Change Return Close** 2. Wählen Sie unter [POSITION] den Eintrag 1 bis 4 aus.

**Beispiel: 1 wird ausgewählt**

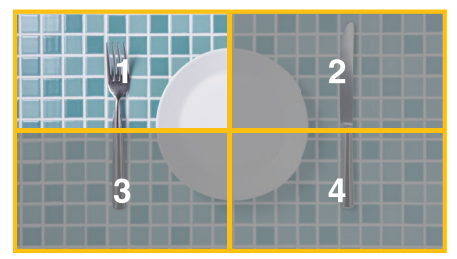

3. Mit [H EINSTELLUNG] und [V EINSTELLUNG] in [FLIESENRASTER] können Sie das ausgewählte Quadrat genau an die gewünschte Anzeigeposition verschieben.

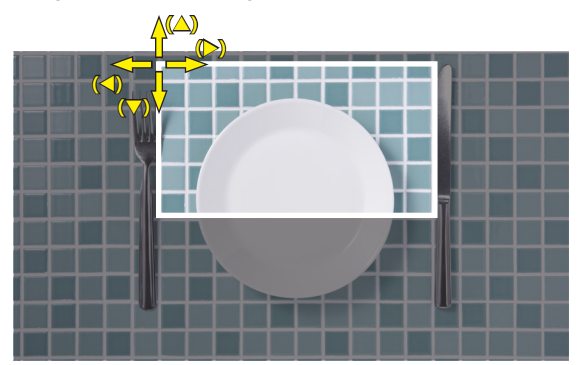

4. Wählen Sie unter [TILE MATRIX] die Option [EIN] aus.

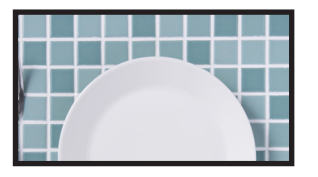

Für den Monitor unten: Wiederholen Sie dieselben Schritte. **Beispiel: unter [POSITION] wird 3 ausgewählt**

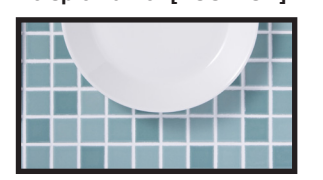

Nach der individuellen Einstellung wird das 1x2-Bild (Hochformat) dargestellt (siehe unten).

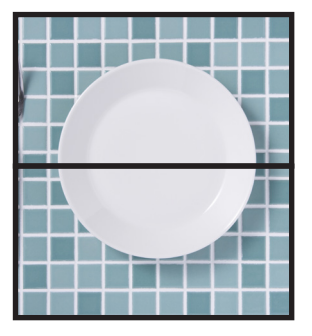

- [SYSTEM] [EXTERNE STEUERUNG]: Hiermit werden die Monitor-ID und die Gruppen-IP für den aktuellen Monitor festgelegt. Wenn die LAN-Anschlüsse der Monitore miteinander verkettet sind, können ID und IP allen Monitoren automatisch zugewiesen werden.
- [SYSTEM] [KLON-EINSTELLUNG]: Hiermit werden einige der OSD-Menükategorien zu den anderen Monitoren in der Videowand kopiert, wenn diese miteinander verkettet sind.

#### • Video-Verkettung.

Wir empfehlen dringend, für alle verketteten Monitore dasselbe Monitormodell zu verwenden.

Die POSITION der MONITORE unterscheidet sich von der ID. Siehe **Abbildung 1**.

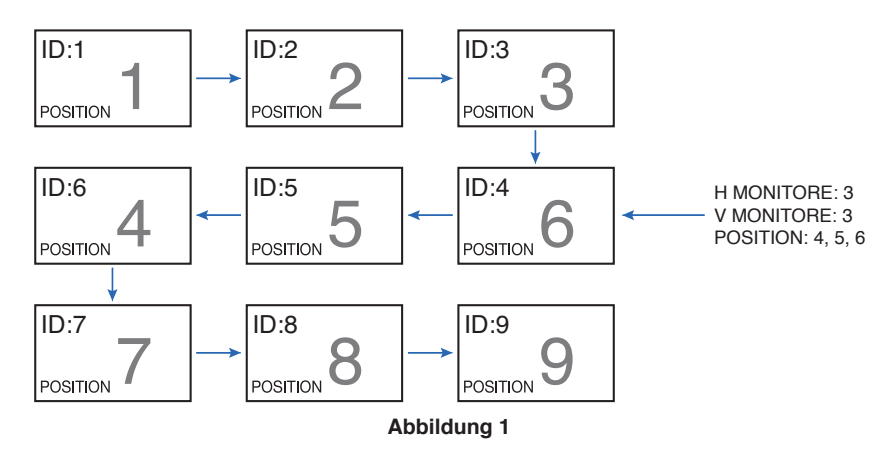

# <span id="page-63-0"></span>**Video Out-Anschluss**

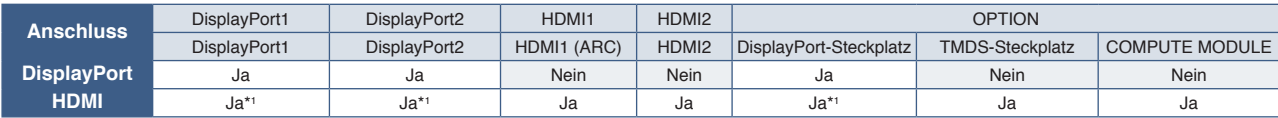

\*1 : Wird [DP-ZU-HDMI-KONVERTIER] auf [FREIGEBEN] festgelegt, kann als DisplayPort-Eingabe eine HDMI-Ausgabe genutzt werden. DP und HDMI können nicht gleichzeitig ausgegeben werden.

### **Für Verbindungen mehrerer Monitore mit HDMI-Kabel**

- Verwenden Sie dasselbe Monitormodell.
- Legen Sie für alle verbundenen Monitore in [EINGABE-ERWEITERT] unter [HDMI-MODUS] den gleichen Wert für [MODUS1] bzw. [MODUS2] fest.

### **Für HDMI OUT und DisplayPort OUT**

- Wählen Sie den Eingang DisplayPort1, DisplayPort2 oder OPTION aus, damit der Monitor ein Signal über DisplayPort OUT ausgeben kann.
- Wählen Sie den Eingang HDMI1, HDMI2 oder OPTION aus, damit der Monitor ein Signal über HDMI OUT ausgeben kann.
- Wenn [DP-ZU-HDMI-KONVERTIER] auf [FREIGEBEN] festgelegt ist, wird das Videosignal über den HDMI-Anschluss ausgegeben, selbst wenn das OSD-Menü "EINGABE" auf [DisplayPort1] oder [DisplayPort2] festgelegt ist. In diesem Fall wird die Videoausgabe über den DP-Anschluss beendet.
- Die Signalausgabefunktion dieses Monitors unterstützt Inhalte, die durch HDCP geschützt sind.
- HDCP-Inhalte können wie folgt auf mehrere verbundene Monitore verteilt werden:
- HDCP1.3/1.4: Bis zu 8 Monitore (einschließlich dieses Monitors).
- HDCP 2.2: Bis zu 5 Monitore (einschließlich dieses Monitors).
- Die Dauer, bis ein Bild angezeigt wird, hängt von der Anzahl der verbundenen Monitore ab.
- Ohne HDCP: Bis zu 9 Monitore (einschließlich dieses Monitors).
- Wenn [DUAL-DAISYCHAIN-MODUS] auf [FREIGEBEN] festgelegt ist, können gleichzeitig Signale über HDMI und DisplayPort ausgegeben werden.

Es kann jedoch nicht ein Eingangssignal gleichzeitig über HDMI und DisplayPort ausgegeben werden.

#### Beispiel:

- Selbst wenn [DUAL-DAISYCHAIN-MODUS] auf [FREIGEBEN] festgelegt ist, kann DisplayPort1 nicht gleichzeitig über HDMI OUT und DisplayPort OUT ausgegeben werden.
- Wenn [DUAL-DAISYCHAIN-MODUS] auf [FREIGEBEN] festgelegt ist, kann DisplayPort1 über DisplayPort OUT und HDMI2 über HDMI OUT ausgegeben werden.
- **HINWEIS:** Schalten Sie den Hauptnetzschalter nicht aus/ein, und stecken Sie nicht das Kabel ein/aus, während durch HDCP geschützte Videoinhalte über eine Daisychain-Verbindung wiedergegeben werden. Die Videowiedergabe wird möglicherweise angehalten. Falls die Wiedergabe beendet wird, versuchen Sie, sie wieder zu starten.
	- Je nach verwendetem Gerät ändert sich die Anzahl von Monitorverbindungen.
	- Wenn Sie ein Bild in einer Installation mit mehreren Monitoren anzeigen, trennen Sie die Kabel nicht von den Monitoren. Bevor Sie Kabel abziehen, schalten Sie den Hauptnetzschalter aus.

**HINWEIS:** • Der Videoausgang kann nicht genutzt werden, wenn [MEHRFACHBILD] oder [SCHNELL EINGANG WECHS] freigegeben sind.

# <span id="page-64-0"></span>**Festlegen der Fernbedienungs-ID-Funktion**

Mithilfe der Fernbedienung können Sie über den so genannten FERNBEDIENUNGS-ID-Modus bis zu 100 einzelne MultiSync-Monitore steuern. Der FERNBEDIENUNGS-ID-Modus arbeitet in Verbindung mit der Monitor-ID und ermöglicht die Steuerung von bis zu 100 einzelnen MultiSync-Monitoren. Wenn beispielsweise viele Monitore in einem Bereich verwendet werden, würde eine Fernbedienung im normalen Modus gleichzeitig Signale an alle Monitore übertragen (siehe **Abbildung 1**). Beim Verwenden der Fernbedienung im FERNBEDIENUNGS-ID-Modus wird nur ein bestimmter Monitor innerhalb der Gruppe gesteuert (siehe **Abbildung 2**).

### **So legen Sie die Fernbedienungs-ID fest**

Halten Sie die Taste REMOTE ID SET auf der Fernbedienung gedrückt, und geben Sie mit der ZEHNERTASTATUR die ID (1-100) des Monitors ein, den Sie fernsteuern möchten. Sie können dann mit der Fernbedienung den Monitor bedienen, der diese Monitor-ID-Nummer hat.

Wird 0 ausgewählt oder befindet sich die Fernbedienung im Normal-Modus, werden alle Monitore bedient.

### **So können Sie den Fernbedienungsmodus festlegen/zurücksetzen**

ID-Modus: Halten Sie zum Festlegen des ID-Modus die Taste REMOTE ID SET zwei Sekunden lang gedrückt.

Normal-Modus: Um zum Normal-Modus zurückzukehren, halten Sie die Taste REMOTE ID CLEAR zwei Sekunden lang gedrückt.

- **HINWEIS:** Damit diese Funktion korrekt arbeitet, muss dem Monitor eine Monitor-ID-Nummer zugewiesen werden. Die Monitor-ID-Nummer kann im OSD im Menü SYSTEM zugewiesen werden. Siehe [Seite](#page-106-0) 103.
	- Richten Sie die Fernbedienung auf den Fernbedienungssensor des gewünschten Monitors, und drücken Sie die Taste REMOTE ID SET. Die MONITOR-ID-Nummer wird auf dem Bildschirm angezeigt, wenn sich die Fernbedienung im ID-Modus befindet.

#### **Steuern aller Monitore in Reichweite mit der Fernbedienung**

- 1. Drücken und halten Sie auf der Fernbedienung die Taste REMOTE ID SET, und geben Sie über die Zehnertastatur die FERNBEDIENUNGS-ID-Nummer "0" ein.
- 2. Alle Monitore in Reichweite der Fernbedienung reagieren nun auf Tastatureingaben.

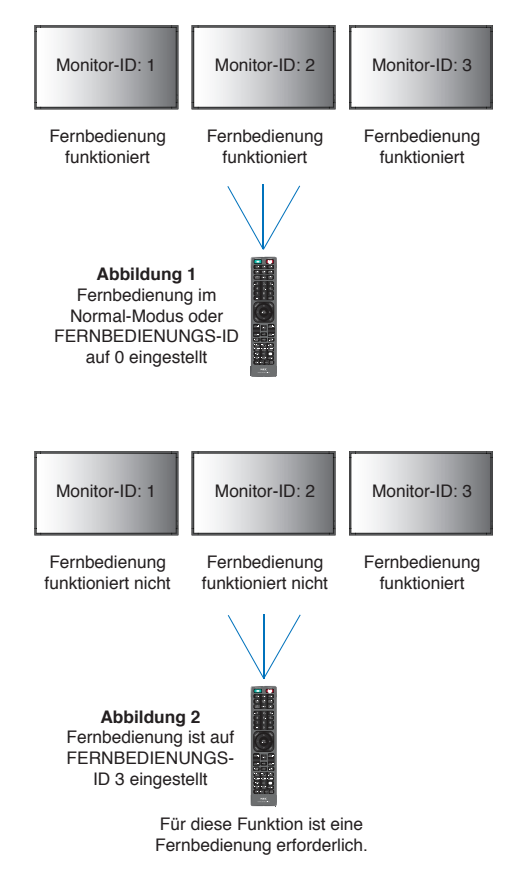

**HINWEIS:** Ist die FERNBEDIENUNGS-ID auf "0" eingestellt, bewirkt das Drücken der Taste REMOTE ID SET, dass alle Monitore innerhalb der Reichweite des Fernbedienungssignals ihre Monitor-ID auf dem Bildschirm anzeigen. Auf diese Weise können Sie problemlos eine bestimmte Monitor-ID ermitteln, wenn Sie einen einzelnen Monitor steuern möchten (siehe nachfolgende Beschreibung).

#### **Steuern eines Monitors, dem eine bestimmte MONITOR-ID-Nummer zugewiesen ist, mit der Fernbedienung**

1. Stellen Sie die [MONITOR-ID] für den Monitor ein (siehe [Seite](#page-106-0) 103). Die [MONITOR-ID] kann zwischen 1 und 100 liegen.

Mithilfe dieser [MONITOR-ID] kann der jeweilige Monitor über die Fernbedienung gesteuert werden, ohne dass andere Monitore beeinträchtigt werden.

- 2. Drücken und halten Sie auf der Fernbedienung die Taste REMOTE ID SET und geben Sie über die Zehnertastatur die FERNBEDIENUNGS-ID-Nummer ein (1-100). Die FERNBEDIENUNGS-ID-Nummer muss mit der MONITOR-ID-Nummer des zu steuernden Monitors übereinstimmen.
- 3. Richten Sie die Fernbedienung auf den Fernbedienungssensor des gewünschten Monitors, und drücken Sie die Taste REMOTE ID SET.

Die MONITOR-ID wird auf dem Monitor rot angezeigt.

Ist die FERNBEDIENUNGS-ID "0", wird auf jedem Monitor in Reichweite die jeweilige MONITOR-ID rot angezeigt.

Wird die MONITOR-ID weiß auf dem Bildschirm angezeigt, stimmen MONITOR-ID und FERNBEDIENUNGS-ID nicht überein.

## Inhalt dieses Kapitels:

- > ["Steuern des Monitors über RS-232C" auf Seite](#page-66-0) 63
- > ["Steuern des Monitors über LAN" auf Seite](#page-67-0) 64
- > ["Befehle" auf Seite](#page-76-0) 73
- > ["Wiedergabenachweis" auf Seite](#page-77-0) 74

### **Anschließen eines externen Geräts**

Es gibt zwei Möglichkeiten, externe Geräte zum Steuern des Monitors anzuschließen.

• RS-232C-Anschluss.

Anschließen eines externen Geräts mit einem RS-232C-Kabel an den RS-232C-Anschluss des Monitors.

• LAN-Anschluss.

Verbinden eines Netzwerks mit dem LAN-Anschluss des Monitors mit einem LAN-Kabel (RJ-45, Cat-5-Kabel oder besser).

# <span id="page-66-0"></span>**Steuern des Monitors über RS-232C**

Sie können diesen Monitor steuern, indem Sie einen Computer mit RS-232C-Anschluss (über Nullmodemkabel) anschließen.

Folgende Funktionen können beispielsweise vom Computer aus gesteuert werden:

- Einschalten oder Standby.
- Wechseln zwischen Eingangssignalen.
- Stummschaltung EIN oder AUS.

### **Anschluss**

Monitor und Computer.

- Schalten Sie den Monitor über den Hauptnetzschalter aus, bevor Sie einen Computer an den Monitor anschließen.
- Schalten Sie zuerst den angeschlossenen Computer und dann den Monitor ein.

Wenn Sie zuerst den Monitor und dann den Computer einschalten, funktioniert der Kommunikationsanschluss möglicherweise nicht ordnungsgemäß.

Um den Computer über Befehle zu steuern, die von einem über ein RS-232C-Kabel angeschlossenen Computer gesendet werden, verwenden Sie die Steuerbefehle. Eine Anleitung zur Verwendung der Steuerbefehle finden Sie in der Datei "External Control.pdf". Siehe [Seite](#page-86-0) 83.

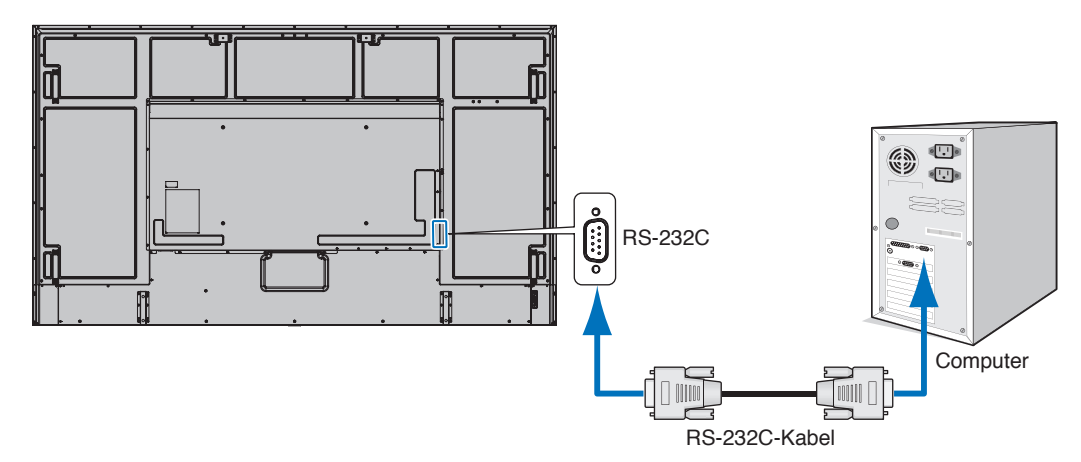

**HINWEIS:** • Falls Ihr Computer nur über einen 25-poligen seriellen Anschluss verfügt, benötigen Sie einen entsprechenden Adapter.

Weitere Informationen erhalten Sie bei Ihrem Händler.

• Die Pinbelegung wird unter "RS-232C Eingang/Ausgang" auf [Seite](#page-67-1) 64 erläutert.

Dieser Monitor verwendet RXD-, TXD- und GND-Leitungen für die RS-232C-Steuerung.

Für die Steuerung über die RS-232C-Schnittstelle muss ein gekreuzt gepoltes Kabel (Nullmodemkabel) (nicht mitgeliefert) verwendet werden.

### <span id="page-67-1"></span>**PINBELEGUNG**

RS-232C-Eingang/Ausgang

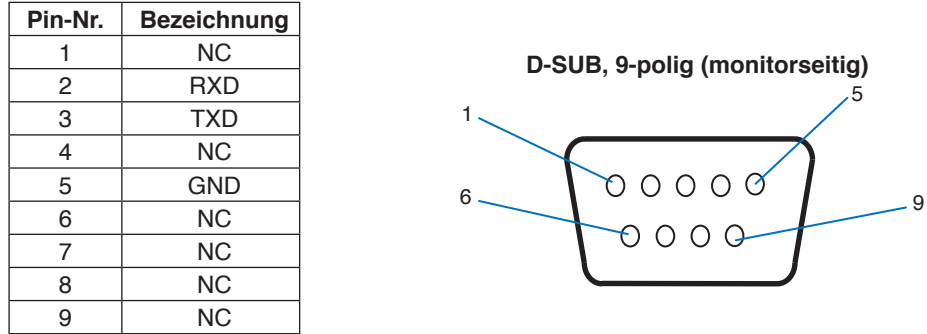

Dieser Monitor verwendet RXD-, TXD- und GND-Leitungen für die RS-232C-Steuerung.

## <span id="page-67-0"></span>**Steuern des Monitors über LAN**

### **Anschluss an ein Netzwerk**

Die Verwendung eines LAN-Kabels ermöglicht Ihnen die Festlegung der Netzwerkeinstellungen und Alarm-E-Mail-Einstellungen mithilfe einer HTTP-Serverfunktion.

Um eine LAN-Verbindung zu verwenden, müssen Sie eine IP-Adresse zuweisen. Der Monitor erhält bei Verbindung mit einem DHCP-Netzwerk automatisch eine IP-Adresse.

### **Beispiel für LAN-Verbindung:**

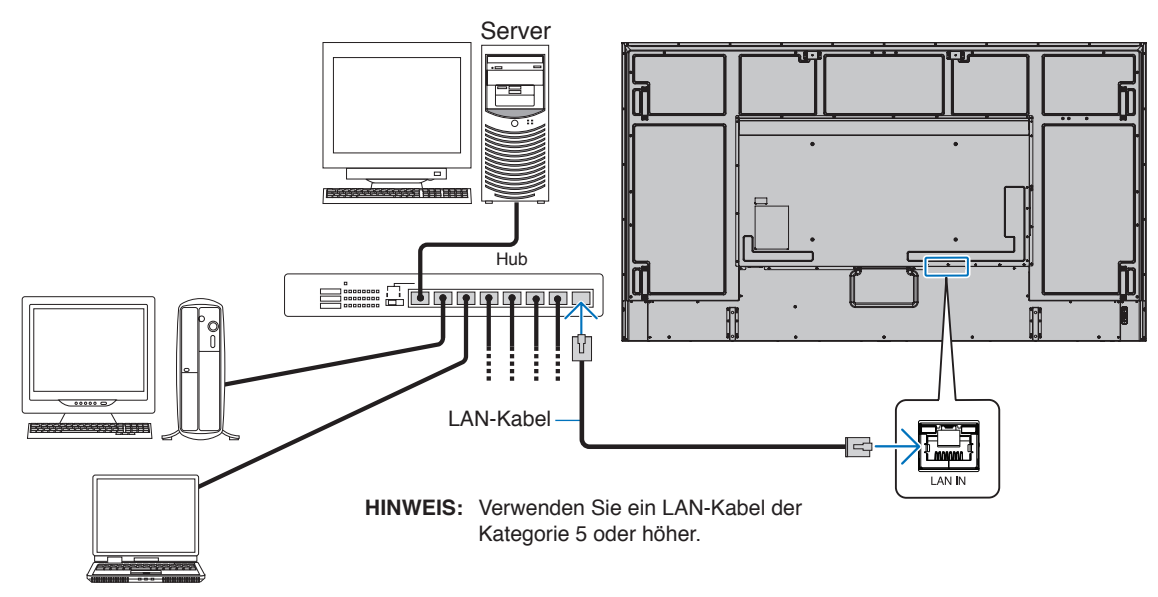

## **Anschluss mehrerer Monitore**

Sie können mehrere Monitore steuern, indem Sie diese über RS-232C, REMOTE oder LAN verketten.

- **HINWEIS:** Es können bis zu 100 Monitore miteinander verkettet werden.
	- Führen Sie [AUTO ID/IP EIN.] aus, um den einzelnen Monitoren eindeutige IDs zuzuweisen (siehe [Seite](#page-107-0) 104), bevor Sie versuchen, einen Monitor manuell unter Angabe der ID-Nummer zu steuern.

Achten Sie darauf, keine Schleife im Netzwerk herzustellen. Eine Schleife bildet sich, wenn sowohl LAN 1 als auch LAN 2 an einem Monitor mit demselben Netzwerk verbunden sind.

**HINWEIS:** In einer LAN-Kette darf nur der erste Monitor mit dem Netzwerk verbunden werden. Alle anderen Monitore müssen mit anderen Monitoren verbunden werden. Am Anschluss LAN 2 des letzten Monitors in der LAN-Kette darf kein Kabel eingesteckt werden.

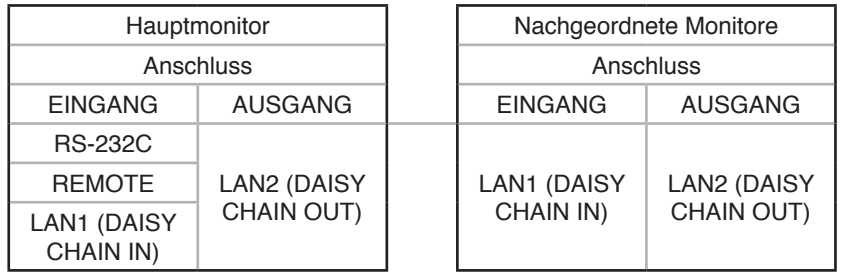

### **Anschluss**

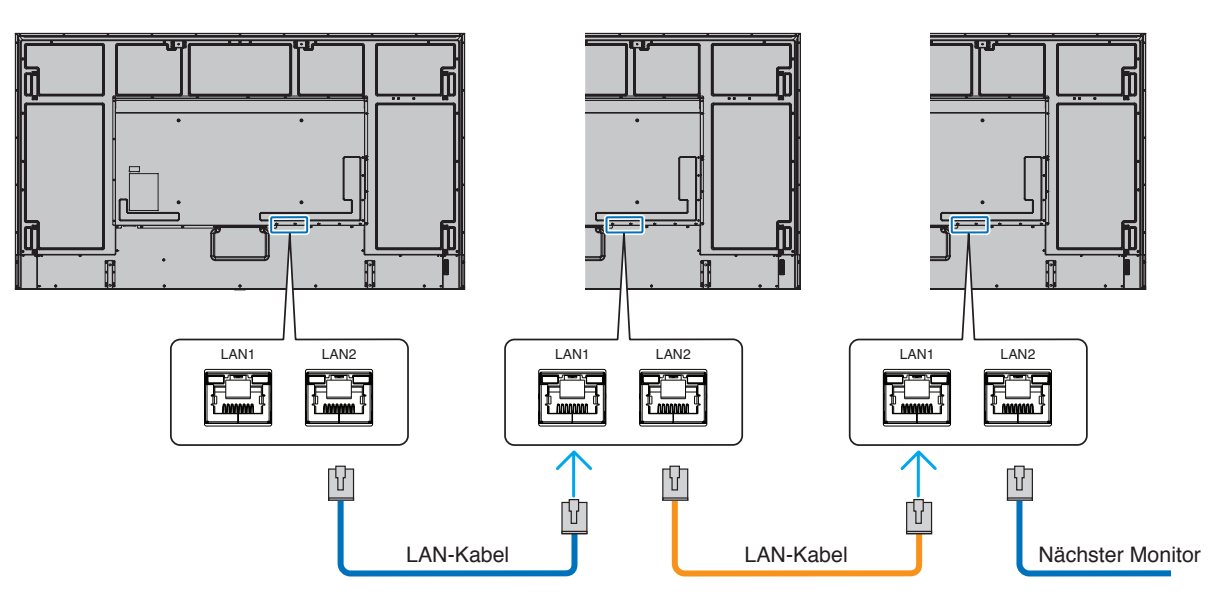

## **HTTP-Browser**

### **Überblick**

Das Verbinden eines Monitors mit einem Netzwerk ermöglicht die Fernsteuerung des Monitors von einem Computer im selben Netzwerk.

Dieses Gerät verwendet JavaScript und Cookies, und der Browser sollte zum Akzeptieren dieser Funktionen eingestellt werden. Informationen zum Ändern der Einstellungen und zum Verwenden von JavaScript und Cookies erhalten Sie in den Hilfedateien für den Webbrowser.

Um auf den HTTP-Server zuzugreifen, starten Sie einen Webbrowser auf einem Computer, der mit demselben Netzwerk wie der Monitor verbunden ist, und geben Sie im Adressfeld die folgende URL ein:

#### **Netzwerkeinstellung**

http://<IP-Adresse des Monitors>/index.html

- **HINWEIS:** Die IP-Standardadresse wird dem Monitor automatisch zugewiesen.
	- Zum Steuern von Monitoren über ein Netzwerk wird die Software NaViSet Administrator empfohlen. Der Download ist auf unserer Website (siehe [Seite](#page-86-0) 83) verfügbar.
	- Wenn der Bildschirm MONITOR NETWORK SETTINGS (MONITOR-NETZWERKEINSTELLUNGEN) nicht im Webbrowser angezeigt wird, drücken Sie die Tastenkombination Strg+F5, um Ihren Webbrowser zu aktualisieren (oder leeren Sie den Cache).
	- Wenn der Monitor langsam auf Befehle oder auf Klicks auf Schaltflächen im Browser reagiert oder die generelle Betriebsgeschwindigkeit inakzeptabel ist, kann dies auf das Aufkommen von Netzwerkdatenverkehr oder die Einstellungen im Netzwerk zurückzuführen sein. Wenden Sie sich in diesem Fall an Ihren Netzwerkadministrator.
	- Der Monitor reagiert u. U. nicht, wenn wiederholt in schneller Folge auf die Schaltflächen im Browser geklickt wird. Warten Sie in diesem Fall einen Moment, und wiederholen Sie den Vorgang. Wenn immer noch keine Reaktion zu verzeichnen ist, schalten Sie den Monitor aus und wieder ein.

### **Vorbereitungen vor der Nutzung**

Der Betrieb über einen Browser, der einen Proxyserver verwendet, ist abhängig vom Typ des Proxyservers und der Einstellungsmethode u. U. nicht möglich. Obwohl der Typ des Proxyservers eine Rolle spielt, kann es möglich sein, dass je nach Leistungsfähigkeit des Caches eigentlich festgelegte Elemente nicht angezeigt werden und dass die über den Browser vorgenommenen Einstellungen im Betrieb nicht wirksam werden. Es wird empfohlen, nur dann einen Proxyserver zu verwenden, wenn dies in der Netzwerkumgebung unumgänglich ist.

### **Handhabung der Adresse für den Betrieb über einen Browser**

Ein Hostname (der der IP-Adresse des Monitors entspricht) kann in folgenden Situationen verwendet werden:

Der Hostname muss durch den Netzwerkadministrator im Domänennamensystem (DNS) registriert werden. Anschließend können Sie mit einem kompatiblen Browser über diesen registrierten Hostnamen auf die Netzwerkeinstellungen des Monitors zugreifen.

Wenn der Hostname in die Datei HOSTS des verwendeten Computers eingetragen wurde, können Sie über diesen Hostnamen und einen kompatiblen Browser auf die Netzwerkeinstellungen des Monitors zugreifen.

- Beispiel 1: Wenn der Hostname des Monitors auf "pd.xxx.co.jp" gesetzt wurde, erfolgt der Zugriff auf die Netzwerkeinstellung durch Angabe von "http://pd.xxx.co.jp/index.html" als Adresse oder in der URL-Eingabespalte.
- Beispiel 2: Wenn die IP-Adresse des Monitors "192.168.73.1" lautet, erfolgt der Zugriff auf die Alarm-E-Mail-Einstellungen durch Angabe von "http://192.168.73.1/index.html" als Adresse oder in der URL-Eingabespalte.

## **Betrieb**

Rufen Sie die folgende Adresse auf, um den Bildschirm HOME (START) anzuzeigen. http://<IP-Adresse des Monitors>/index.html Klicken Sie auf die einzelnen Links in der linken Spalte unter HOME (START).

## **REMOTE CONTROL (FERNBEDIENUNG)**

Hiermit wird eine Betriebsart aktiviert, in der der Monitor ähnlich wie mit den Tasten der Fernbedienung gesteuert werden kann.

## <span id="page-70-0"></span>**OSD-Menüeinstellungen in den Web-Steuerelementen des Monitors**

Wählen Sie einen der Links auf der linken Seite der Web-Steuerelemente des Monitors aus, um die im OSD-Menü des Monitors verfügbaren Einstellungen zu konfigurieren. Eine komplette Liste der OSD-Menüsteuerelemente finden Sie auf [Seite](#page-88-0) 85 .

[INPUT] (EINGABE), [PICTURE] (BILD), [AUDIO] (AUDIO), [SCHEDULE] (ZEITPLAN), [SLOT] (STECKPLATZ), [PROTECT] (SCHUTZ), [SYSTEM] (SYSTEM), [NETWORK] (NETZWERK)

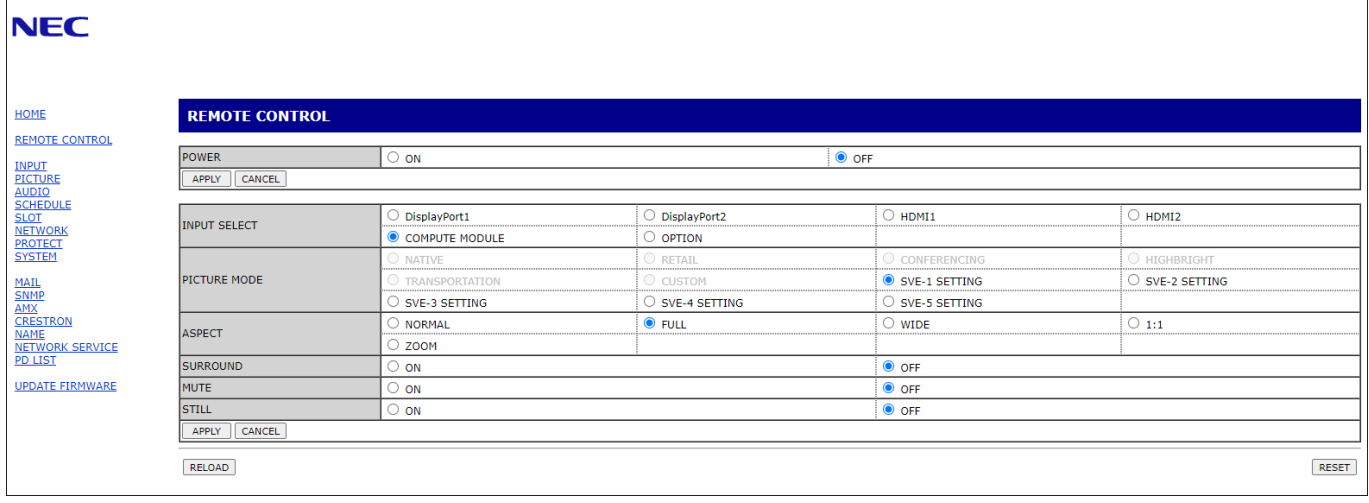

**HINWEIS:** Die Schaltflächen in den Web-Steuerelementen des Monitors haben folgende Funktionen:

[APPLY] (ANWENDEN): Hiermit werden die Einstellungen gespeichert.

[CANCEL] (ABBRECHEN): Setzt die Konfiguration auf die vorherigen Einstellungen zurück. HINWEIS: CANCEL (ABBRECHEN) ist nach dem Klicken auf APPLY (ANWENDEN) deaktiviert. [RELOAD] (NEU LADEN): Hiermit werden die Einstellungen neu geladen. [RESET] (ZURÜCKSETZEN): Setzt die Werte auf die anfänglichen Einstellungen zurück.

## **Netzwerkeinstellungen**

Klicken Sie in der linken Spalte unter HOME (START) auf NETWORK (NETZWERK).

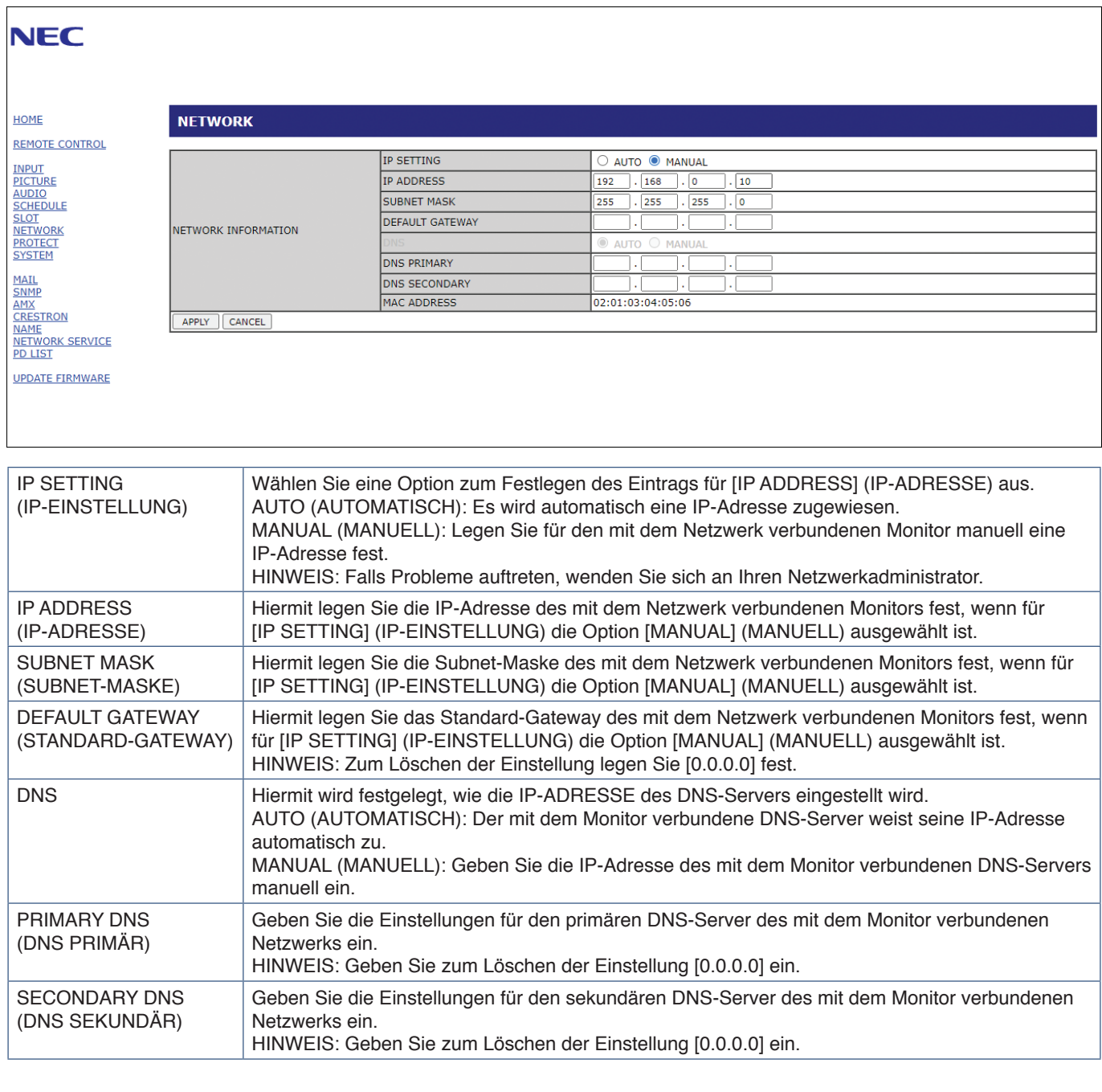
### <span id="page-72-0"></span>**E-Mail-Einstellungen**

Klicken Sie in der linken Spalte unter HOME (START) auf MAIL (E-MAIL).

Wenn die E-Mail-Einstellungen konfiguriert und aktiviert sind, sendet der Monitor E-Mail-Benachrichtigungen, sobald ein Fehler auftritt oder das Eingangssignal verloren geht. Der Monitor muss mit einem LAN verbunden sein, damit diese Funktion arbeitet.

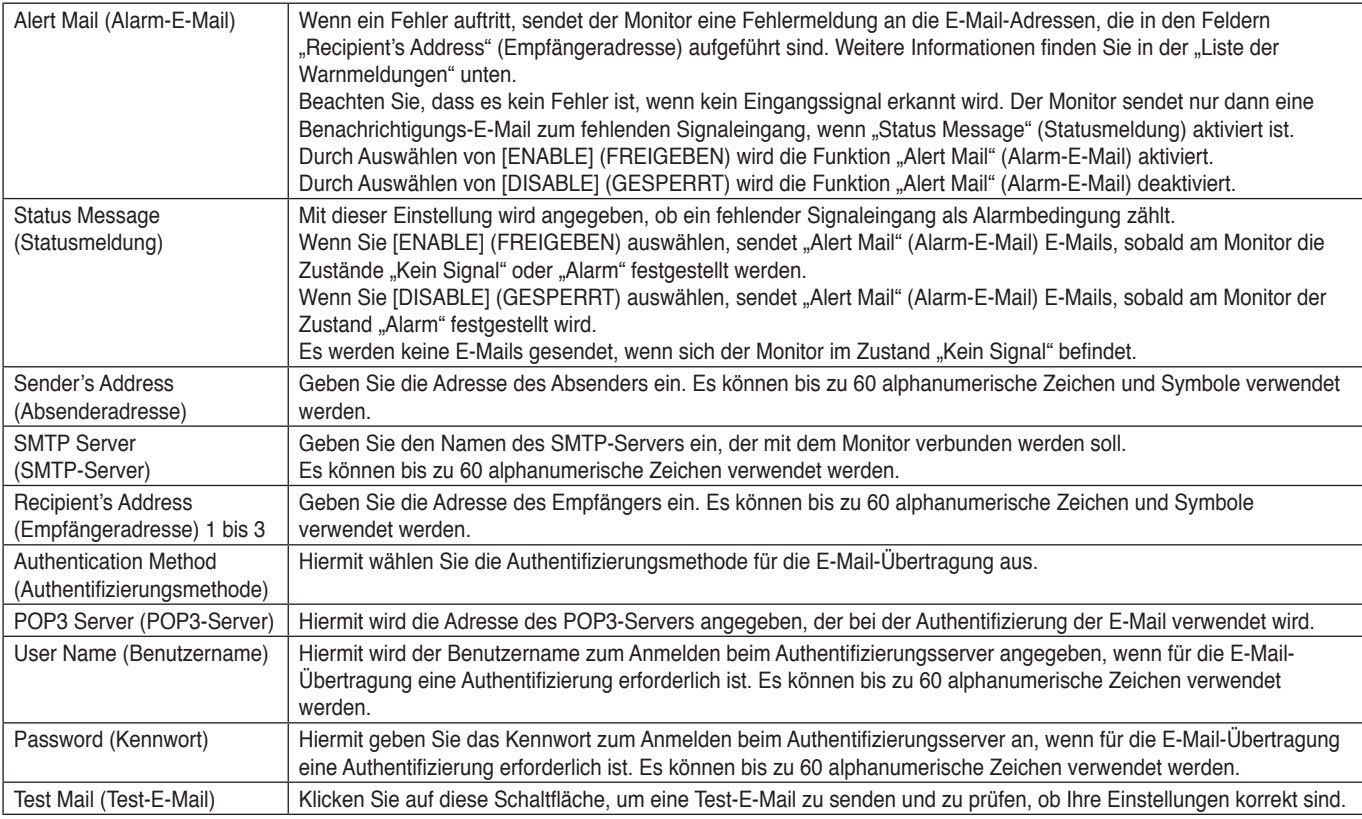

**HINWEIS:** • Wenn beim Senden einer Test-E-Mail keine E-Mail-Nachricht empfangen wird, stellen Sie sicher, dass die Netzwerk- und Servereinstellungen sowie die E-Mail-Adresse des Empfängers korrekt sind.

> • Wenn Sie bei einem Test eine falsche Adresse eingegeben haben, erhalten Sie möglicherweise keine Alarm-E-Mail. Prüfen Sie in diesem Fall, ob die Empfängeradresse richtig ist.

### **Liste der Warnmeldungen**

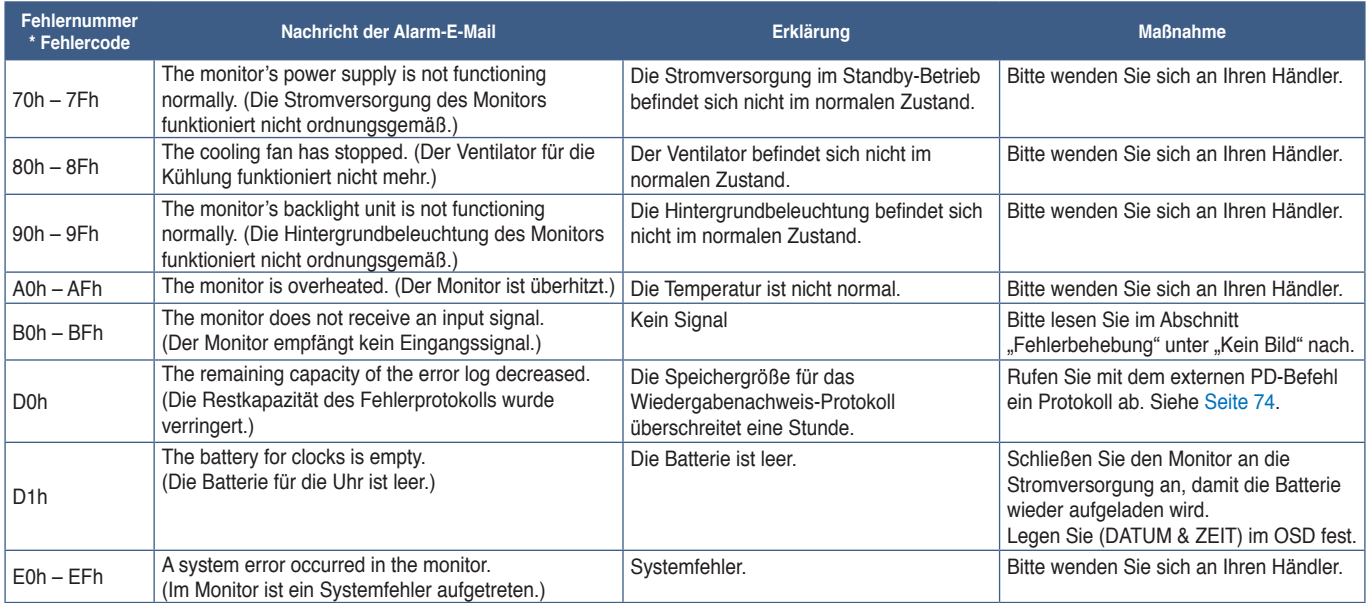

### **SNMP-Einstellungen**

Klicken Sie in der linken Spalte unter HOME (START) auf SNMP.

Mithilfe des SNMP-Protokolls werden Statusinformationen abgerufen, und der Monitor kann direkt über das Netzwerk gesteuert werden.

#### **Version:**

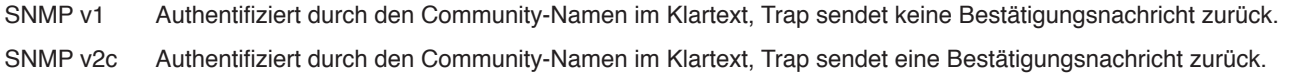

#### **Community-Name:**

Die Standardeinstellung für den Community-Namen ist "public". Der Name ist schreibgeschützt. Sie können Community-Namen für bis zu 3 Einstellungen festlegen.

#### **Trap:**

Wenn im Monitor ein Fehler auftritt, wird eine Fehlermeldung an eine angegebene Adresse gesendet.

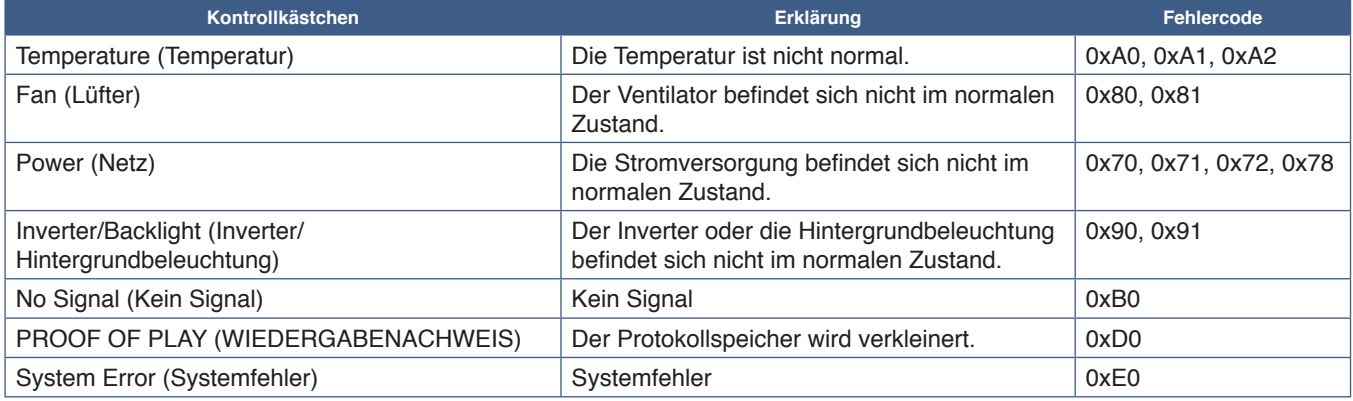

### **AMX-Einstellungen**

Klicken Sie in der linken Spalte unter HOME (START) auf AMX.

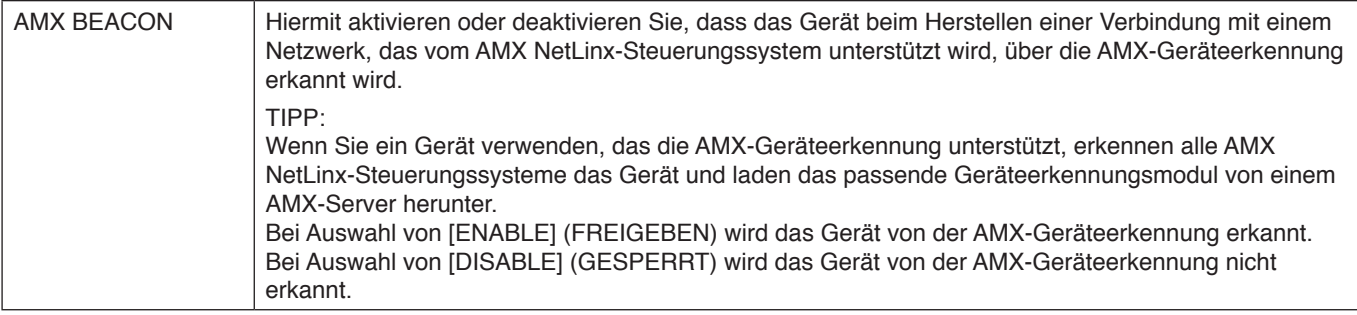

### **CRESTRON-Einstellungen**

Klicken Sie in der linken Spalte unter HOME auf CRESTRON.

Kompatibilität mit CRESTRON ROOMVIEW

Der Monitor unterstützt CRESTRON ROOMVIEW. So können mehrere mit dem Netzwerk verbundene Geräte von einem Computer oder Controller verwaltet und gesteuert werden.

Weitere Informationen finden Sie unter http://www.crestron.com

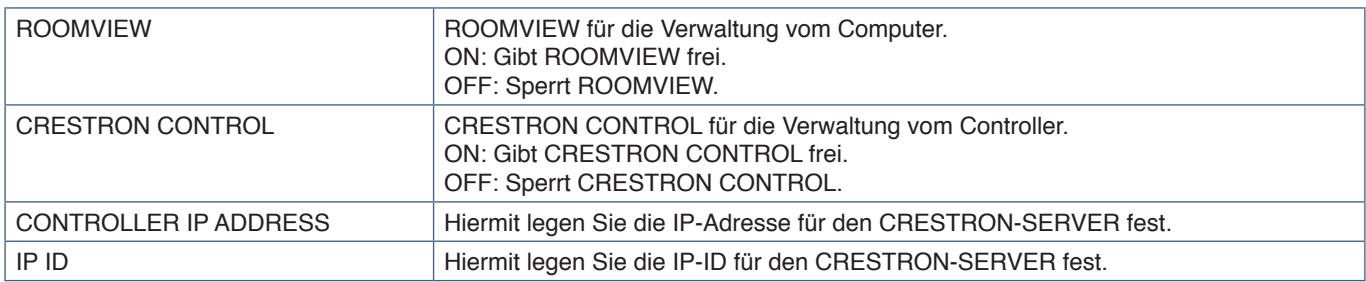

**TIPP:** Die CRESTRON-Einstellungen sind nur für die Verwendung mit CRESTRON ROOMVIEW erforderlich. Weitere Informationen finden Sie unter http://www.crestron.com

### **Namenseinstellungen**

Klicken Sie in der linken Spalte unter HOME (START) auf NAME.

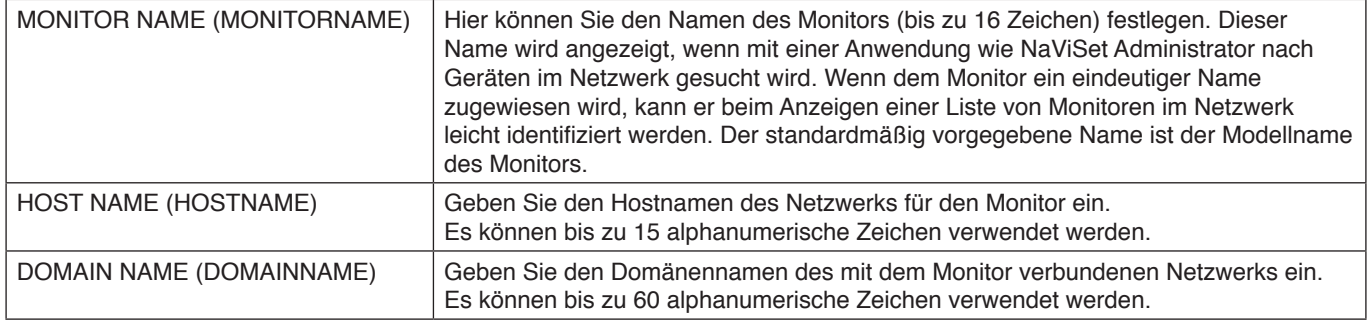

### **Einstellungen für den Netzwerkdienst**

Klicken Sie in der linken Spalte unter HOME (START) auf NETWORK SERVICE (NETZWERKDIENST).

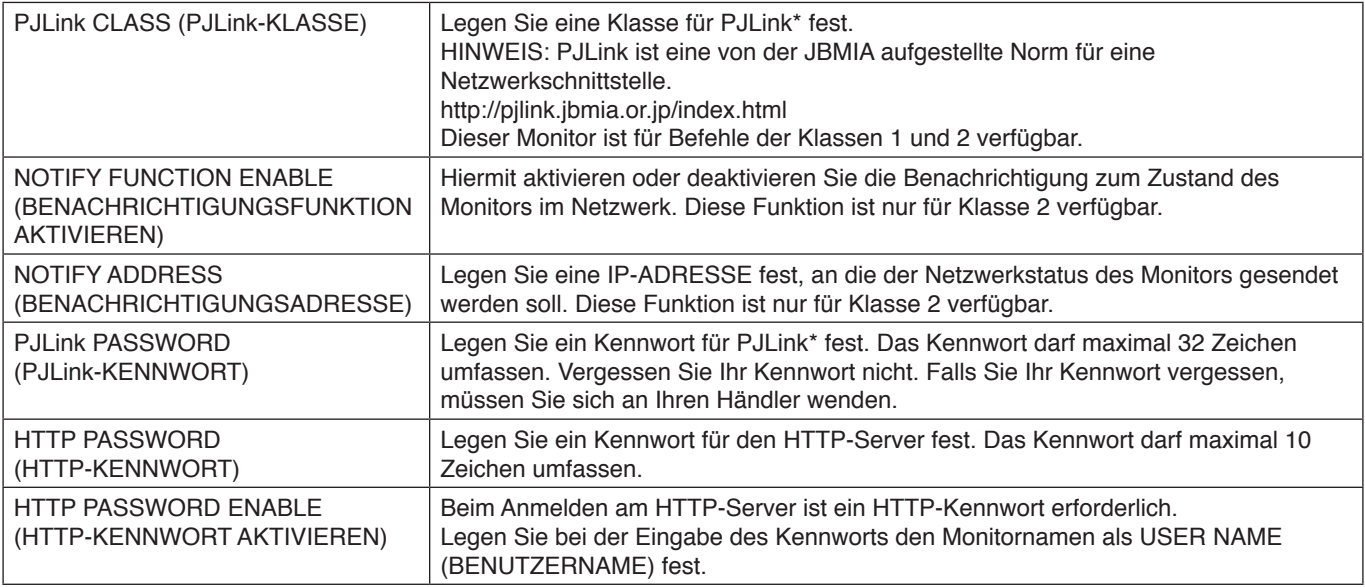

\*Was ist PJLink?

PJLink ist ein standardisiertes Protokoll zum Steuern von Geräten verschiedener Hersteller. Dieses Standardprotokoll wurde 2005 von der Japan Business Machine and Information System Industries Association (JBMIA) eingeführt.

Das Gerät unterstützt alle PJLink-Befehle.

### **Informationen für PD LIST (PD-LISTE)**

Klicken Sie in der linken Spalte unter HOME (START) auf PD LIST (PD-LISTE).

Zeigt eine Liste von Monitor-IDs und IP-Adressen mehrerer verketteter Monitore an.

**HINWEIS:** Die Liste kann nur auf dem Hauptmonitor angezeigt werden.

# **Befehle**

Durch Anschließen des Monitors über RS-232C oder Verbinden mit einem Netzwerk über LAN werden die Steuerbefehle zwischen dem Monitor und einem verbundenen Gerät gesendet und empfangen. So kann der Monitor von einem verbundenen Gerät ferngesteuert werden.

Anweisungen für beide Steuerbefehlsformate finden Sie im externen Dokument "External\_Control.pdf" (siehe [Seite](#page-86-0) 83).

### **RS-232C-Schnittstelle**

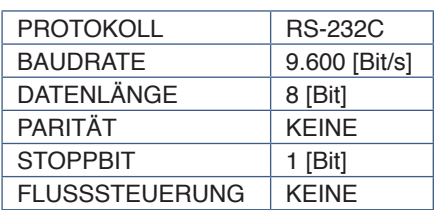

### **LAN-Schnittstelle**

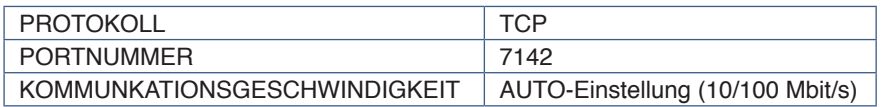

### **ASCII-Steuerbefehle**

Dieser Monitor unterstützt die in "External\_Control.pdf" aufgeführten Steuerbefehle (siehe [Seite](#page-86-0) 83), darüber hinaus jedoch auch gängige ASCII-Steuerbefehle, die zum Steuern des NEC-Monitors oder -Projektors von einem angeschlossenen Computer verwendet werden können. Weitere Informationen finden Sie auf unserer Website.

#### **Parameter**

#### **Eingabebefehl Statusbefehl**

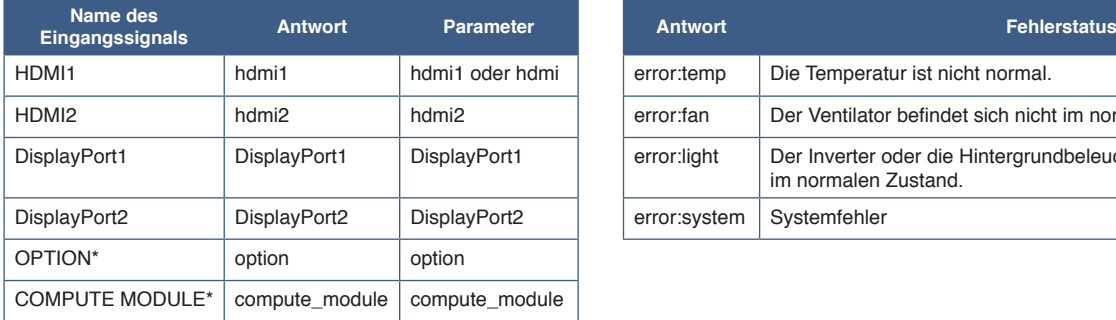

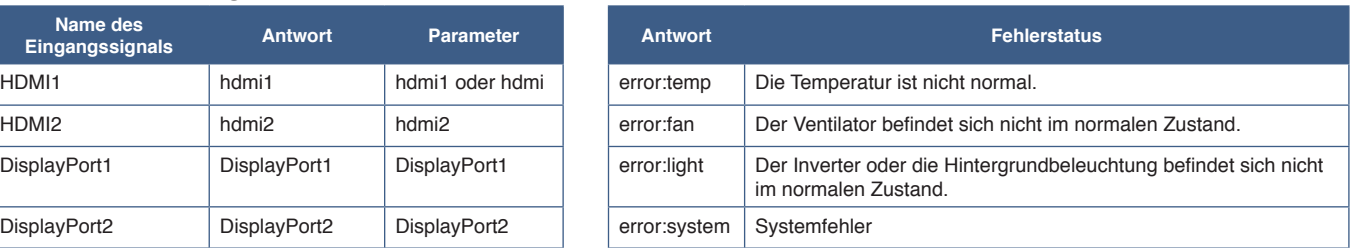

\*1 : Diese Funktion hängt davon ab, welche Zusatzplatine im Monitor installiert ist.

\*2 : Dieser Eingang ist verfügbar, wenn die optionale Schnittstellenplatine für das Raspberry Pi-Rechnermodul und das Raspberry Pi-Rechnermodul eingebaut sind.

# <span id="page-77-0"></span>**Wiedergabenachweis**

Mit dieser Funktion können nach der Selbstprüfung Meldungen zum aktuellen Status des Monitors gesendet werden.

Weitere Informationen zur Funktion "Wiedergabenachweis" (einschließlich der Selbstprüfung) finden Sie in der Datei "External\_Control.pdf". Siehe [Seite](#page-86-0) 83.

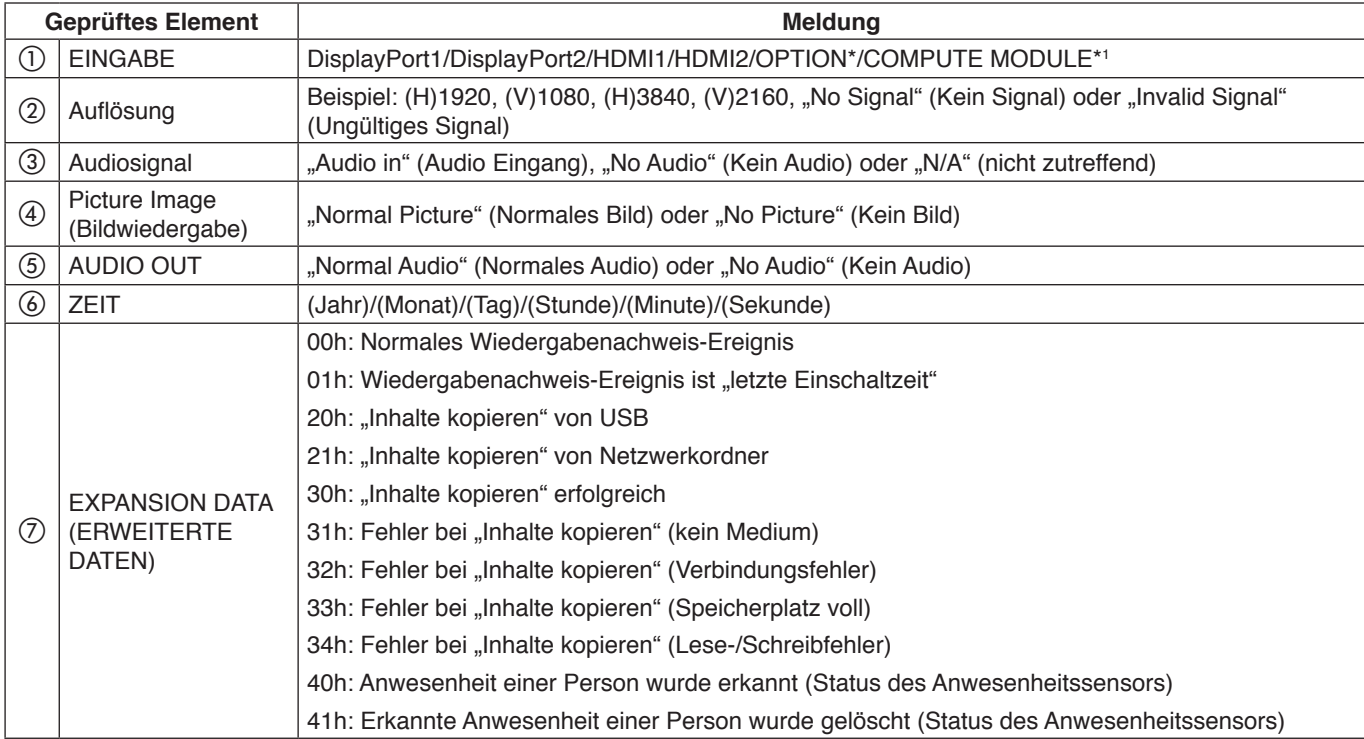

\*: Diese Funktion hängt davon ab, welche Zusatzplatine im Monitor installiert ist.

\*1 : Dieser Eingang ist verfügbar, wenn die optionale Schnittstellenplatine für das Raspberry Pi-Rechnermodul und das Raspberry Pi-Rechnermodul eingebaut sind.

#### Beispiel:

- $(D)$  HDMI1
- $(2)$  3840 x 2160
- (3) Audio in
- 4) Normal Picture
- 5 Normal Audio
- f 2020/1/1/0h/0m/0s
- g 30h: "Inhalte kopieren" erfolgreich

## Inhalt dieses Kapitels:

- > ["Bild- und Videosignalprobleme" auf Seite](#page-79-0) 76
- > ["Hardwareprobleme" auf Seite](#page-80-0) 77

# <span id="page-79-0"></span>**Bild- und Videosignalprobleme**

#### **Kein Bild**

- Das Signalkabel muss richtig mit der Grafikkarte/dem Computer verbunden sein.
- Die Grafikkarte muss richtig in den Steckplatz eingesetzt sein.
- Der Hauptnetzschalter muss sich in der Position EIN befinden.
- Vergewissern Sie sich, dass der Computer und der Monitor eingeschaltet sind.
- Vergewissern Sie sich, dass eine unterstützte Auflösung für die verwendete Grafikkarte bzw. das verwendete System ausgewählt wurde. Sehen Sie im Zweifelsfall die Bedienungsanleitung der Grafikkarte oder des Systems ein, und ändern Sie ggf. die Auflösung.
- Überprüfen Sie, ob für Monitor und Grafikkarte die empfohlenen Signaltimings eingestellt wurden und ob die Geräte kompatibel sind.
- Prüfen Sie, ob Kontaktstifte im Stecker des Signalkabels verbogen sind oder fehlen.
- Der Monitor schaltet nach der festgelegten Zeitspanne automatisch in den Standby-Modus um, wenn kein Signal mehr empfangen wird. Drücken Sie die Netztaste auf der Fernbedienung oder die Taste  $\Phi$  am Monitor.
- Wenn Sie beim Starten des Computers das Signalkabel abziehen, werden möglicherweise keine Bilder angezeigt. Schalten Sie den Monitor und den Computer aus, schließen Sie das Signalkabel an, und schalten Sie den Computer und den Monitor anschließend wieder ein.
- Prüfen Sie bei Verwendung einer optionalen Zusatzplatine die Einstellung für [OPTION STROM].
- Prüfen Sie, ob HDCP-Inhalte (High-bandwidth Digital Content Protection) vorliegen. HDCP ist ein System, mit dem das illegale Kopieren von digital eingespeisten Videodaten verhindert werden soll. Wenn Sie Videos nicht betrachten können, die mit einem digitalen Signal übertragen werden, bedeutet das nicht zwangsläufig, dass der Monitor defekt ist. Bei mit HDCP ausgerüsteten Systemen kann es Situationen geben, in denen bestimmte Inhalte durch HDCP geschützt sind und auf Wunsch/Absicht der HDCP-Gemeinde (Digital Content Protection LLC) nicht angesehen werden können.

#### **Bildschatten**

- Bei Geräten mit LCD-Technologie tritt ein Phänomen auf, das als Bildschatten bezeichnet wird. Bildschatten sind verbleibende oder so genannte "Geisterbilder", die vom vorhergehenden Bild sichtbar auf dem Bildschirm bleiben. Im Unterschied zu CRT-Monitoren ist der Bildschatten auf diesen Monitoren nicht dauerhafter Natur, aber die Anzeige von Standbildern über einen längeren Zeitraum sollte vermieden werden. Sie können den Bildschatten beseitigen, indem Sie den Monitor so lange im Standby-Modus (per Fernbedienung) oder ausgeschaltet belassen, wie das vorherige Bild angezeigt wurde. Wurde auf dem Monitor beispielsweise eine Stunde lang ein Standbild angezeigt, und bleibt ein "Geisterbild" sichtbar, sollte der Monitor mindestens eine Stunde im Standby-Modus oder ausgeschaltet verbleiben, damit der Bildschatten verschwindet.
- **HINWEIS:** Wir empfehlen, auf allen Anzeigegeräten ein Bewegtbild anzuzeigen, einen Bildschirmschoner zu aktivieren oder Standbilder in regelmäßigen Intervallen zu wechseln, wenn sich das Bild ansonsten längere Zeit nicht verändert. Schalten Sie den Monitor in den Standby oder aus, wenn Sie ihn nicht verwenden.

#### **Das angezeigte Bild flackert**

- Bei Verwendung eines Leitungsverstärkers, eines Verteilers oder eines langen Kabels kann das Bild vorübergehend körnig sein oder flackern. Schließen Sie das Kabel in diesem Fall ohne Verwendung eines Leitungsverstärkers oder Verteilers direkt an den Monitor an, oder tauschen Sie das Kabel gegen ein hochwertigeres aus. Eine Verlängerung mit einem Twisted-Pair-Kabel kann je nach Betriebsumgebung des Monitors oder des verwendeten Kabels zu einem körnigen Bild führen. Weitere Informationen erhalten Sie bei Ihrem Händler.
- Bei einigen HDMI-Kabeln wird das Bild möglicherweise nicht korrekt wiedergegeben. Verwenden Sie bei einer Eingangsauflösung von 1920 x 2160, 3840 x 2160 oder 4096 x 2160 ein HDMI-Kabel, das nachweislich eine Auflösung von 4K unterstützt.
- Wenn das Eingangssignal 8K ist, verwenden Sie ein DisplayPort-Kabel mit dem 8K-Logo.

#### **Das Bild ist instabil, unscharf oder verschwimmt**

- Das Signalkabel muss richtig mit dem Computer verbunden sein.
- Passen Sie die Einstellungen im Menü [BILDMODUS] an, indem Sie das auf dem Bildschirm angezeigte Bild überprüfen.
- Wenn der Anzeigemodus geändert wird, müssen die OSD-Bildeinstellungen gegebenenfalls erneut angepasst werden.
- Überprüfen Sie, ob für Monitor und Grafikkarte die empfohlenen Signaltimings eingestellt wurden und ob die Geräte kompatibel sind.
- Ist der Text verstümmelt, wechseln Sie in einen Videomodus ohne Zeilensprung ("non-interlaced") bei einer Bildwiederholfrequenz von 60 Hz.
- Möglicherweise treten Bildstörungen auf, wenn Sie die Stromversorgung einschalten oder die Einstellungen ändern.

#### **Das Bild wird nicht ordnungsgemäß wiedergegeben**

- Verwenden Sie die OSD-Steuerungen für die Bildeinstellung, um das Bild zu vergrößern bzw. verkleinern.
- Vergewissern Sie sich, dass eine unterstützte Auflösung für die verwendete Grafikkarte bzw. das verwendete System ausgewählt wurde.
- Sehen Sie im Zweifelsfall die Bedienungsanleitung der Grafikkarte oder des Systems ein, um die Auflösung zu ändern.

#### **Die ausgewählte Auflösung wird nicht richtig dargestellt**

- Überprüfen Sie das Informations-OSD, um sich zu vergewissern, dass die gewünschte Auflösung ausgewählt wurde.
- Liegt die eingestellte Auflösung über oder unter dem entsprechenden Bereich, wird im Fenster "AUSSERHALB DES ZULÄSSIGEN BEREICHS" eine Warnung angezeigt. Legen Sie die unterstützte Auflösung auf dem angeschlossenen Computer fest.

#### **Videokontrast ist zu hoch oder zu niedrig**

- Vergewissern Sie sich, dass die richtige Option für VIDEOBEREICH für das Eingangssignal ausgewählt ist.
	- **Eingeschränkte Dynamik bei Schwarz- und Weißtönen**: Ändern Sie den VIDEOBEREICH in VOLLBILD.

Die Dynamik der Schwarz- und Weißtöne kann eingeschränkt sein, wenn der VIDEOBEREICH des Monitors auf BEGRENZT festgelegt ist, während das Videosignal vollständige RGB-Farbpegel (RGB 0-255) aufweist, wodurch Details in den Schatten und Glanzlichtern verloren gehen und das Bild mit einem zu hohen Kontrast erscheint.

– **Schwarztöne sind dunkelgrau, Weißtöne sind stumpf**: Ändern Sie den VIDEOBEREICH in BEGRENZT.

Blasse Schwarz- und Weißtöne können auftreten, wenn der VIDEOBEREICH auf VOLLBILD festgelegt ist, während das Videosignal eingeschränkte RGB-Farbpegel (RGB 16-235) aufweist, wodurch der Monitor nicht seinen vollen Helligkeitsbereich erreichen kann und das Bild mit unzureichendem Kontrast erscheint.

Je nach konkretem Bildmuster können helle senkrechte oder waagerechte Streifen sichtbar sein. Dies ist kein Produktfehler oder -schaden.

# <span id="page-80-0"></span>**Hardwareprobleme**

#### ⏻**-Taste reagiert nicht**

- Ziehen Sie das Netzkabel des Monitors aus der Steckdose, um den Monitor auszuschalten und zurückzusetzen.
- Überprüfen Sie den Hauptnetzschalter des Monitors.

#### **Kein Ton**

- Prüfen Sie, ob das Audiokabel ordnungsgemäß angeschlossen ist.
- Prüfen Sie, ob [STUMM] aktiviert wurde. Aktivieren bzw. deaktivieren Sie die Stummschaltung mithilfe der Fernbedienung.
- Prüfen Sie, ob die [LAUTSTÄRKE] auf den Mindestwert eingestellt wurde.
- Prüfen Sie, ob der Computer Audiosignale über DisplayPort unterstützt. Wenden Sie sich im Zweifelsfall an Ihren Händler.
- Wenn kein HDMI-CEC-Audiogerät angeschlossen ist, setzen Sie [AUDIOEMPFÄNGER] auf [GESPERRT].

• Prüfen Sie die Einstellung von [LAUTSPRECHER AUSWAHL]. Wenn die Einstellung für die Lautsprecher geändert wird, muss der Monitor aus- und wieder eingeschaltet werden. Nachdem Sie die Einstellung für die Lautsprecher geändert haben, schließen Sie das OSD-Menü, und schalten Sie den Monitor mit dem Hauptnetzschalter aus und wieder ein.

#### **Die Fernbedienung funktioniert nicht**

- Die Batterien sind möglicherweise leer. Wechseln Sie die Batterien, und prüfen Sie anschließend, ob die Fernbedienung funktioniert.
- Prüfen Sie, ob die Batterien richtig eingelegt sind.
- Vergewissern Sie sich, dass die Fernbedienung auf den Fernbedienungssensor des Monitors gerichtet ist.
- Überprüfen Sie den Status von [SPERR EINSTELLUNGEN].
- Wenn der Fernbedienungssensor am Monitor von direktem Sonnenlicht oder starkem Licht angestrahlt oder von einem Gegenstand verdeckt wird, funktioniert die Fernbedienung möglicherweise nicht.

#### **Die Funktion ZEITPLAN/ABSCHALT-TIMER arbeitet nicht korrekt**

- Die Funktion [ZEITPLAN] wird deaktiviert, wenn der [ABSCHALT-TIMER] eingeschaltet wird.
- Wenn die Funktion [ABSCHALT-TIMER] aktiviert ist und die Netzspannung des Monitors ausgeschaltet oder unterbrochen wird, wird der [ABSCHALT-TIMER] zurückgesetzt.

#### **Verschneites Bild, schlechte Tonqualität beim Fernsehen**

• Prüfen Sie die Antennen-/Kabelverbindung. Verwenden Sie bei Bedarf ein neues Kabel.

#### **Der USB-Hub funktioniert nicht**

- Vergewissern Sie sich, dass das USB-Kabel richtig angeschlossen ist. Weitere Informationen finden Sie in der Bedienungsanleitung des USB-Geräts.
- Vergewissern Sie sich, dass der USB-Upstream-Anschluss des Monitors mit dem USB-Downstream-Anschluss des Computers verbunden ist. Vergewissern Sie sich, dass der Computer eingeschaltet oder [USB-STROMVERS.] auf [EIN] festgelegt ist.

#### **Interferenzen beim Fernsehen**

• Überprüfen Sie die Komponenten auf ihre Abschirmung, und bewegen Sie sie vom Monitor weg, wenn dies erforderlich ist.

#### **USB-, RS-232C- oder LAN-Steuerung ist nicht möglich**

- Prüfen Sie die Verbindung über RS-232C (Nullmodemkabel) oder das LAN-Kabel. Ein LAN-Kabel (Cat-5-Kabel oder besser) wird für die Verbindung benötigt.
- Prüfen Sie, ob das USB-Kabel an den Anschluss USB-B angeschlossen ist. Prüfen Sie, ob [EXTERNE STEUERUNG] auf [FREIGEBEN] und [PC-QUELLE] auf [EXTERNER PC] festgelegt ist.

#### **Der Monitor schaltet sich automatisch in den Standby-Modus**

- Prüfen Sie die Einstellung für [ABSCHALT-TIMER].
- Legen Sie die Funktion [CEC] auf [AUS] fest. Der Monitor wechselt möglicherweise in den Standby-Modus, wenn ein angeschlossenes HDMI-CEC-Gerät in den Standby-Modus wechselt.
- Überprüfen Sie [POWER] in den [SCHEDULE INFORMATION].

### <span id="page-81-0"></span>**Muster der Betriebsanzeige**

#### **Die LED am Monitor leuchtet nicht (weder blau noch rot) (siehe [Seite](#page-39-0) 36)**

- Stellen Sie sicher, dass das Netzkabel ordnungsgemäß am Monitor und der Stromversorgung angeschlossen ist, und vergewissern Sie sich, dass der Hauptschalter des Monitors eingeschaltet ist.
- Stellen Sie sicher, dass sich der Monitor nicht im Energiesparmodus befindet (drücken Sie eine Taste, oder bewegen Sie die Maus).
- Vergewissern Sie sich, dass die [BETRIEBSANZEIGE] im OSD-Menü in den Einstellungen unter [STEUERUNG] auf [EIN] festgelegt ist.

#### **LED blinkt oder leuchtet in verschiedenen Farben außer Blau**

- Möglicherweise ist ein spezifischer Fehler aufgetreten. Wenden Sie sich in diesem Fall an Ihren Händler.
- Wenn der Monitor aufgrund einer internen Temperatur über der normalen Betriebstemperatur ausgeschaltet wird, blinkt die LED sechs Mal grün, gelb oder rot auf. Lassen Sie den Monitor einige Minuten abkühlen, und schalten Sie ihn anschließend wieder ein.
- Der Monitor befindet sich möglicherweise im Standby-Modus.

Drücken Sie die Netztaste auf der Fernbedienung oder die Taste ⏻ am Monitor.

## Inhalt dieses Kapitels:

- $\Rightarrow$  ["Liste der kompatiblen Signale" auf Seite](#page-83-0) 80
- $\Rightarrow$  ["M981" auf Seite](#page-84-0) 81

# <span id="page-83-0"></span>**Liste der kompatiblen Signale**

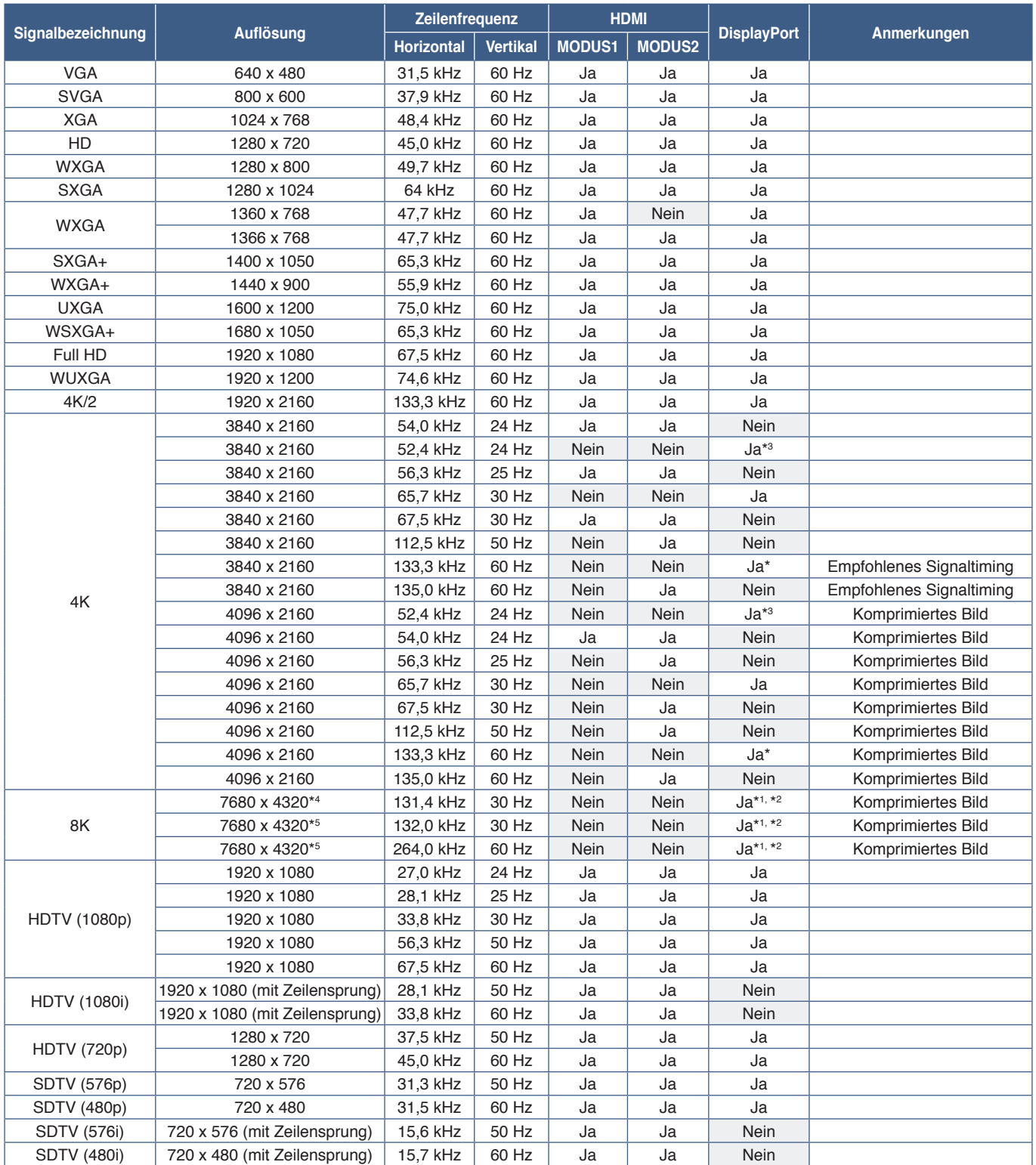

\*: Wenn [DisplayPort-VERSION] auf [1.2] oder [1.4] festgelegt ist.<br>\*: Wenn [DisplayPort-VERSION] auf [DisplayPort1] festgelegt ist.<br>\*2: Wenn [DisplayPort-VERSION] auf [1.4] festgelegt ist.<br>\*3: Wenn [DisplayPort-VERSION] au

**HINWEIS:** • Je nach Auflösung des Eingangssignals können Texte unscharf bzw. Personen verzerrt dargestellt werden.

• Je nach Grafikkarte und Treiber wird das Bild möglicherweise nicht korrekt dargestellt.

## <span id="page-84-0"></span>**M981**

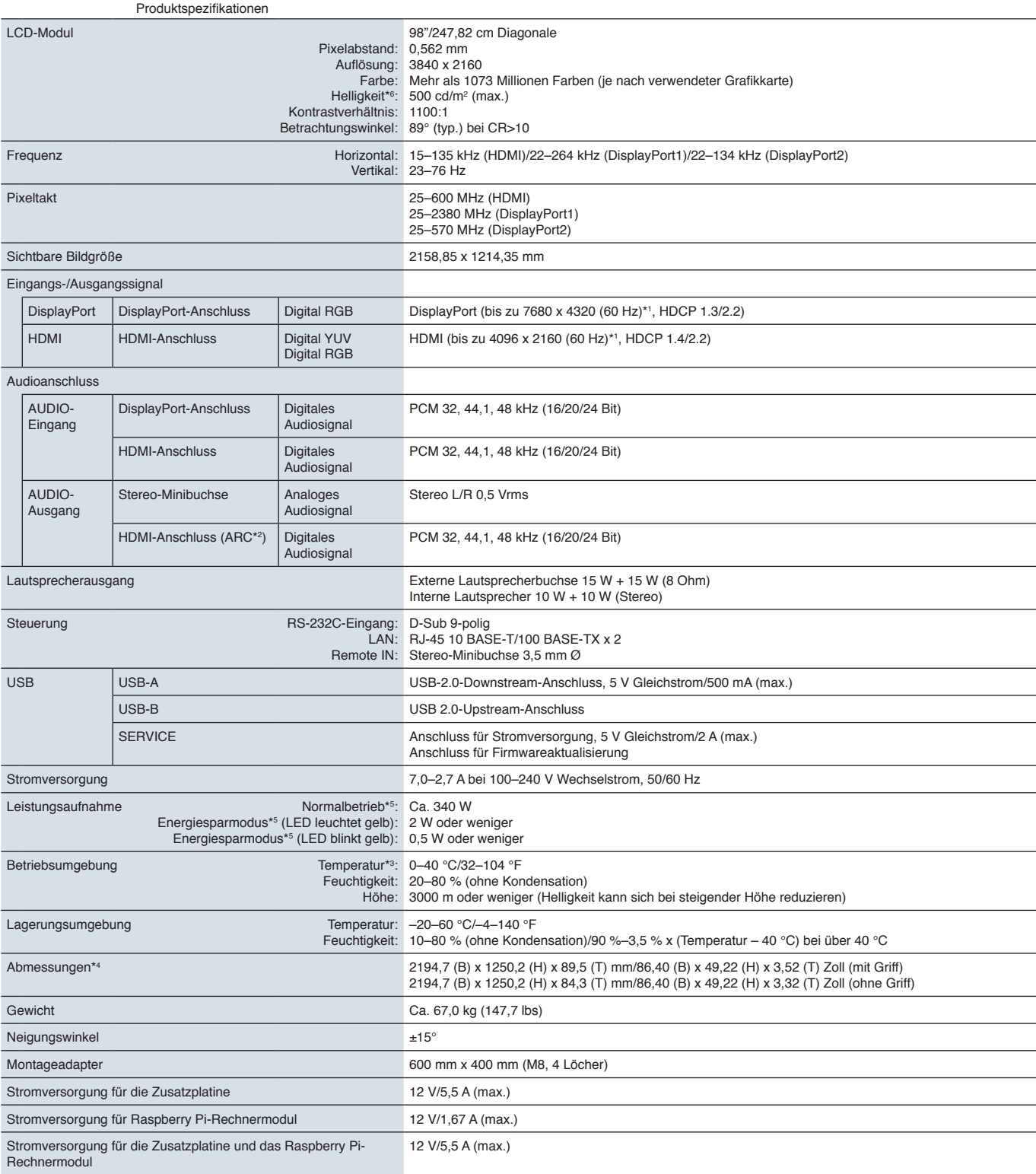

**HINWEIS:** Die technischen Daten können ohne vorherige Ankündigung geändert werden.

\*1 : Komprimiertes Bild.

\*2 : Nur HDMI IN1.

\*3 : Wenn Sie Zubehör verwenden möchten, das über den Steckplatz für die Zusatzplatine angeschlossen wird, wenden Sie sich an Ihren Händler, um ausführliche Informationen

zu erhalten. \*4 : Die Maße gelten nur für den Monitor und umfassen keine hervorstehenden Anbauteile. \*5 : Ohne alle Optionen, mit Werkseinstellungen.

\*°: Die Helligkeit ändert sich abhängig von den Eingangs- und Bildeinstellungen, den Umgebungsbedingungen am Aufstellort und den Merkmalen des spezifischen Produkts.<br>Die Gesamthelligkeit des Produkts nimmt im Laufe der Zei

# Anhang A Marken und Softwarelizenz

#### **Marken**

Microsoft® und Windows® sind Marken oder eingetragene Marken der Microsoft Corporation in den Vereinigten Staaten von Amerika und anderen Ländern.

NEC ist eine eingetragene Marke der NEC Corporation.

DisplayPort™ und das DisplayPort™-Logo sind Marken der Video Electronics Standards Association (VESA®) in den USA und anderen Ländern.

Adobe und das Adobe-Logo sind eingetragene Marken oder Marken der Adobe Systems Incorporated in den USA und/oder anderen Ländern.

MultiSync ist eine Marke oder eingetragene Marke der Sharp NEC Display Solutions, Ltd. in Japan und anderen Ländern.

Die Begriffe HDMI, HDMI High-Definition Multimedia Interface, HDMI-Aufmachung (HDMI Trade Dress) und die HDMI-Logos sind Marken oder eingetragene Marken von HDMI Licensing Administrator, Inc.

Das PJLink-Markenzeichen und -Logo sind für die Eintragung angemeldete oder eingetragene Marken in Japan, den USA und anderen Ländern und Regionen.

Blu-ray ist eine Marke der Blu-ray Disc Association.

CRESTRON und CRESTRON ROOMVIEW sind Marken oder eingetragene Marken von Crestron Electronics, Inc., in den USA und anderen Ländern.

TILE COMP, MDSVSENSOR, MultiProfiler und TILE MATRIX sind Marken oder eingetragene Marken der Sharp NEC Display Solutions, Ltd. in Japan und anderen Ländern.

NaViSet ist eine Marke oder eingetragene Marke der Sharp NEC Display Solutions, Ltd. in Japan und anderen Ländern.

Intel und das Intel-Logo sind Marken der Intel Corporation oder seinen Tochterunternehmen.

Alle anderen Marken und Produktbezeichnungen sind Marken oder eingetragene Marken der jeweiligen Eigentümer.

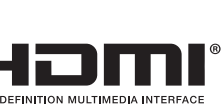

# <span id="page-86-0"></span>Anhang B Externe Ressourcen

Weitere Dokumente zu technischen Daten, sowie Zubehör und optionale Softwareanwendungen, die in diesem in diesem Produkthandbuch erwähnt werden, sind unten aufgelistet.

### **Regionale Websites**

Weltweit: https://www.sharp-nec-displays.com/global/ Nordamerika: https://www.sharpnecdisplays.us/ Europa, Russland, Naher Osten und Afrika: https://www.sharpnecdisplays.eu/p/hq/en/home.xhtml Japan: https://www.sharp-nec-displays.com/jp/

### **Zusätzliche Dokumentation**

#### **PDF-Dokument** "External Control"

In diesem Dokument ist das Kommunikationsprotokoll für die externe Steuerung und Abfrage des Monitors über RS-232C oder LAN definiert. Das Protokoll verwendet codierte Binärdaten und erfordert die Berechnung von Prüfsummen, und die meisten Funktionen im Monitor können mit diesen Befehlen gesteuert werden. Ein einfacheres Protokoll für weniger anspruchsvolle Anwendungen ist ebenfalls verfügbar (siehe unten).

Dieses Dokument kann von unserer Website für Ihre Region heruntergeladen werden.

Darüber hinaus ist ein auf der Programmiersprache Python basierendes SDK (Software Development Kit) verfügbar, das dieses Kommunikationsprotokoll für die schnelle Entwicklung in eine Python-Bibliothek kapselt.

https://github.com/SharpNECDisplaySolutions/necpdsdk

#### **PDF-Dokument "Projector/Monitor Common ASCII Control Command – Reference Manual"**

In diesem Dokument wird das Kommunikationsprotokoll für die externe Steuerung der grundlegenden Funktionen des Monitors über LAN mit einer einfachen "englischen Syntax" definiert. Es eignet sich für die einfache Integration in bestehende Steuerungssysteme. Funktionen wie das Steuern und Abfragen von Betriebszustand, Videoeingängen, Lautstärke und Status sind verfügbar. Das Protokoll verwendet die ASCII-Codierung, es müssen keine Prüfsummen berechnet werden.

Dieses Dokument kann von unserer Website für Ihre Region heruntergeladen werden.

#### **PDF-Dokument "Raspberry Pi Compute Module - Setup Guide"**

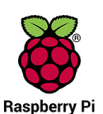

In diesem Dokument werden die Funktionen, die Installation, die Konnektivität und die Konfiguration des Raspberry Pi-Rechnermoduls beschrieben, einer optionalen Komponente für dieses Modell. Die erforderliche Schnittstellenplatine für das Raspberry Pi-Rechnermodul DS1-IF20CE sowie das Raspberry Pi-Rechnermodul sind separat erhältlich. Wenden Sie sich an einen autorisierten NEC-Händler, oder besuchen Sie unsere Website für Ihre Region, um Informationen zum Kauf und zur Verfügbarkeit zu erhalten.

Dieses Dokument kann unter folgender Adresse heruntergeladen werden:

https://www.sharp-nec-displays.com/dl/en/manual/raspberrypi/

### **Software**

Die Software steht auf unserer Website zum Download bereit.

https://www.sharp-nec-displays.com/dl/en/dp\_soft/lineup.html

#### **Software Display Wall Calibrator**

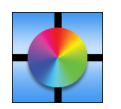

Diese Software ermöglicht die verbesserte Videowandkonfiguration und eine genaue Farbanpassung, indem die Monitore mit einem externen Farbsensor kalibriert werden. Sie ist hilfreich beim Einrichten von Installationen mit mehreren Monitoren (z. B. einer Videowand), wobei die bestmögliche Helligkeit und Farbabstimmung zwischen den Monitoren erzielt und die optimalen Konfigurationseinstellungen für die Videowand angewendet werden. Die für

Microsoft Windows und Mac OS verfügbare Software kann käuflich bezogen werden; möglicherweise erfordert sie die Verwendung eines unterstützten externen Farbsensors. Wenden Sie sich an einen autorisierten Händler, oder besuchen Sie unsere Website für Ihre Region, um Informationen zum Kauf und zur Verfügbarkeit zu erhalten.

#### **Software NaViSet Administrator**

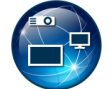

Diese kostenlose Software ist ein fortgeschrittenes und leistungsfähiges netzwerkbasiertes Steuerungs-, Überwachungs- und Inventarverwaltungssystem für Monitore und Projektoren von NEC. Die Software ist für Microsoft Windows und macOS verfügbar.

Die aktuelle Version von NaViSet Administrator ist auf unserer Website erhältlich.

#### **Hardware**

#### **USB-Farbsensor MDSVSENSOR 3**

Dieser angepasste X-Rite-Farbsensor kann mit der oben aufgeführten Software Display Wall Calibrator verwendet werden. Wenden Sie sich an einen autorisierten Händler, oder besuchen Sie unsere Website für Ihre Region, um Informationen zum Kauf und zur Verfügbarkeit zu erhalten.

# Anhang c Liste der OSD-Steuerelemente

### Inhalt dieses Kapitels

- $\Rightarrow$  ["EINGABE" auf Seite](#page-89-0) 86
- $\Rightarrow$  ["BILD" auf Seite](#page-92-0) 89
- > ["AUDIO" auf Seite](#page-99-0) 96
- > ["ZEITPLAN" auf Seite](#page-100-0) 97
- > ["STECKPLATZ" auf Seite](#page-101-0) 98
- > ["NETZWERK" auf Seite](#page-103-0) 100
- > ["SCHUTZ" auf Seite](#page-104-0) 101
- > ["SYSTEM" auf Seite](#page-106-0) 103

Die Standardwerte können auf Anfrage zur Verfügung gestellt werden.

# <span id="page-89-0"></span>**EINGABE**

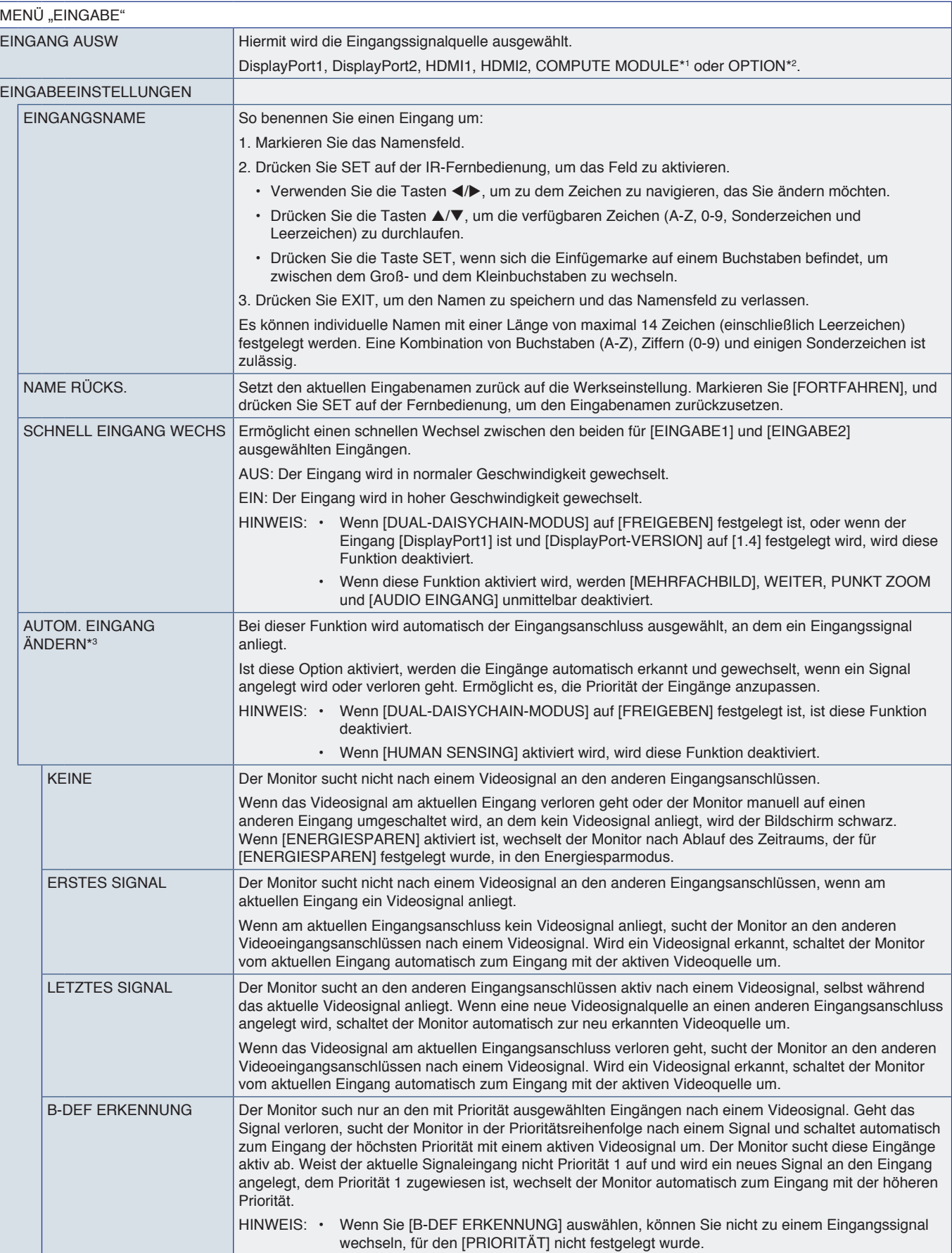

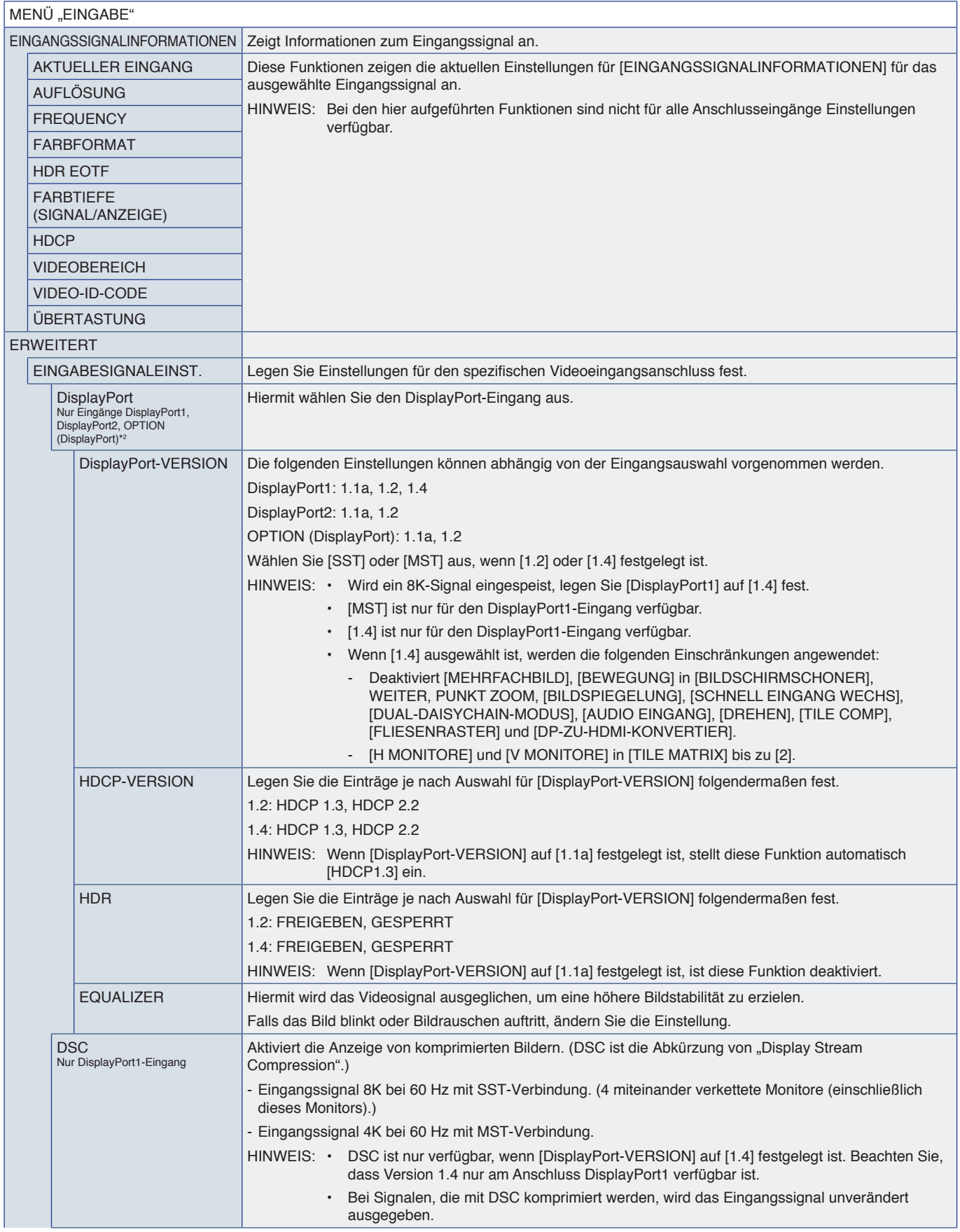

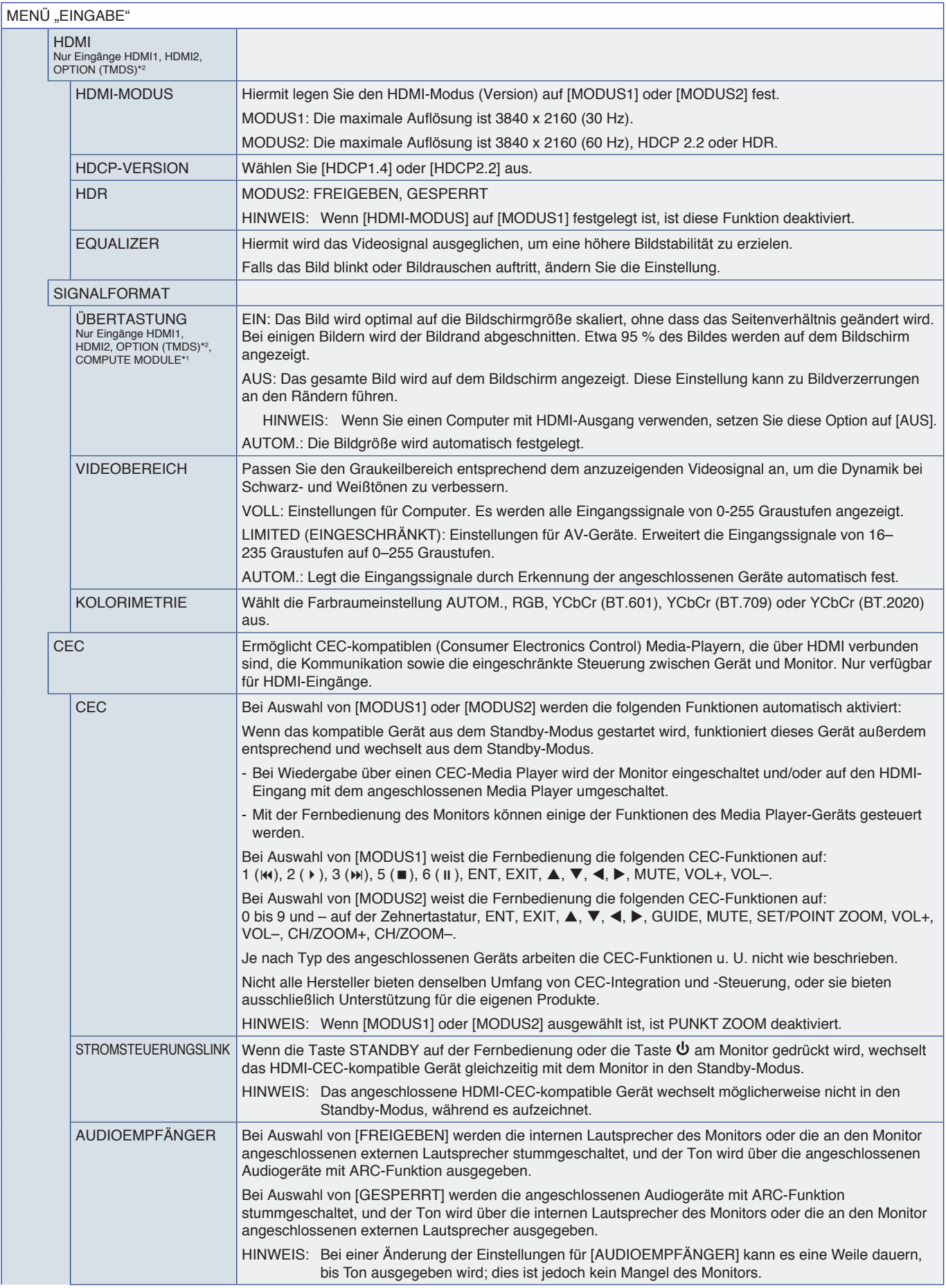

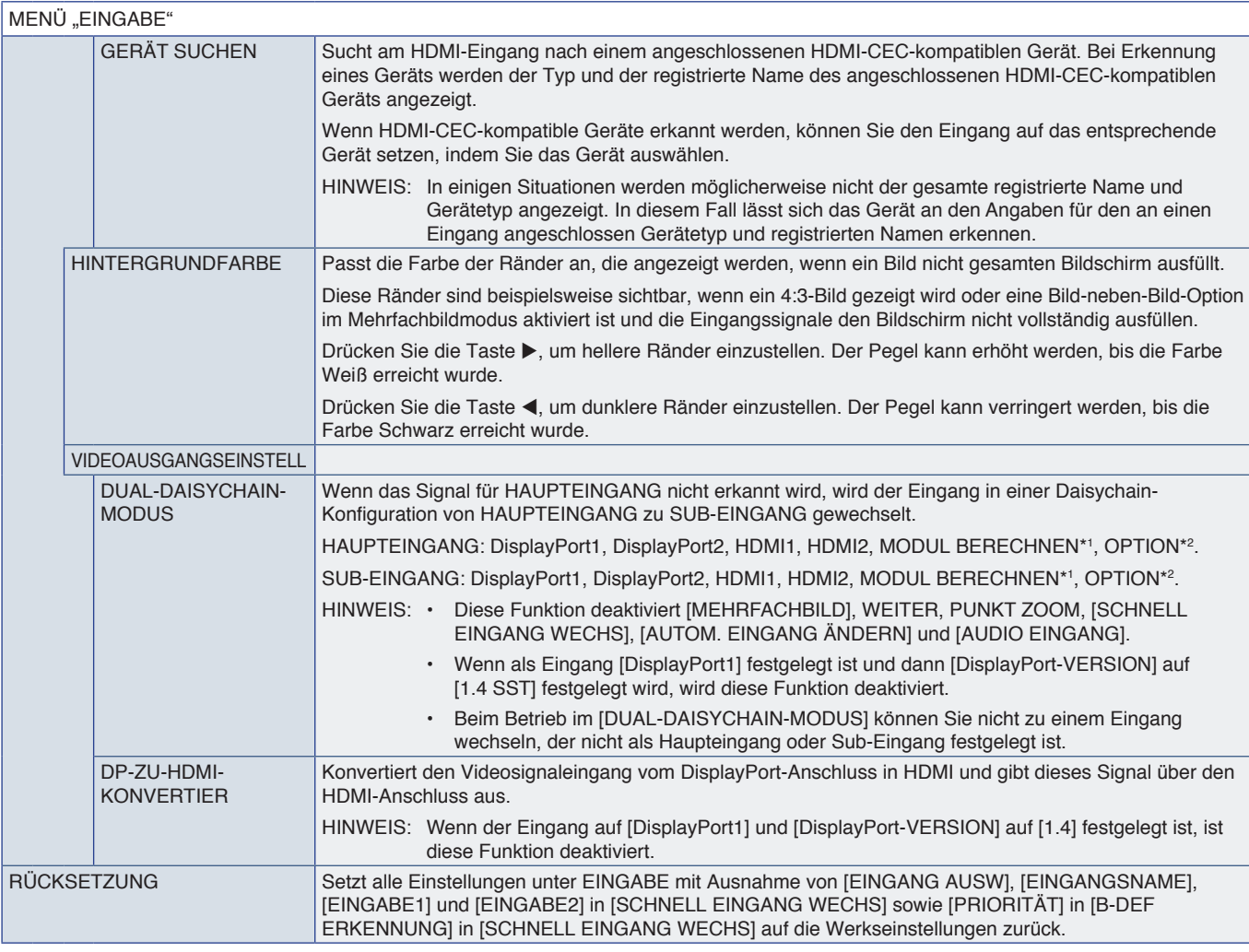

\*1: Diese Funktion ist nur verfügbar, wenn die Schnittstellenplatine für das Raspberry Pi-Rechnermodul und das Raspberry Pi-Rechnermodul eingebaut sind. Siehe [Seite](#page-86-0) 83.<br>\*\*: Diese Funktion hängt davon ab, welche Zusatzplat

# <span id="page-92-0"></span>**BILD**

<span id="page-92-1"></span>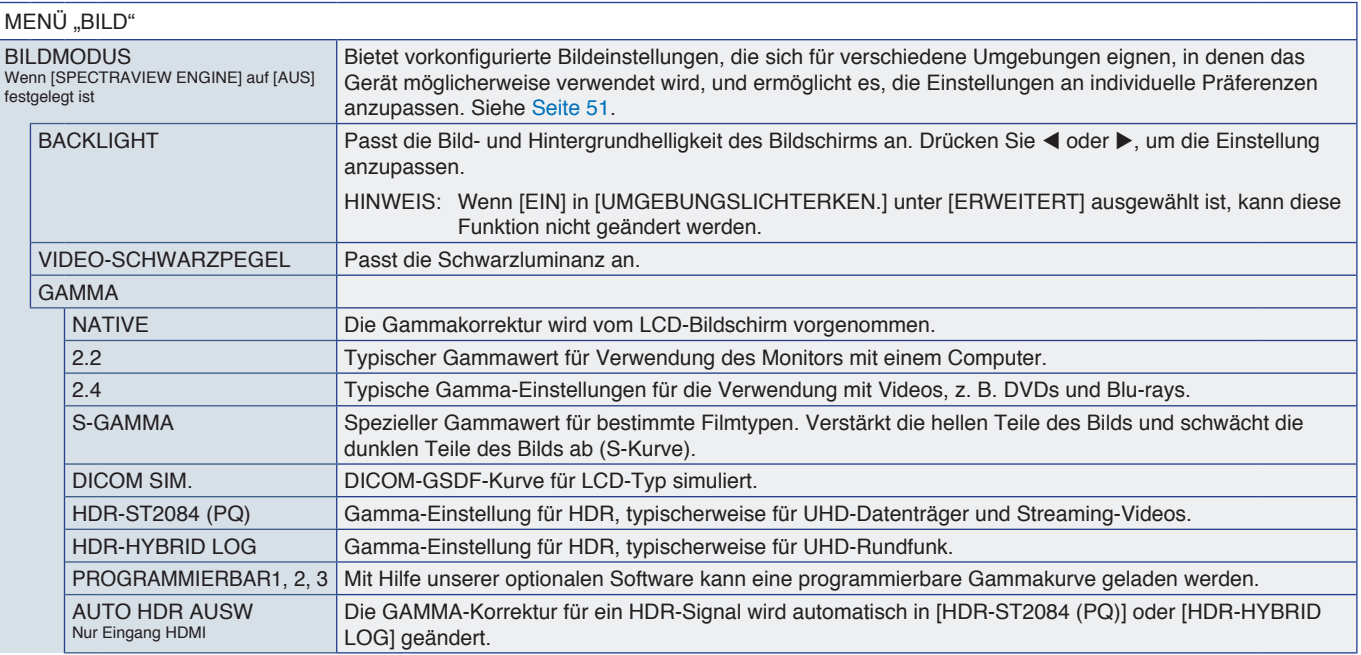

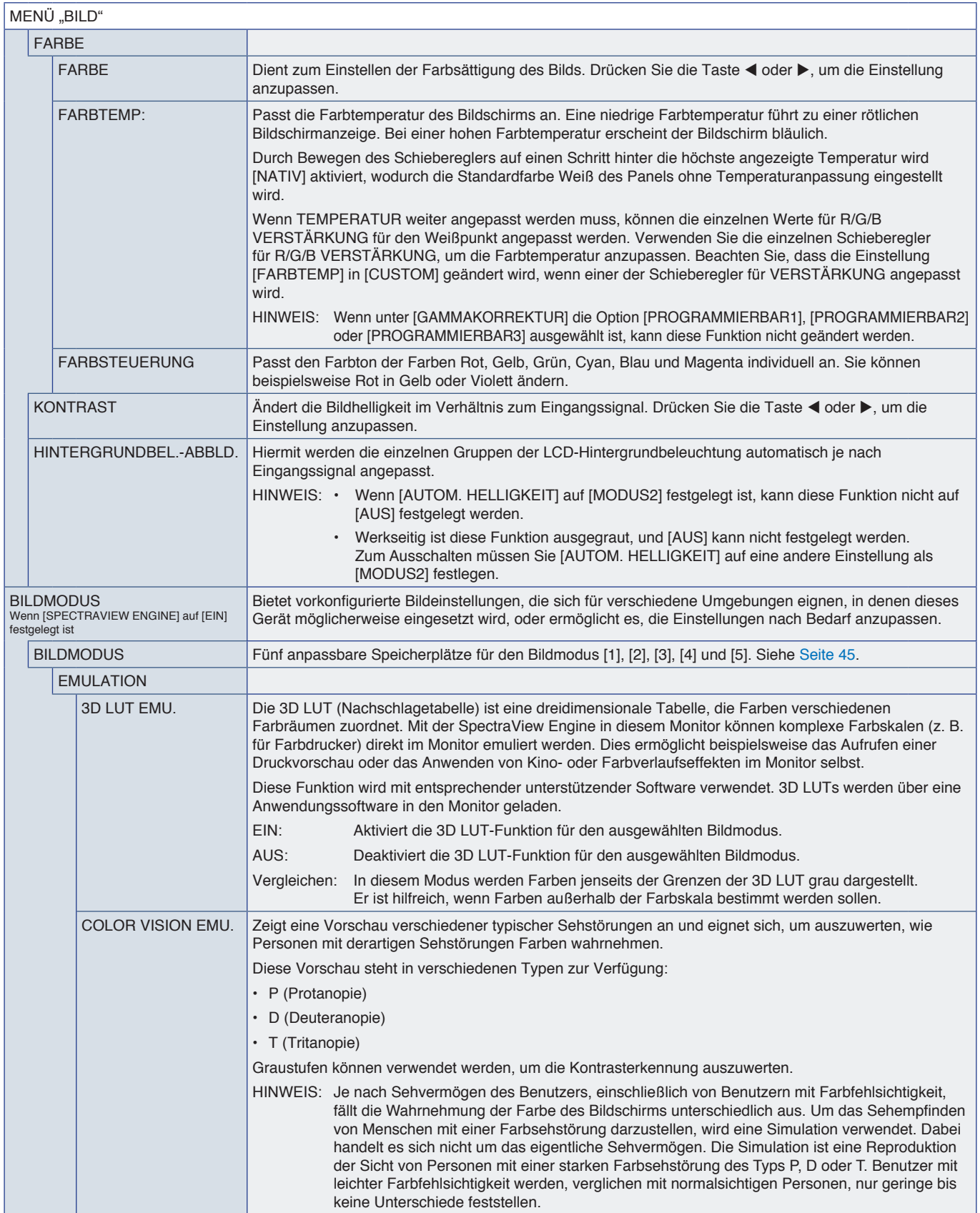

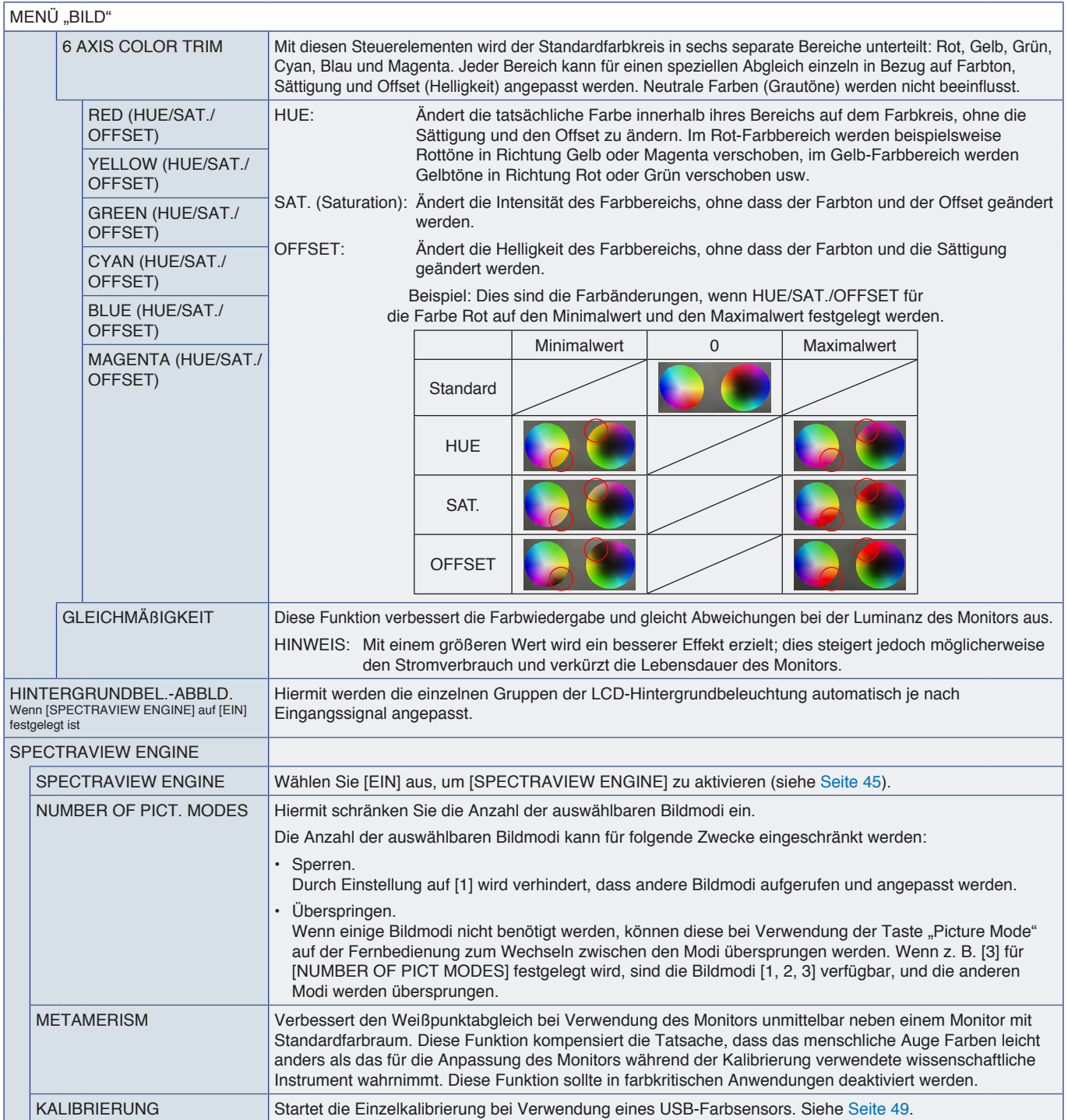

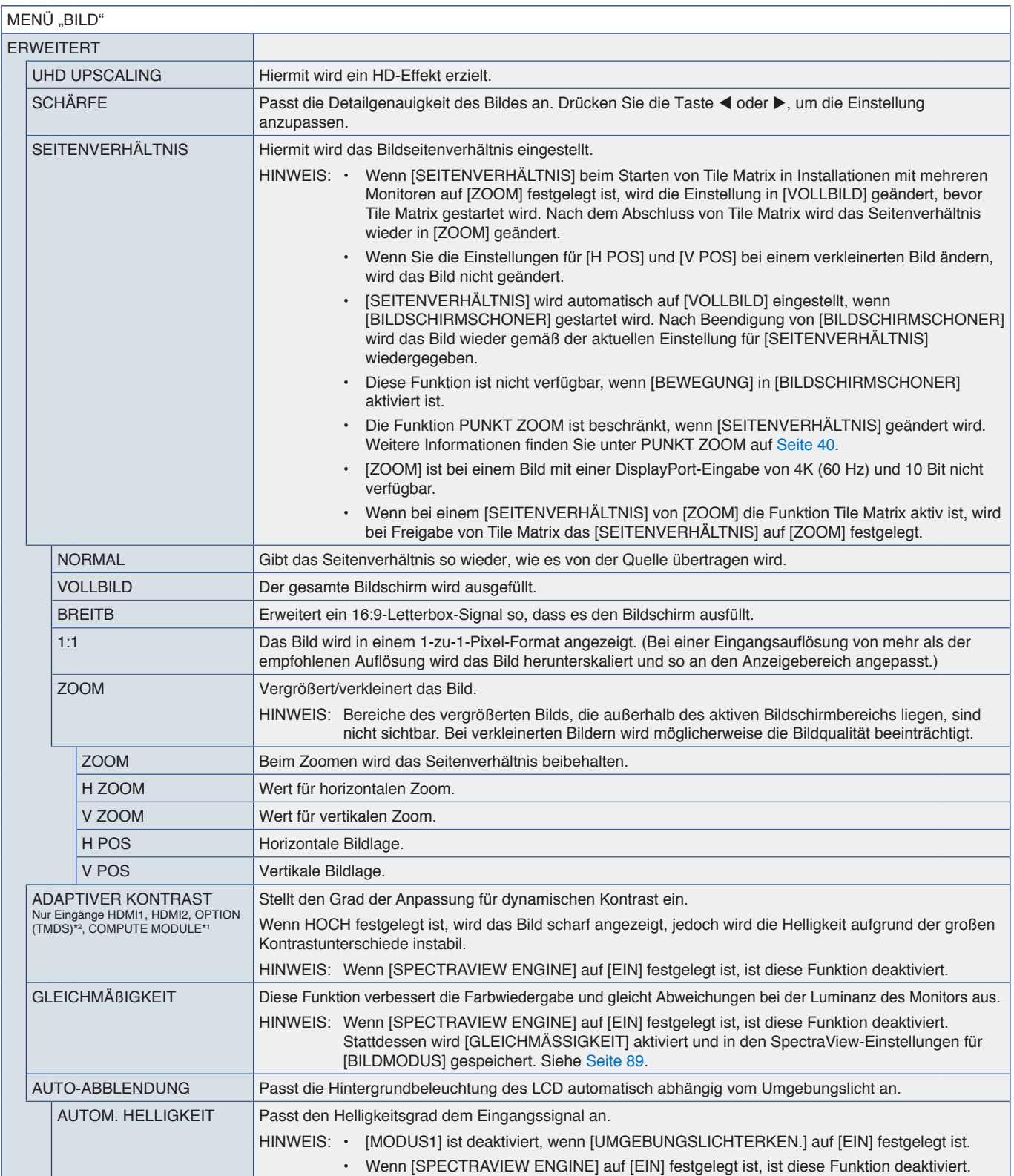

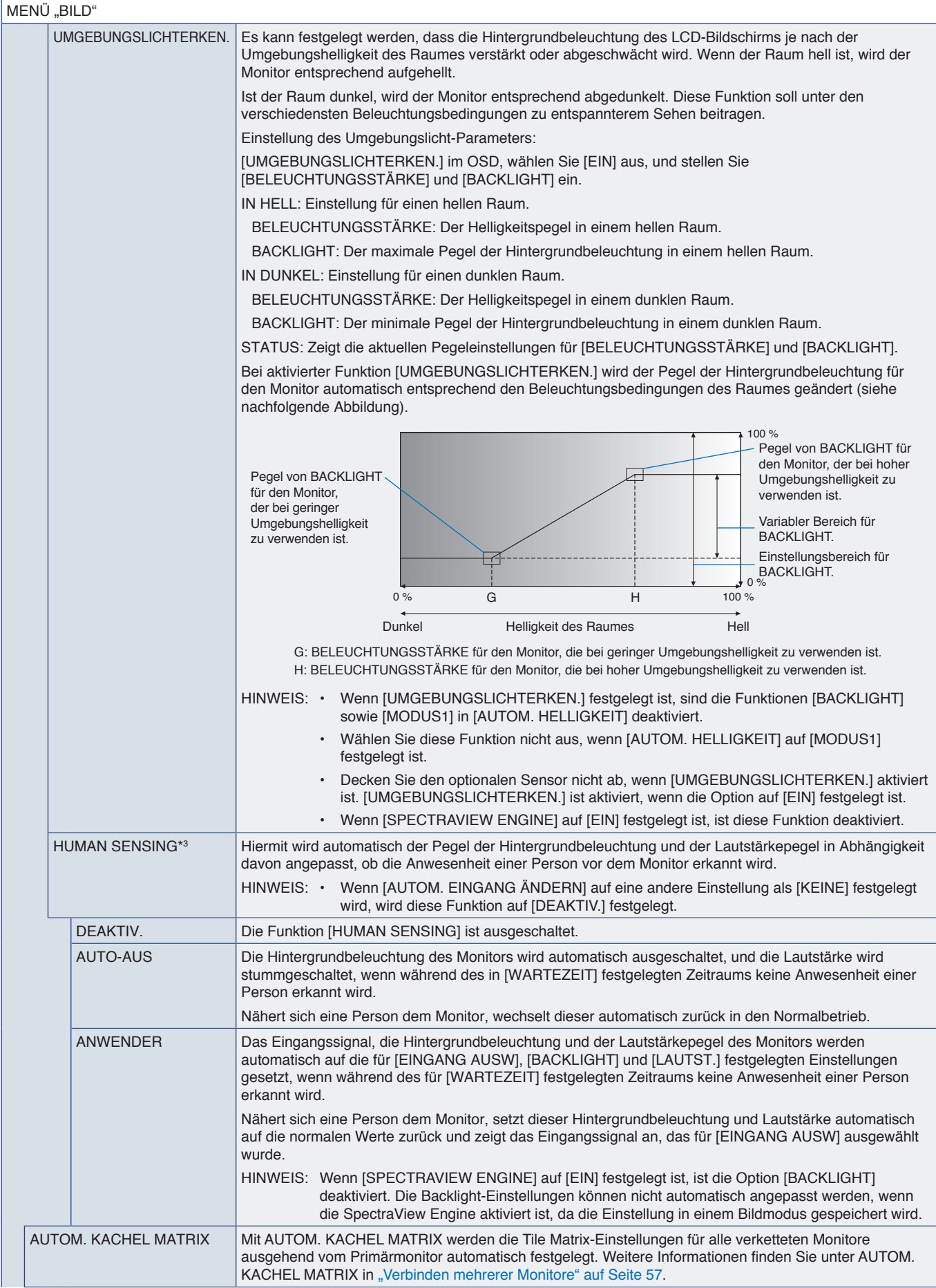

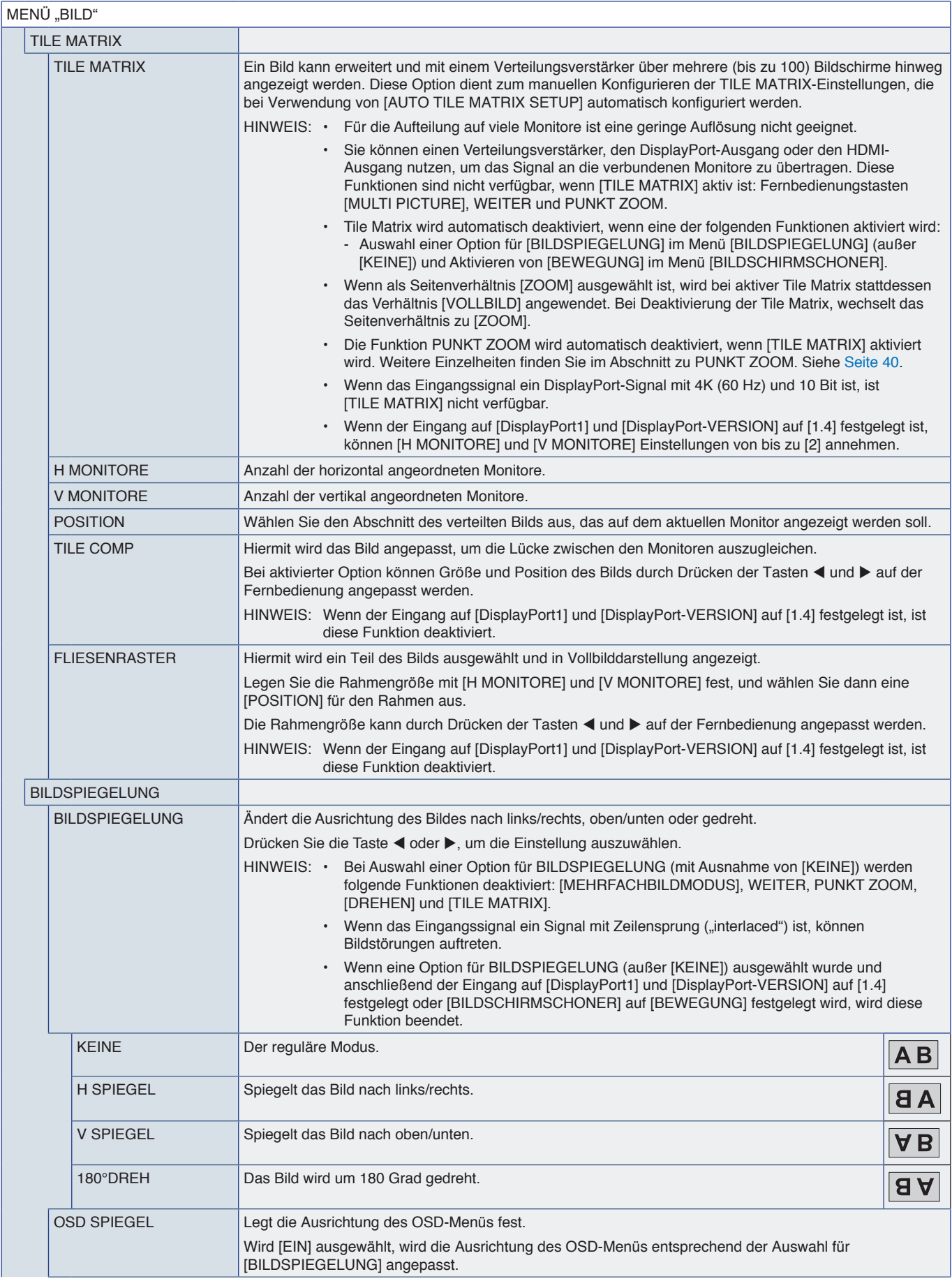

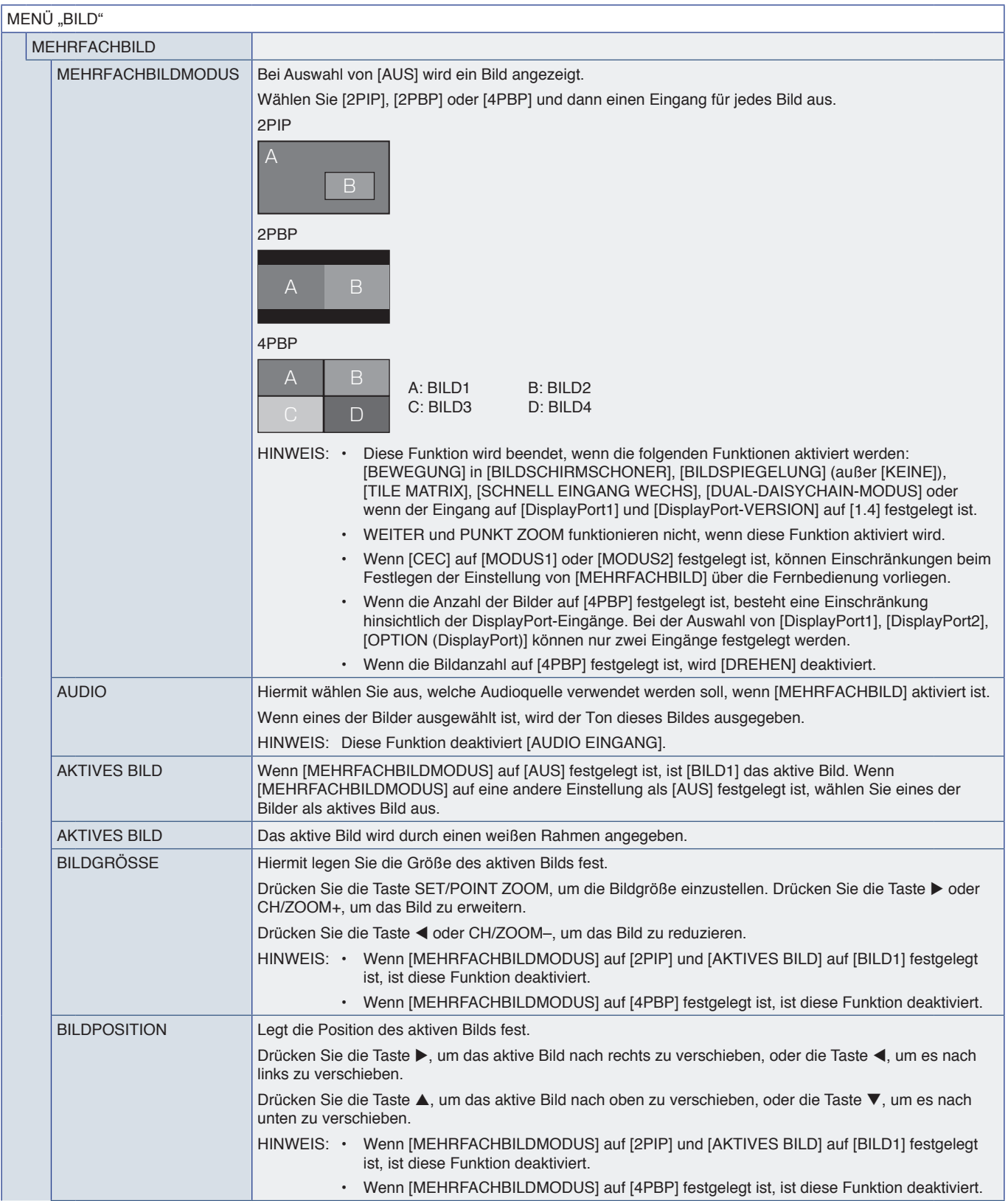

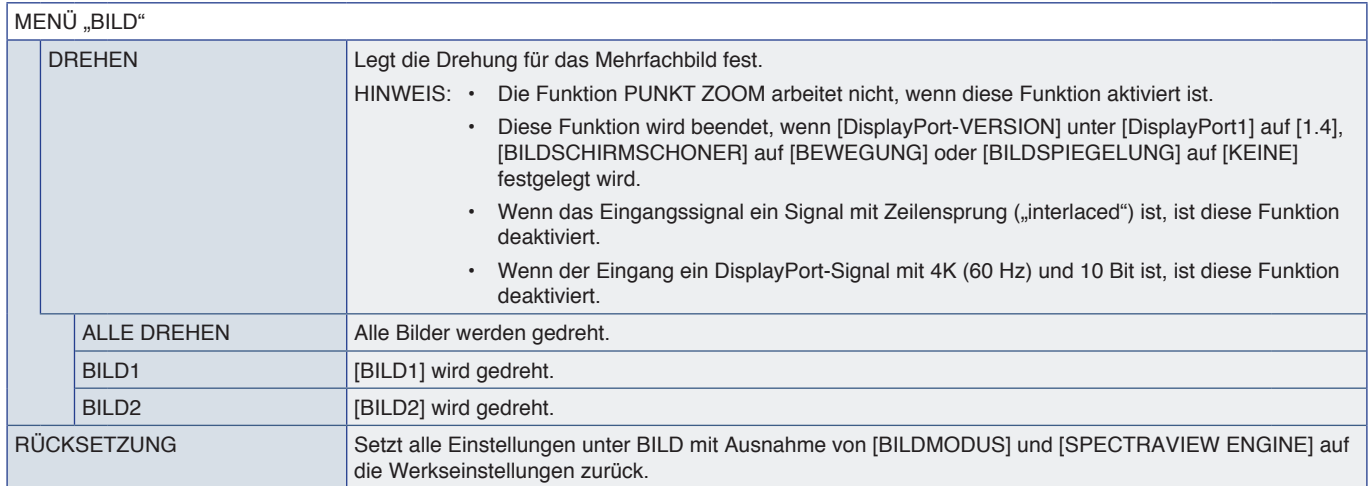

\*1: Diese Funktion ist nur verfügbar, wenn die Schnittstellenplatine für das Raspberry Pi-Rechnermodul und das Raspberry Pi-Rechnermodul eingebaut sind. Siehe [Seite](#page-86-0) 83.<br>\*\*: Diese Funktion hängt davon ab, welche Zusatzplati

# <span id="page-99-0"></span>**AUDIO**

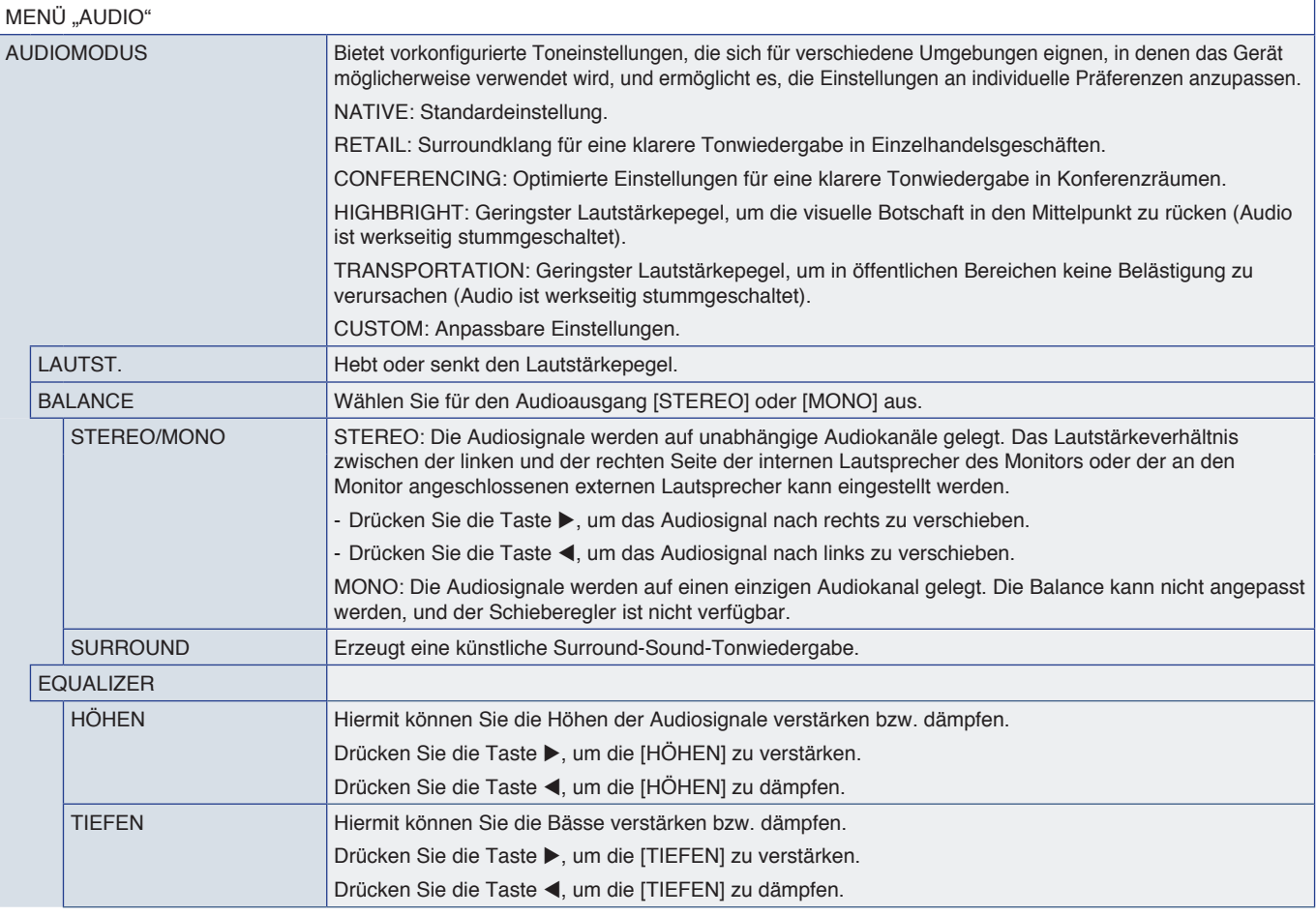

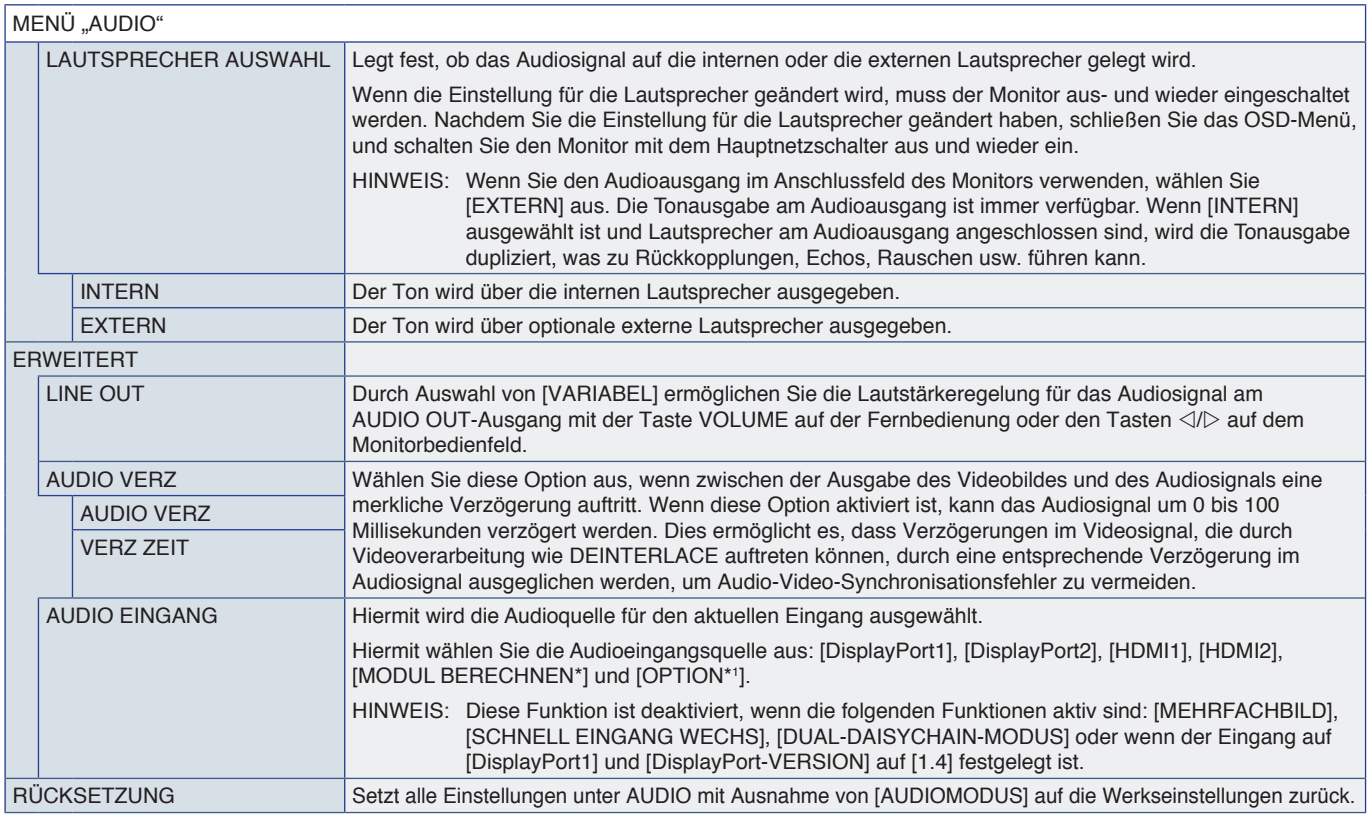

\*: Diese Funktion ist nur verfügbar, wenn die Schnittstellenplatine für das Raspberry Pi-Rechnermodul und das Raspberry Pi-Rechnermodul eingebaut sind. Siehe [Seite](#page-86-0) 83.<br>\*': Diese Funktion hängt davon ab, welche Zusatzplatin

# <span id="page-100-0"></span>**ZEITPLAN**

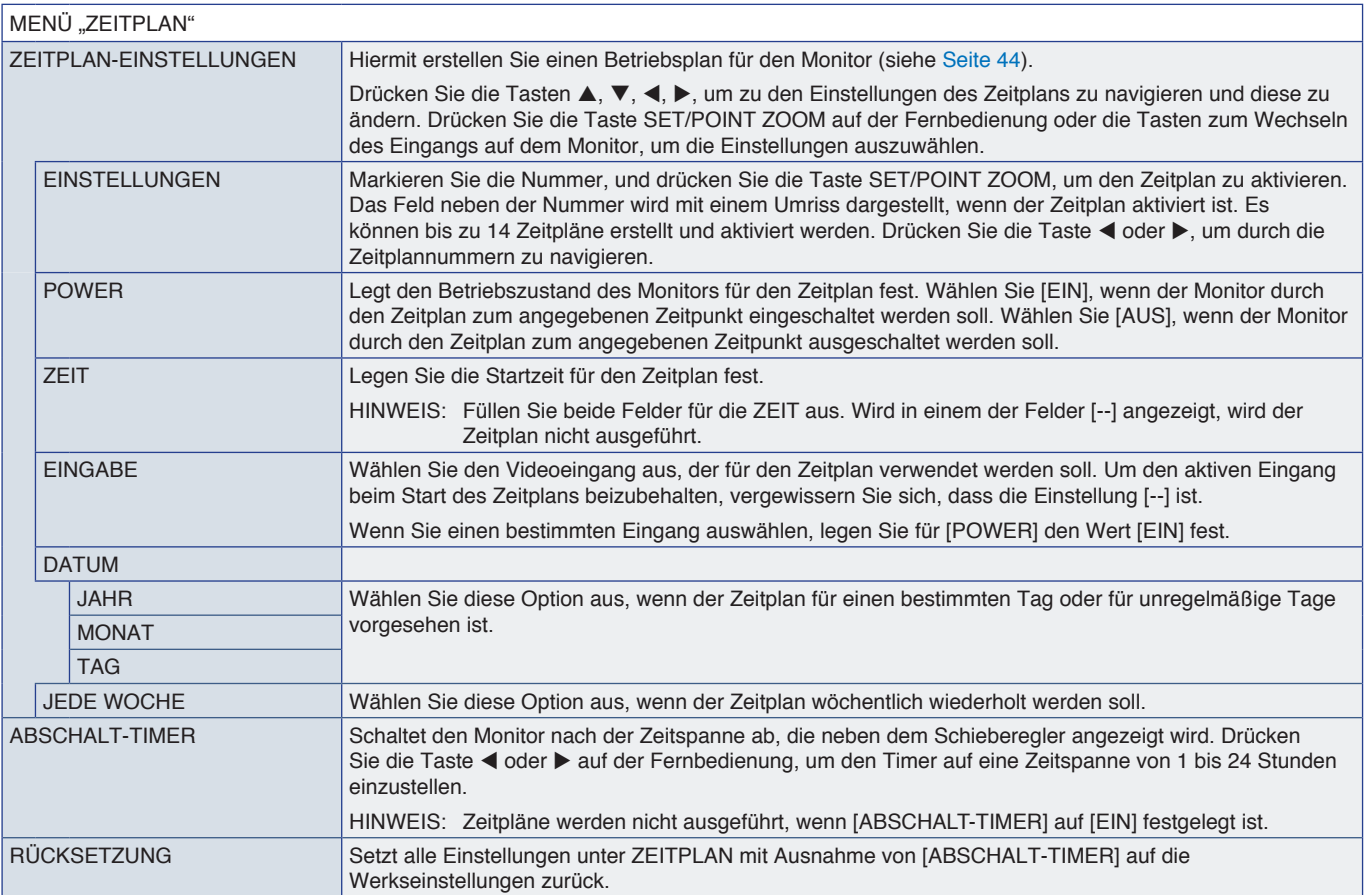

# <span id="page-101-0"></span>**STECKPLATZ**

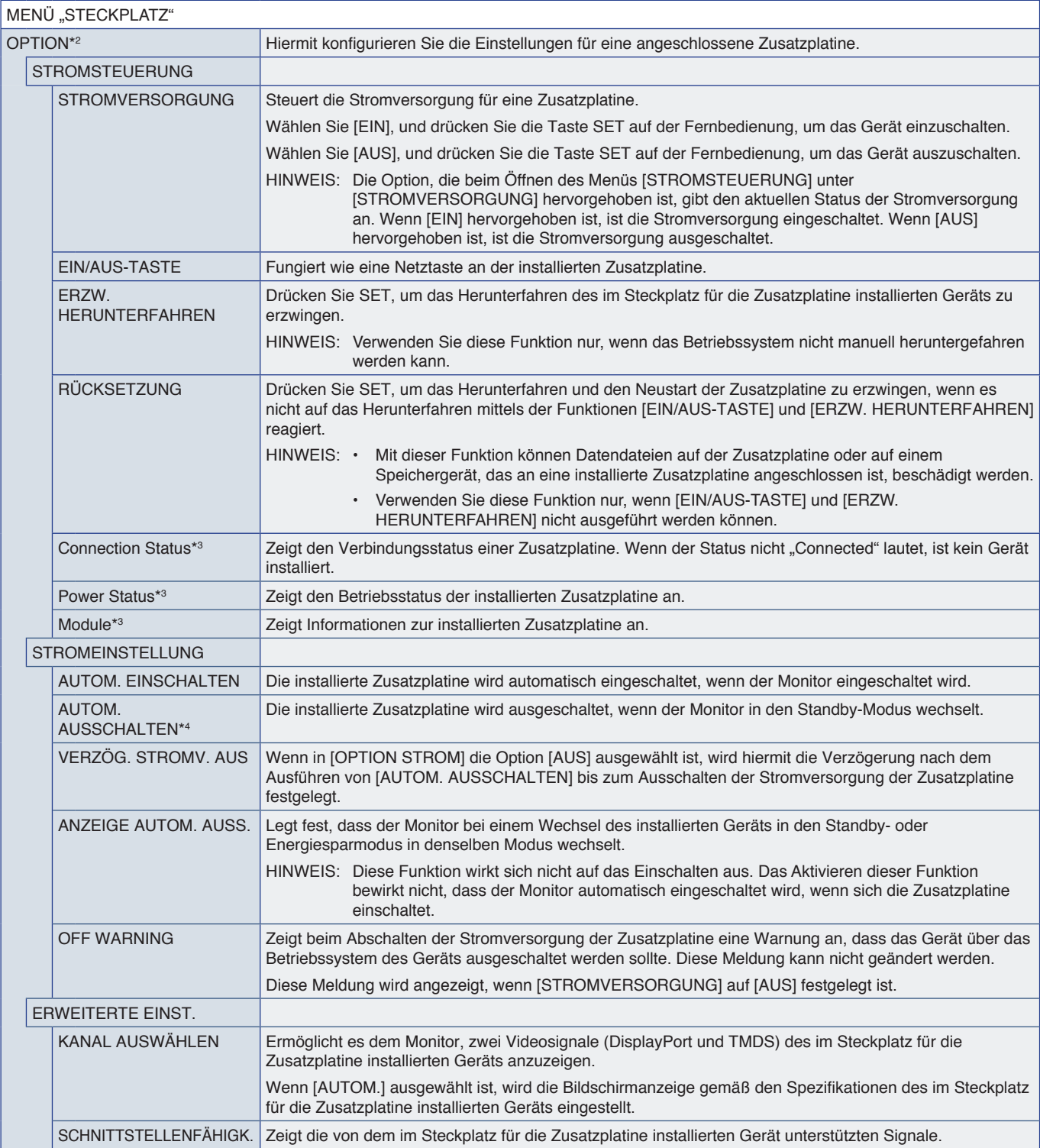

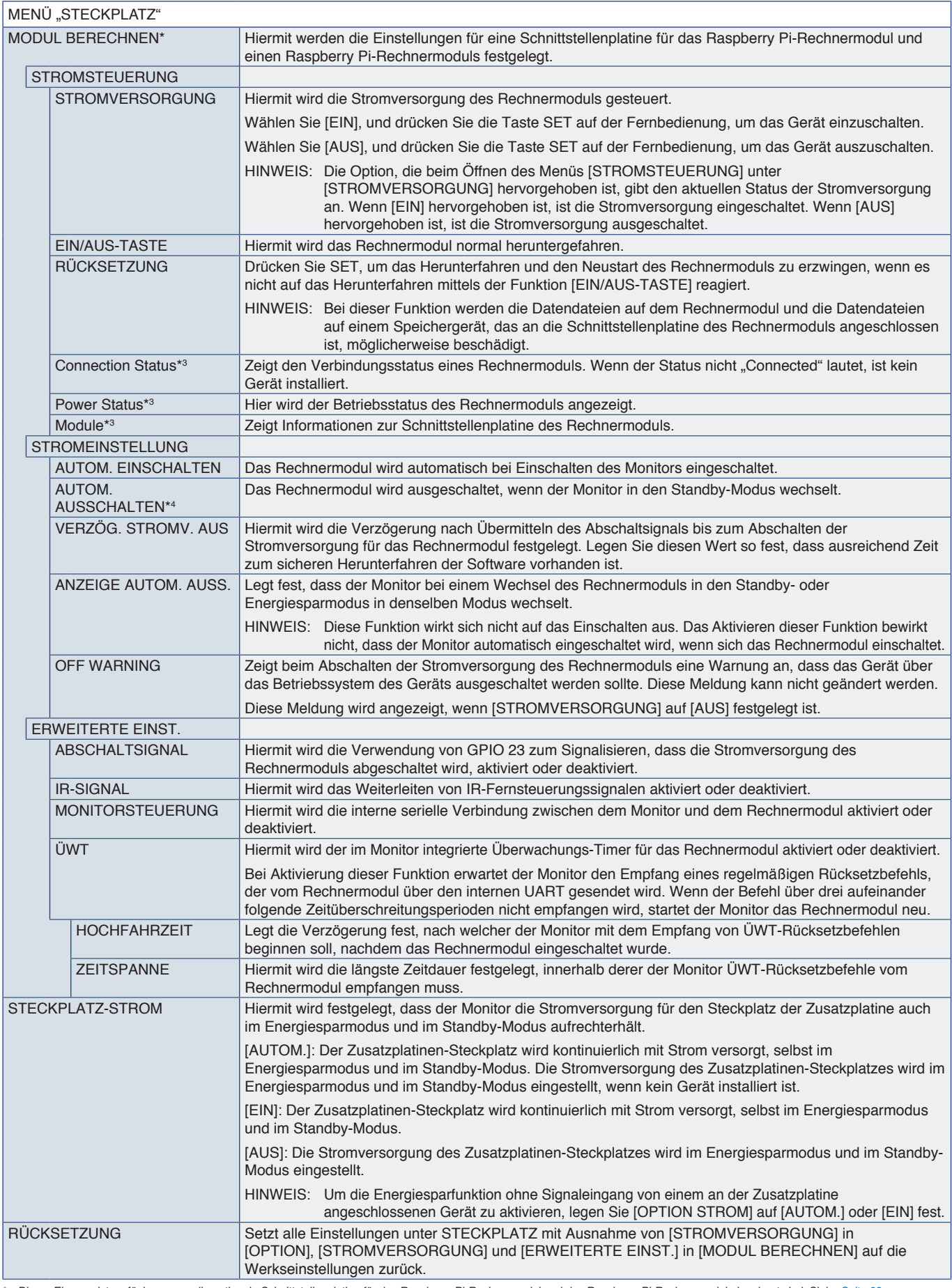

\*: Dieser Eingang ist verfügbar, wenn die optionale Schnittstellenplatine für das Raspberry Pi-Rechnermodul und das Raspberry Pi-Rechnermodul eingebaut sind. Siehe [Seite](#page-86-0) 83.<br>\*<sup>2</sup>: Diese Funktion hängt davon ab, welche Zusa

# <span id="page-103-0"></span>**NETZWERK**

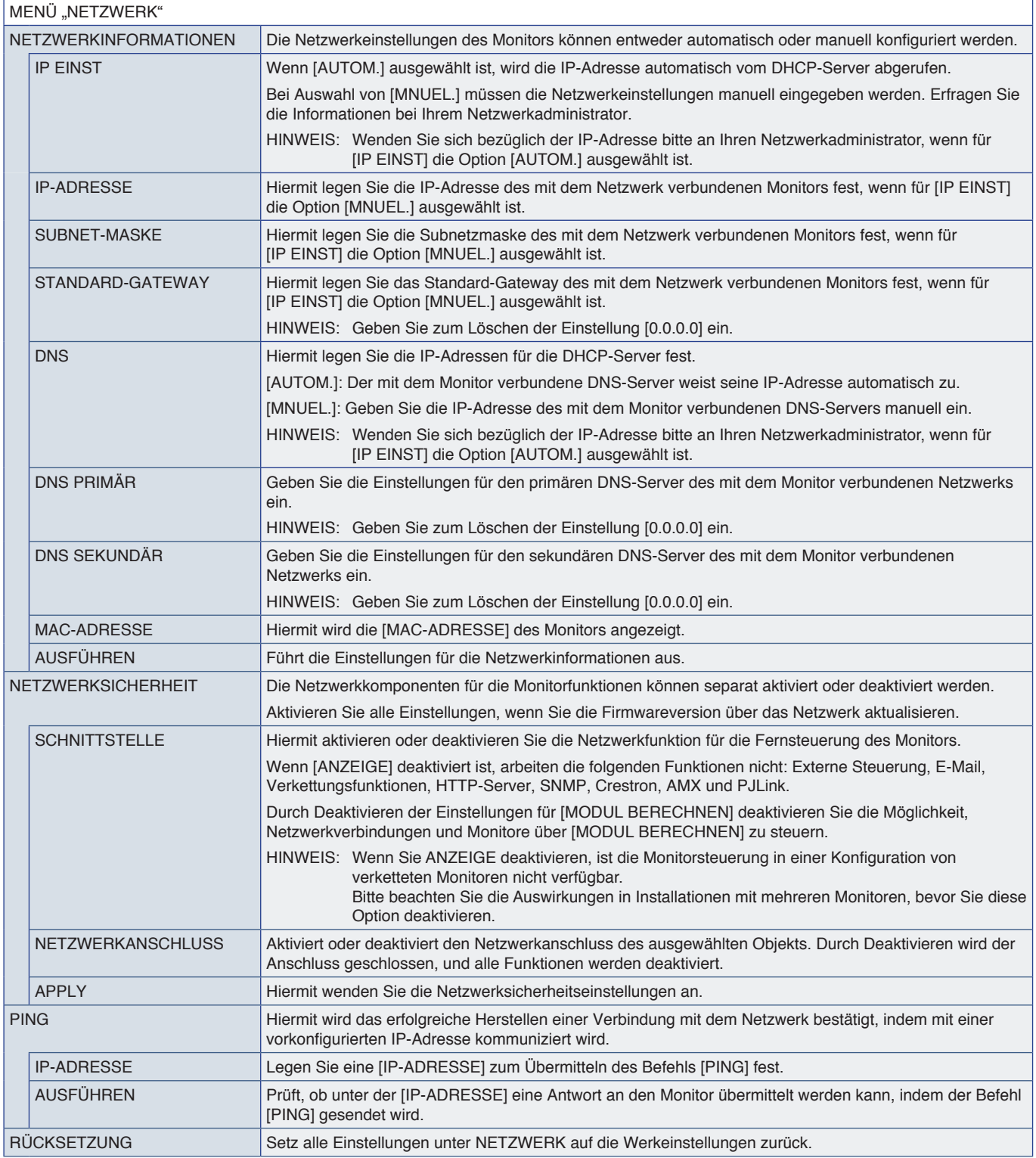

# <span id="page-104-0"></span>**SCHUTZ**

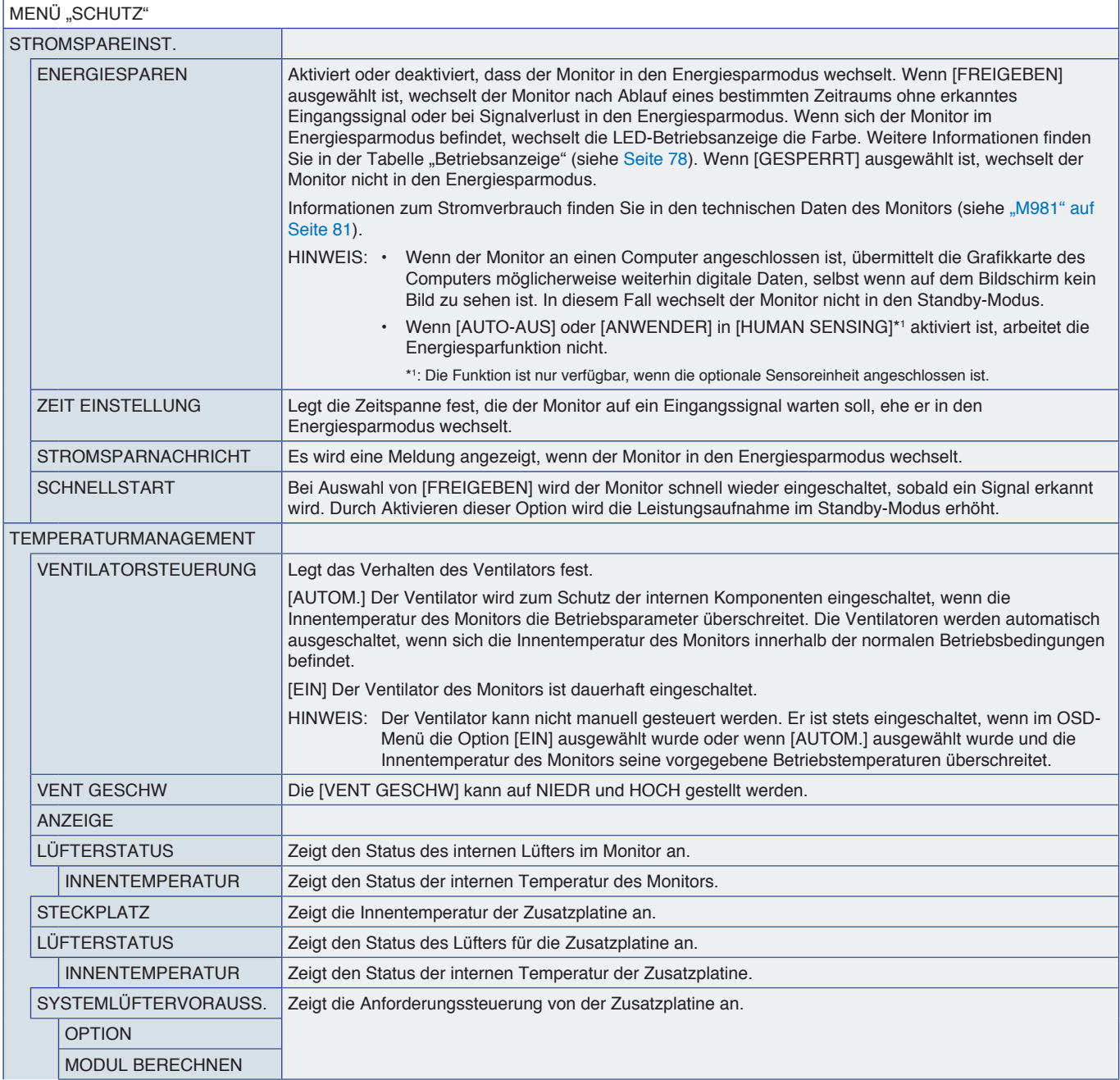

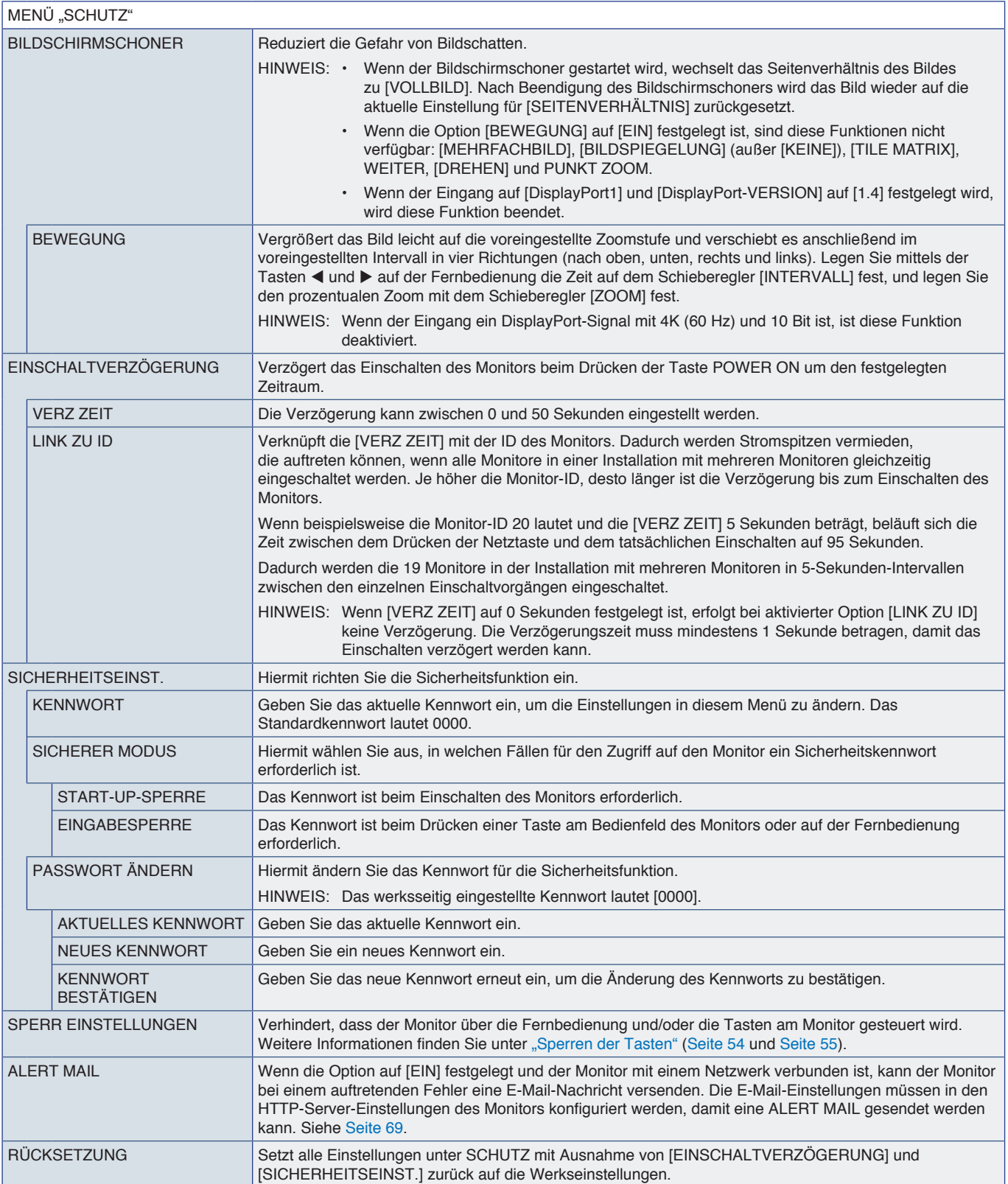

# <span id="page-106-0"></span>**SYSTEM**

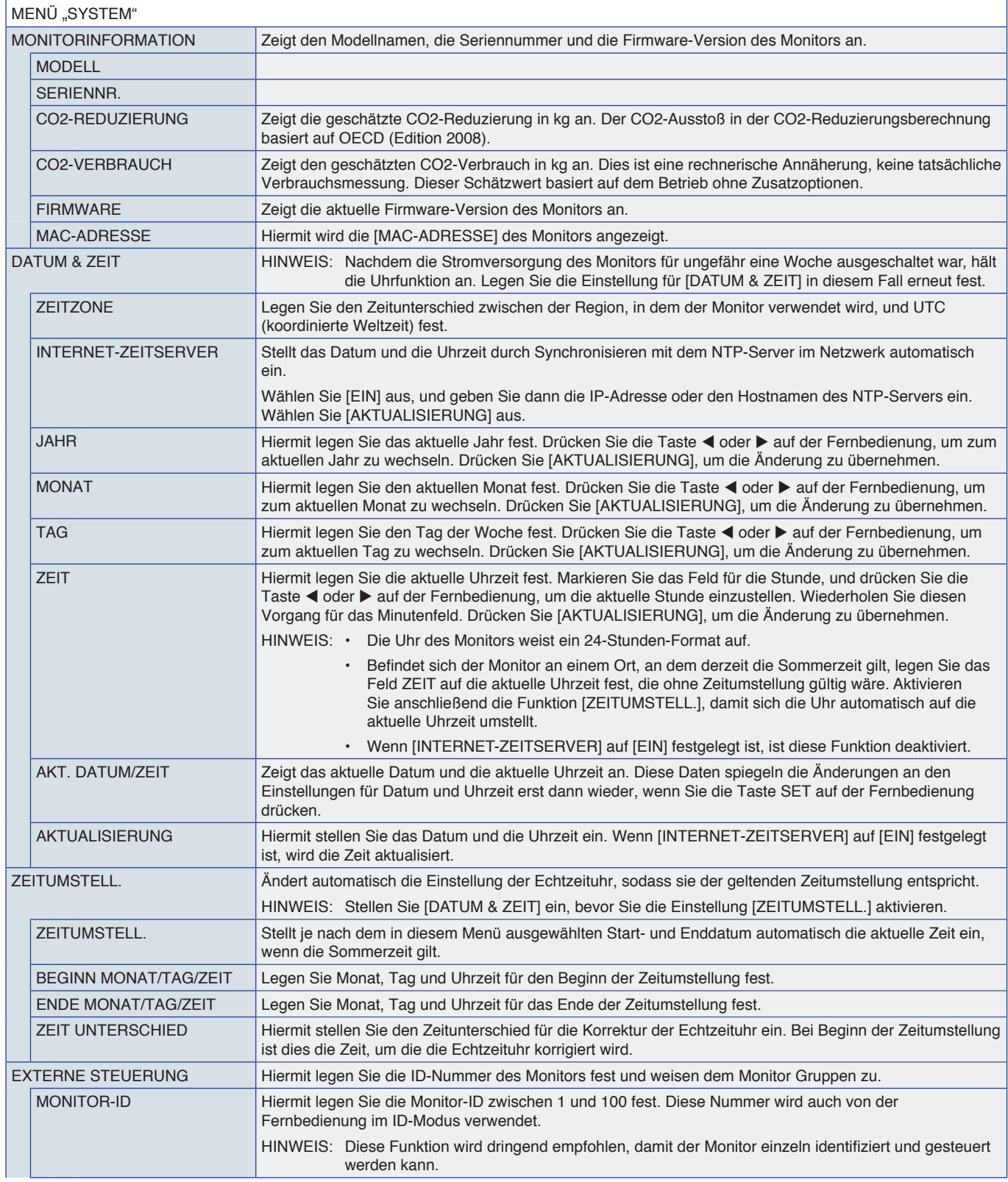

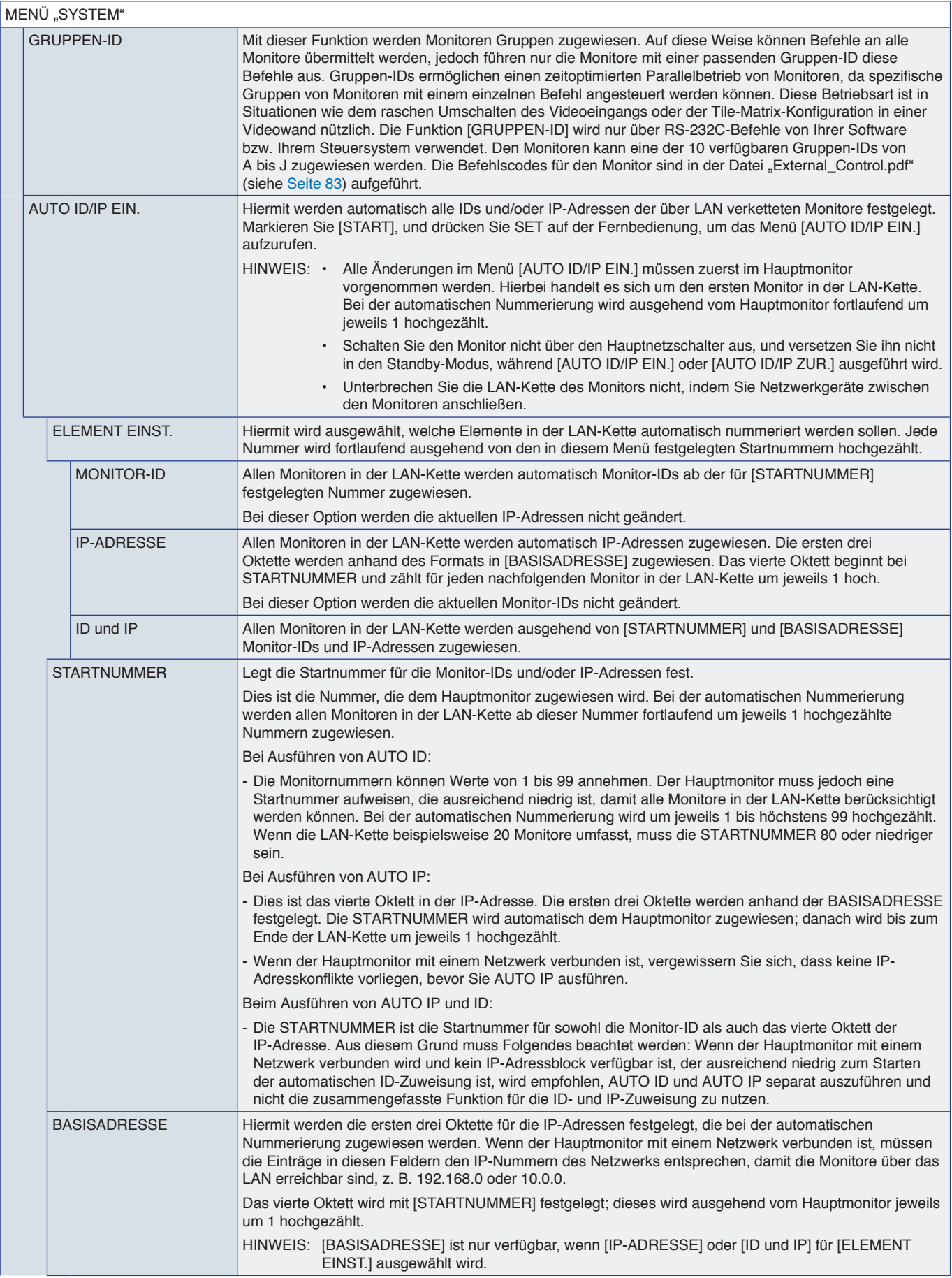
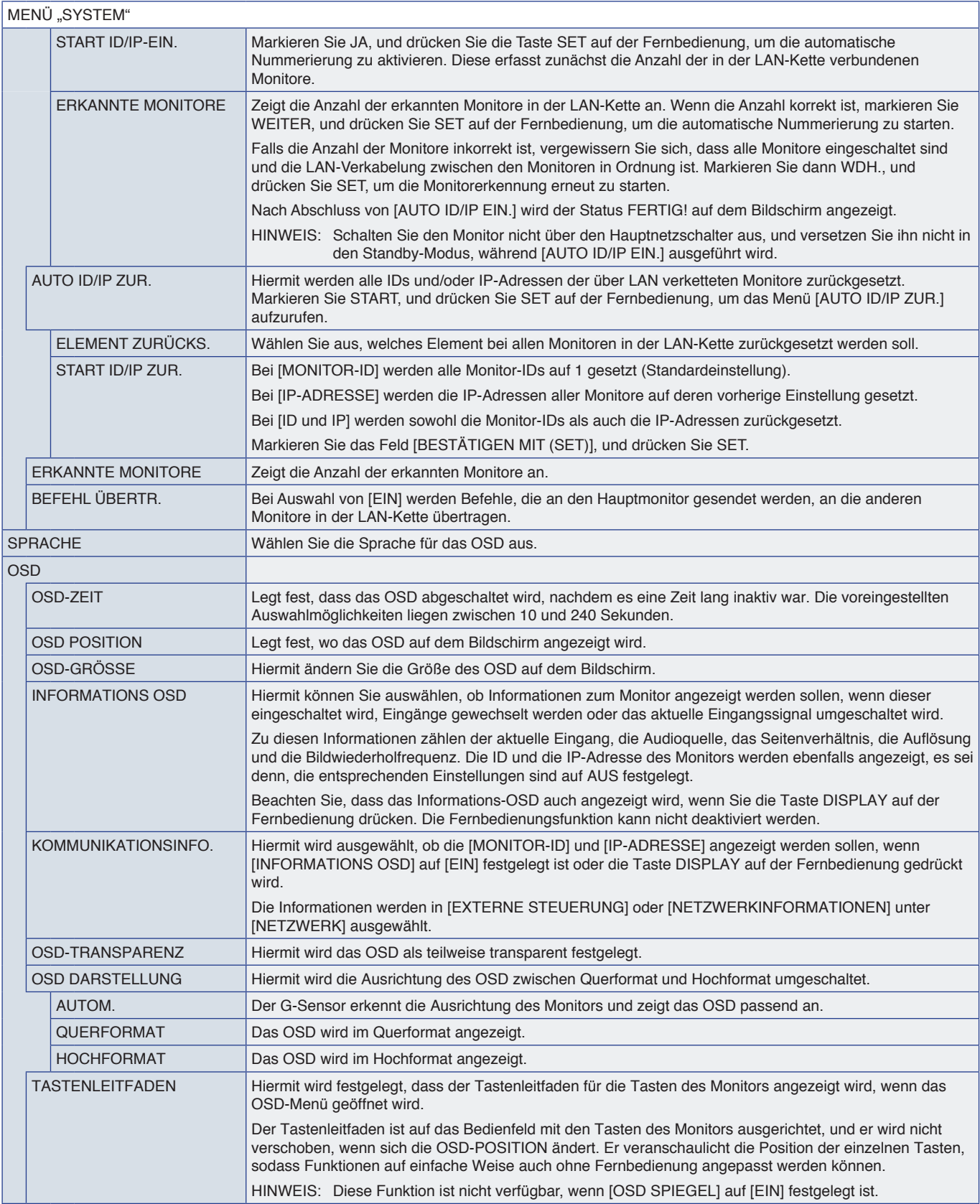

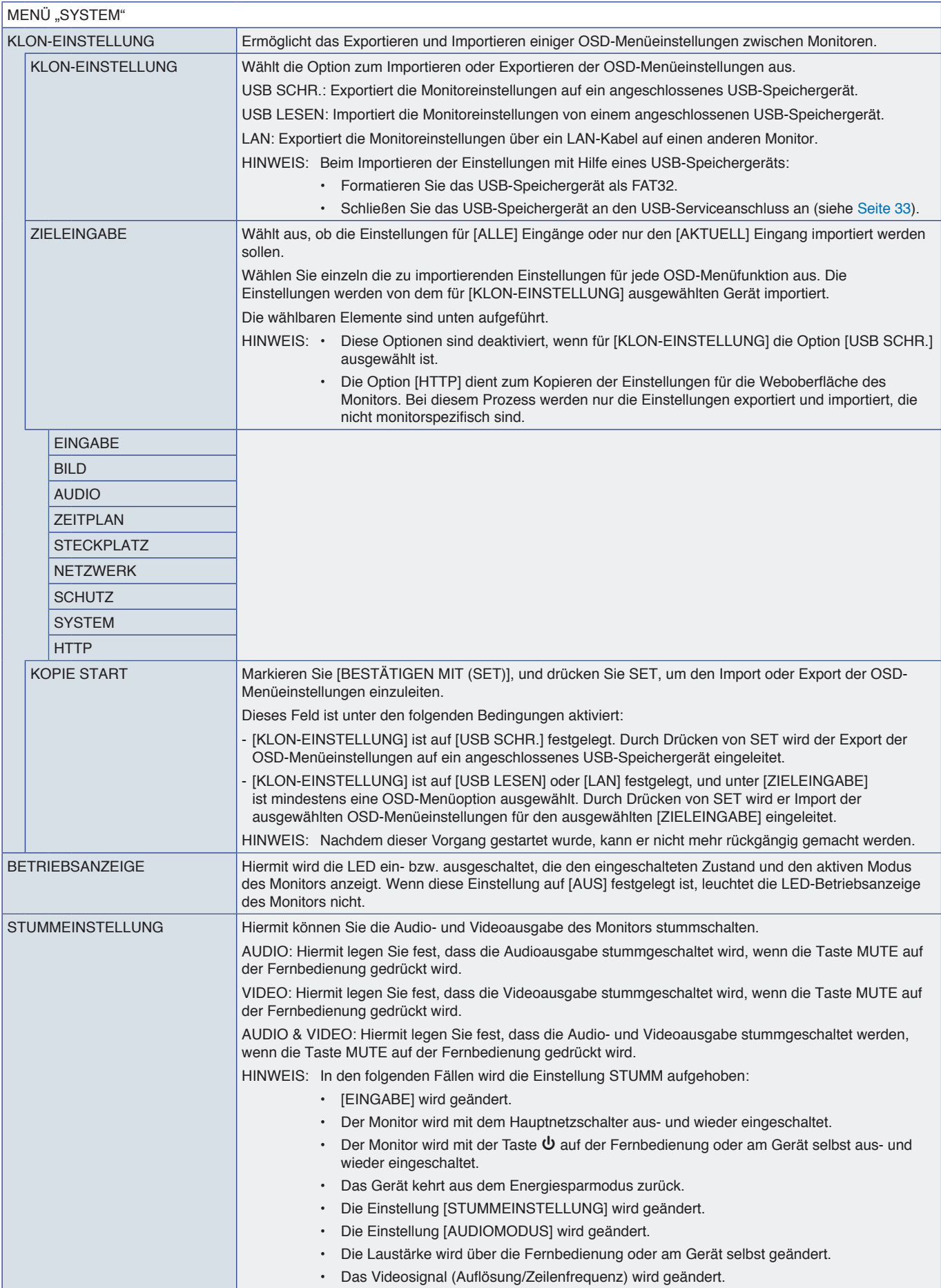

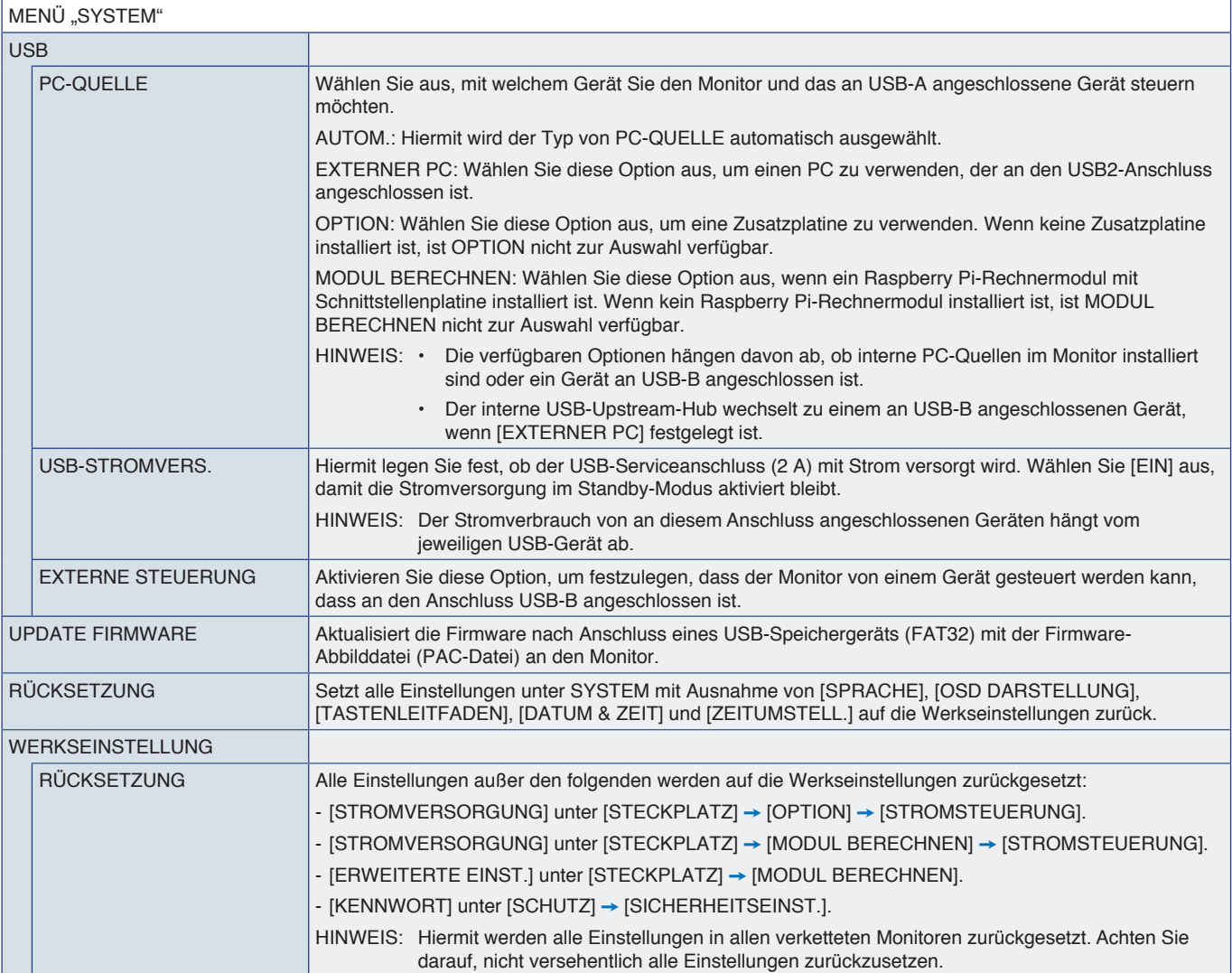

# Anhang D Informationen des Herstellers zu Recycling und Energieverbrauch

### Inhalt dieses Kapitels:

- > ["Entsorgung alter NEC-Geräte" auf Seite](#page-112-0) 109
- > ["Energiesparmodus" auf Seite](#page-112-1) 109
- > ["WEEE-Zeichen \(Europäische Richtlinie 2012/19/EU in der aktuellen Fassung\)" auf Seite](#page-112-2) 109

Wir sind dem Umweltschutz verpflichtet und betrachten Recycling als eine der obersten Prioritäten des Unternehmens, um die Belastung der Umwelt zu verringern. Wir bemühen uns um die Entwicklung umweltfreundlicher Produkte sowie um die Definition und Einhaltung der aktuellsten Standards unabhängiger Organisationen wie ISO (Internationale Organisation für Normung) und TCO (Dachverband der schwedischen Angestellten- und Beamtengewerkschaft).

# <span id="page-112-0"></span>**Entsorgung alter NEC-Geräte**

Ziel des Recyclings ist es, durch Wiederverwendung, Verbesserung, Wiederaufbereitung oder Rückgewinnung von Material einen Nutzen für die Umwelt zu erzielen. Spezielle Recyclinganlagen gewährleisten, dass mit umweltschädlichen Komponenten verantwortungsvoll umgegangen wird und diese sicher entsorgt werden. Um für unsere Produkte die beste Recycling-Lösung zu gewährleisten, bieten wir verschiedene Recycling-Verfahren und informieren darüber, wie das jeweilige Produkt umweltbewusst entsorgt werden kann, sobald das Ende der Produktlebensdauer erreicht wurde.

Alle erforderlichen Informationen bezüglich der Entsorgung des Produktes sowie länderspezifische Informationen zu Recycling-Einrichtungen erhalten Sie auf unserer Website:

https://www.sharpnecdisplays.eu/p/greenvision/en/greenvision.xhtml (in Europa)

https://www.sharp-nec-displays.com/jp/ (in Japan)

https://www.sharpnecdisplays.us/ (in den USA).

**Schutz Ihrer personenbezogenen Daten:** Auf dem Monitor werden möglicherweise personenbezogene Daten wie IP-Adressen gespeichert. Löschen Sie diese Daten mit der Funktion WERKSEINSTELLUNG, bevor Sie diesen Monitor an andere weitergeben oder ihn entsorgen.

## <span id="page-112-1"></span>**Energiesparmodus**

Dieser Monitor bietet eine ausgereifte Energiesparfunktion. Wird ein Energiesparsignal an den Monitor gesendet, so wird der Energiesparmodus aktiviert. Der Monitor wird in einen einzigen Energiesparmodus versetzt.

Weitere Informationen erhalten Sie unter folgenden Adressen:

https://www.sharpnecdisplays.us/ (in USA)

https://www.sharpnecdisplays.eu/p/hq/en/home.xhtml (in Europa)

https://www.sharp-nec-displays.com/global/index.html (Global)

### <span id="page-112-2"></span>**WEEE-Zeichen (Europäische Richtlinie 2012/19/EU in der aktuellen Fassung)**

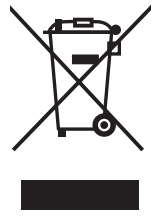

#### **Entsorgung alter Geräte: In der Europäischen Union**

Gemäß EU-Gesetzgebung und deren Umsetzung in den einzelnen Mitgliedstaaten müssen elektrische und elektronische Geräte, die das links abgebildete Kennzeichen tragen, getrennt vom normalen Hausmüll entsorgt werden. Dazu gehören auch Monitore und elektrisches Zubehör wie Signal- oder Netzkabel. Befolgen Sie bei der Entsorgung solcher Produkte bitte die Richtlinien der örtlichen Behörden bzw. erfragen Sie diese bei dem Händler, bei dem Sie das Gerät gekauft haben, oder verfahren Sie ggf. gemäß den geltenden Vorschriften und Gesetzen bzw. einer entsprechenden Vereinbarung. Die Kennzeichnung elektrischer und elektronischer Produkte gilt möglicherweise nur in den derzeitigen Mitgliedstaaten der Europäischen Union.

#### **Außerhalb der Europäischen Union**

Außerhalb der Europäischen Union informieren Sie sich bitte bei den zuständigen örtlichen Behörden über die ordnungsgemäße Entsorgung elektrischer und elektronischer Geräte.

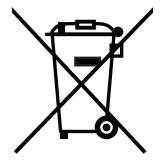

**Für die EU:** Der durchgestrichene Abfallbehälter bedeutet, dass verbrauchte Batterien nicht über den allgemeinen Hausmüll entsorgt werden dürfen. Es gibt ein getrenntes Sammelsystem für Altbatterien, um die ordnungsgemäße Behandlung und Wiederverwertung entsprechend den geltenden Vorschriften zu ermöglichen.

**Gemäß der Richtlinie 2006/66/EG in der aktuellen Fassung dürfen Batterien nicht auf ungeeignete Weise entsorgt werden. Die Batterie muss getrennt durch einen örtlichen Entsorger gesammelt werden.**